## Open Enterprise Server 2015 SP1 Novell Remote Manager Administration Guide

June 2016

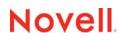

#### Legal Notices

For information about legal notices, trademarks, disclaimers, warranties, export and other use restrictions, U.S. Government rights, patent policy, and FIPS compliance, see https://www.novell.com/company/legal/.

Copyright © 2016 Novell, Inc. All Rights Reserved.

## Contents

|   | Abo                                           | out This Guide                                                                                                    | 7        |
|---|-----------------------------------------------|----------------------------------------------------------------------------------------------------|----------|
| 1 | Ove                                           | rview of Novell Remote Manager for Linux                                                                                                    | 9        |
|   | 1.1<br>1.2<br>1.3                             | Benefits of Using Novell Remote Manager         Other Management Utilities         What's Next                                                                                                    | 10       |
| 2 | Wha                                           | at's New or Changed in Novell Remote Manager                                                                                                    | 13       |
|   | 2.1<br>2.2                                    | What's New (OES 2015 SP1)       What's New (OES 2015)                                                                                                    |          |
| 3 | Mig                                           | rating Novell Remote Manager from NetWare to OES 2015 SP1                                                                                                    | 15       |
|   | 3.1<br>3.2                                    | Coexistence         3.1.1       Compatibility         3.1.2       Coexistence Issues         Migration                                                                                                    | 15<br>15 |
| 4 | Man                                           | aging a Virtualized Linux Server with Novell Remote Manager                                                                                                    | 17       |
| 5 | Inst                                          | alling Novell Remote Manager for Linux                                                                                                    | 19       |
|   | 5.1<br>5.2                                    | Installing Novell Remote Manger During the Initial Server Installation                                                                                                    |          |
| 6 | Acc                                           | essing Novell Remote Manager for Linux                                                                                                    | 21       |
|   | 6.1<br>6.2<br>6.3<br>6.4<br>6.5<br>6.6<br>6.7 | System Requirements         Accessing Novell Remote Manager         Starting or Stopping HTTPSTKD         Understanding the Layout of Novell Remote Manager         6.4.1       Header Frame         6.4.2       Overall Health Indicator         6.4.3       Navigation Frame         6.4.4       Program Plug-Ins in the Navigation Frame         6.4.5       Main Content Frame         6.4.6       Online Help         Accessing Configuration Options         Accessing Novell Web Pages |          |
| 7 | Cha                                           | nging the HTTPSTKD Configuration                                                                                                    | 31       |
|   | 7.1<br>7.2<br>7.3<br>7.4                      | Accessing and Editing the HTTPSTKD Configuration File<br>Accessing and Editing the HTTPSTKD PAM Configuration File<br>Restarting the HTTPSTKD Daemon<br>Viewing the HTTP Logs                                                                                                    | 34<br>35 |

|   | 7.5                                                                                                    | Viewing and Creating Certificates for Novell Remote Manager                                                                                                    |                                                                                              |  |  |  |  |
|---|----------------------------------------------------------------------------------------------------|----------------------------------------------------------------------------------------------------|----------------------------------------------------------------------------------------------|--|--|--|--|
|   | 7.6                                                                                                    | Extending the eDirectory Schema for Novell Remote Manager Group Operations                                                                                                    | 37                                                                                           |  |  |  |  |
| 8 | Diag                                                                                                    | nosing Problems Using Ganglia and Nagios (OES 2015 SP1)                                                                                                    | 39                                                                                           |  |  |  |  |
|   | 8.1                                                                                                    | Monitoring Server Health                                                                                                    | 39                                                                                           |  |  |  |  |
|   | 0                                                                                                    | 8.1.1 Viewing the Overall Server Health Status                                                                                                    |                                                                                              |  |  |  |  |
|   |                                                                                                    | 8.1.2 Setting the Health Status Refresh Rate                                                                                                    |                                                                                              |  |  |  |  |
|   | 8.2                                                                                                    | Configuring Ganglia                                                                                                    |                                                                                              |  |  |  |  |
|   |                                                                                                    | 8.2.1 Ganglia Requirements                                                                                                    |                                                                                              |  |  |  |  |
|   |                                                                                                    | 8.2.2 Configuring Ganglia gmond in Multicast Mode or Unicast Mode                                                                                                    |                                                                                              |  |  |  |  |
|   | 8.3                                                                                                    | Stopping and Starting Ganglia gmond and gmetad                                                                                                    |                                                                                              |  |  |  |  |
|   | 8.4<br>9.5                                                                                                    | Monitoring Server Health with Ganglia.       44         Configuring Nagios.       47                                                                                                    |                                                                                              |  |  |  |  |
|   | 8.5                                                                                                    | 8.5.1 Configuring Nagios Authenticated Users and Contacts                                                                                                    |                                                                                              |  |  |  |  |
|   |                                                                                                    | 8.5.2 Configuring Nagios Monitoring                                                                                                    |                                                                                              |  |  |  |  |
|   |                                                                                                    | 8.5.3 Accessing the Nagios Website                                                                                                    |                                                                                              |  |  |  |  |
|   |                                                                                                    | 8.5.4 Using Nagios Plug-Ins                                                                                                    | 53                                                                                           |  |  |  |  |
|   |                                                                                                    | 8.5.5 Using Object Configuration Files                                                                                                    |                                                                                              |  |  |  |  |
|   |                                                                                                    | 8.5.6 Additional Information                                                                                                    |                                                                                              |  |  |  |  |
|   | 8.6                                                                                                    | Monitoring Service Health with Nagios                                                                                                    |                                                                                              |  |  |  |  |
|   | 8.7                                                                                                    | Restarting Nagios.                                                                                                    |                                                                                              |  |  |  |  |
|   | 8.8                                                                                                    | Managing Nagios Users       8.8.1       Creating or Re-Creating a Nagios User                                                                                                    |                                                                                              |  |  |  |  |
|   |                                                                                                    | 8.8.2 Setting Passwords for Nagios Users                                                                                                    |                                                                                              |  |  |  |  |
|   |                                                                                                    | 8.8.3 Deleting a Nagios User                                                                                                    |                                                                                              |  |  |  |  |
|   |                                                                                                    | 8.8.4 Configuring Nagios Contacts and Notification Methods for Them                                                                                                    |                                                                                              |  |  |  |  |
|   |                                                                                                    | 8.8.5 Configuring Nagios CGI Authorization for Contacts.                                                                                                    |                                                                                              |  |  |  |  |
|   | 8.9                                                                                                    | Modifying the Nagios Notification Methods for Contacts                                                                                                    |                                                                                              |  |  |  |  |
|   | 8.10                                                                                                    | Configuring Nagios Logging.                                                                                                    |                                                                                              |  |  |  |  |
|   | 8.11                                                                                                    | Viewing the PIDs or Monitoring the Health of Processes.                                                                                                    | 60                                                                                           |  |  |  |  |
|   |                                                                                                    | Monitoring or Killing an Individual Process                                                                                                    |                                                                                              |  |  |  |  |
|   | 8.12                                                                                                    |                                                                                                    |                                                                                              |  |  |  |  |
|   | 8.12<br>8.13                                                                                                    | Troubleshooting a Suspect or Bad Health Status.                                                                                                    |                                                                                              |  |  |  |  |
| Э | 8.13                                                                                                    |                                                                                                    |                                                                                              |  |  |  |  |
| • | 8.13                                                                                                    | Troubleshooting a Suspect or Bad Health Status.                                                                                                    | 62<br>63                                                                                     |  |  |  |  |
| • | 8.13<br>View                                                                                                    | Troubleshooting a Suspect or Bad Health Status                                                                                                    | 62<br><b>63</b><br>64                                                                        |  |  |  |  |
| Ð | 8.13<br><b>View</b><br>9.1                                                                                                    | Troubleshooting a Suspect or Bad Health Status.         ing File Systems         Viewing Mounted Devices and Performing Actions on Them         Browsing File Systems and Performing Actions on Them         9.2.1       Viewing or Changing File or Directory Attributes                                                                                                    |                                                                                              |  |  |  |  |
| • | 8.13<br><b>View</b><br>9.1                                                                                                    | Troubleshooting a Suspect or Bad Health Status.         ing File Systems         Viewing Mounted Devices and Performing Actions on Them         Browsing File Systems and Performing Actions on Them         9.2.1       Viewing or Changing File or Directory Attributes         9.2.2       Viewing Details about Directories and Performing Actions on Them                                                                                                    | 62<br>63<br>64<br>65<br>67<br>67                                                             |  |  |  |  |
| • | 8.13<br><b>View</b><br>9.1                                                                                                    | Troubleshooting a Suspect or Bad Health Status.         ing File Systems         Viewing Mounted Devices and Performing Actions on Them         Browsing File Systems and Performing Actions on Them         9.2.1       Viewing or Changing File or Directory Attributes         9.2.2       Viewing Details about Directories and Performing Actions on Them         9.2.3       Uploading a File to the Server                                                                                                    | 62<br>63<br>64<br>65<br>67<br>67<br>67                                                       |  |  |  |  |
| • | 8.13<br><b>View</b><br>9.1                                                                                                    | Troubleshooting a Suspect or Bad Health Status.         ing File Systems         Viewing Mounted Devices and Performing Actions on Them         Browsing File Systems and Performing Actions on Them         9.2.1       Viewing or Changing File or Directory Attributes         9.2.2       Viewing Details about Directories and Performing Actions on Them         9.2.3       Uploading a File to the Server         9.2.4       Downloading a File from the Server to a Local Workstation                                                                                                    | 62<br>63<br>64<br>65<br>67<br>67<br>68<br>68                                                 |  |  |  |  |
| Э | 8.13<br><b>View</b><br>9.1                                                                                                    | Troubleshooting a Suspect or Bad Health Status.         ing File Systems         Viewing Mounted Devices and Performing Actions on Them         Browsing File Systems and Performing Actions on Them         9.2.1       Viewing or Changing File or Directory Attributes         9.2.2       Viewing Details about Directories and Performing Actions on Them         9.2.3       Uploading a File to the Server         9.2.4       Downloading a File from the Server to a Local Workstation         9.2.5       Searching for Text in Files                                                                                                    | 62<br>63<br>64<br>65<br>67<br>67<br>68<br>68<br>68<br>68                                     |  |  |  |  |
| • | 8.13<br><b>View</b><br>9.1                                                                                                    | Troubleshooting a Suspect or Bad Health Status.         ing File Systems         Viewing Mounted Devices and Performing Actions on Them         Browsing File Systems and Performing Actions on Them         9.2.1       Viewing or Changing File or Directory Attributes         9.2.2       Viewing Details about Directories and Performing Actions on Them         9.2.3       Uploading a File to the Server         9.2.4       Downloading a File from the Server to a Local Workstation         9.2.5       Searching for Text in Files                                                                                                    | 62<br>63<br>64<br>65<br>67<br>67<br>68<br>68<br>68<br>69<br>69                               |  |  |  |  |
| • | 8.13<br><b>View</b><br>9.1                                                                                                    | Troubleshooting a Suspect or Bad Health Status.         ing File Systems         Viewing Mounted Devices and Performing Actions on Them         Browsing File Systems and Performing Actions on Them         9.2.1       Viewing or Changing File or Directory Attributes         9.2.2       Viewing Details about Directories and Performing Actions on Them.         9.2.3       Uploading a File to the Server         9.2.4       Downloading a File from the Server to a Local Workstation         9.2.5       Searching for Text in Files         9.2.6       Viewing the Details of a File and Performing Specific Actions                                                                                                    | 62<br>63<br>64<br>65<br>67<br>68<br>68<br>68<br>69<br>69<br>69<br>                           |  |  |  |  |
|   | <ul> <li>8.13</li> <li>View</li> <li>9.1</li> <li>9.2</li> <li>9.3</li> </ul>                                                         | Troubleshooting a Suspect or Bad Health Status.         ing File Systems         Viewing Mounted Devices and Performing Actions on Them         Browsing File Systems and Performing Actions on Them         9.2.1       Viewing or Changing File or Directory Attributes         9.2.2       Viewing Details about Directories and Performing Actions on Them.         9.2.3       Uploading a File to the Server         9.2.4       Downloading a File from the Server to a Local Workstation         9.2.5       Searching for Text in Files         9.2.6       Viewing the Details of a File and Performing Specific Actions.         9.2.7       Viewing Individual Files                                                                                                    | 62<br>63<br>64<br>65<br>67<br>68<br>68<br>68<br>69<br>69<br>69<br>                           |  |  |  |  |
|   | <ul> <li>8.13</li> <li>View</li> <li>9.1</li> <li>9.2</li> <li>9.3</li> </ul>                                                         | Troubleshooting a Suspect or Bad Health Status.                                                                                                    | 62<br>63<br>64<br>65<br>67<br>67<br>68<br>68<br>68<br>69<br>70<br>71                         |  |  |  |  |
|   | <ul> <li>8.13</li> <li>View</li> <li>9.1</li> <li>9.2</li> <li>9.3</li> <li>Mana</li> </ul>                                           | Troubleshooting a Suspect or Bad Health Status.         ing File Systems         Viewing Mounted Devices and Performing Actions on Them         Browsing File Systems and Performing Actions on Them         9.2.1       Viewing or Changing File or Directory Attributes         9.2.2       Viewing Details about Directories and Performing Actions on Them.         9.2.3       Uploading a File to the Server         9.2.4       Downloading a File from the Server to a Local Workstation         9.2.5       Searching for Text in Files         9.2.6       Viewing the Details of a File and Performing Specific Actions.         9.2.7       Viewing Individual Files         Viewing Partition Information       Viewing Partition Information                                                                                  | 62<br>63<br>64<br>65<br>67<br>68<br>68<br>68<br>69<br>70<br>70<br>71<br>71                   |  |  |  |  |
|   | <ul> <li>8.13</li> <li>View</li> <li>9.1</li> <li>9.2</li> <li>9.3</li> <li>Mana</li> <li>10.1</li> </ul>                             | Troubleshooting a Suspect or Bad Health Status.         ing File Systems         Viewing Mounted Devices and Performing Actions on Them         Browsing File Systems and Performing Actions on Them         9.2.1       Viewing or Changing File or Directory Attributes         9.2.2       Viewing Details about Directories and Performing Actions on Them.         9.2.3       Uploading a File to the Server         9.2.4       Downloading a File from the Server to a Local Workstation         9.2.5       Searching for Text in Files         9.2.6       Viewing the Details of a File and Performing Specific Actions.         9.2.7       Viewing Individual Files         Viewing Partition Information       Viewing Remeil Modules                                                                                         | 62<br>63<br>64<br>65<br>67<br>68<br>68<br>68<br>69<br>70<br>70<br>71<br>71<br>73             |  |  |  |  |
|   | <ul> <li>8.13</li> <li>View</li> <li>9.1</li> <li>9.2</li> <li>9.3</li> <li>Mana</li> <li>10.1</li> <li>10.2</li> </ul>               | Troubleshooting a Suspect or Bad Health Status.         ing File Systems         Viewing Mounted Devices and Performing Actions on Them         Browsing File Systems and Performing Actions on Them         9.2.1       Viewing or Changing File or Directory Attributes         9.2.2       Viewing Details about Directories and Performing Actions on Them.         9.2.3       Uploading a File to the Server         9.2.4       Downloading a File from the Server to a Local Workstation         9.2.5       Searching for Text in Files         9.2.6       Viewing the Details of a File and Performing Specific Actions.         9.2.7       Viewing Individual Files         Viewing Partition Information       Viewing Partition Information                                                                                  | 62<br>63<br>64<br>65<br>67<br>68<br>68<br>69<br>69<br>70<br>70<br>71<br>71<br>73<br>74       |  |  |  |  |
|   | <ul> <li>8.13</li> <li>View</li> <li>9.1</li> <li>9.2</li> <li>9.3</li> <li>Mana</li> <li>10.1</li> <li>10.2</li> <li>10.3</li> </ul> | Troubleshooting a Suspect or Bad Health Status.         ing File Systems         Viewing Mounted Devices and Performing Actions on Them         Browsing File Systems and Performing Actions on Them         9.2.1       Viewing or Changing File or Directory Attributes         9.2.2       Viewing Details about Directories and Performing Actions on Them.         9.2.3       Uploading a File to the Server         9.2.4       Downloading a File from the Server to a Local Workstation         9.2.5       Searching for Text in Files         9.2.6       Viewing the Details of a File and Performing Specific Actions         9.2.7       Viewing Individual Files         Viewing Partition Information       Viewing Remel Modules         Shutting Down and Restarting the Host       Shutting Down and Restarting the Host | 62<br>63<br>64<br>65<br>67<br>68<br>68<br>69<br>70<br>70<br>71<br>71<br>71<br>71<br>74<br>75 |  |  |  |  |

#### **11 Managing Hardware**

| 11.1 | Viewing Processors             | . 81 |
|------|--------------------------------|------|
| 11.2 | Viewing Interrupt Information  | . 82 |
| 11.3 | Viewing I/O Memory Information | . 83 |
| 11.4 | Viewing I/O Port Information   | . 84 |
| 11.5 | Viewing SMBIOS Information.    | . 85 |

#### 12 Using Group Operations

| 12.1  | Building and Configuring a Monitoring Group                          | . 88 |
|-------|----------------------------------------------------------------------|------|
| 12.2  | Saving a Group                                                       | . 92 |
|       | 12.2.1 Saving the Group to the Local Server                          | . 92 |
|       | 12.2.2 Saving the Group and Associating It with an eDirectory Object |      |
| 12.3  | Accessing an Existing Group                                          | . 93 |
| 12.4  | Changing an Existing Group                                           | . 93 |
| 12.5  | Deleting an Existing Group                                           | . 94 |
|       | Generating and Viewing Server Reports                                |      |
|       | 12.6.1 Compare Server Up Time Report                                 | . 94 |
| 12.7  | Viewing Monitored Items                                              |      |
| 12.8  | Viewing Group Monitoring Types                                       | . 95 |
| 12.9  | Defining or Editing Group Monitoring Types                           | . 96 |
| 12.10 | Discovering Items on the Network to Monitor                          | . 97 |

#### **13 Managing NCP Services**

13.1 1311 13.1.2 1313 13.1.4 13.1.5 13.1.6 13.1.7 13.1.8 13.2.1 Viewing the Linux POSIX Details of an NSS Directory and Performing Specific 13.2.2 Viewing the Linux POSIX Details of a File and Performing Specific Actions on It ...... 109 13.2.3 Browsing an NSS Volume and Setting Rights and File System Attributes on 13.2.4 13.2.5 13.2.6 13.2.7 13.3 13.3.1 13.3.2 13.3.3 13.3.4 Emailing a Saved NCP Inventory Report (OES 11 SP1).....120 13.4 13.5 13.5.1 13.5.2 13.5.3 13.5.4 13.5.5

81

87

99

|    | 13.6         | 13.6.1           | ing and Viewing NCP Trustee Reports for NSS Volumes                          | 124 |
|----|--------------|------------------|------------------------------------------------------------------------------|-----|
|    |              | 13.6.2<br>13.6.3 | Viewing a Saved NCP Trustee Report                                           |     |
| 14 | Mana         | aging D          | ynamic Storage Technology Options                                            | 127 |
| 15 | Mana         | aging C          | IFS Services                                                                 | 131 |
|    | 15.1         | -                | ng CIFS Connections                                                          |     |
|    |              | 0                | Log Information.                                                             |     |
|    | 15.3         | Managir          | ng Open Files                                                                | 132 |
| 16 | Mana         | aging A          | FP Services                                                                  | 135 |
|    | 16.1         | Managir          | ng AFP Connections                                                           | 136 |
|    |              | •                | Log Information.                                                             |     |
|    | 16.3         | Managir          | ng Open Files                                                                | 137 |
| 17 | Task         | s Quick          | <pre>c Reference</pre>                                                       | 139 |
| 18 | Trou         | blesho           | oting Novell Remote Manager                                                  | 143 |
|    | 18.1         | Daemor           | httpstkd Is Unable to Start                                                  | 143 |
|    | 18.2         |                  | ile loading shared libraries: libldapx.so.0                                  | 143 |
|    | 18.3         | •                | 403 Warning Error Reported in Nagios on a New Installation or Upgrade to OES |     |
|    | 18.4         |                  | P1 Statistical Graphics Are Not Displayed in the Web Browser                 |     |
|    | 10.4         | 18.4.1           | Firefox                                                                      |     |
|    |              | 18.4.2           | Internet Explorer                                                            | 146 |
|    |              | 18.4.3           | Chrome                                                                       | 146 |
| 19 | Secu         | ırity Co         | nsiderations                                                                 | 147 |
|    | 19.1         |                  | Features                                                                     |     |
|    | 19.2         | •                | Characteristics                                                              |     |
|    | 19.3<br>19.4 | -                | Configuration                                                                |     |
|    | 13.4         | Nagios (         |                                                                              |     |
| Α  | нтті         |                  | Configuration File Options                                                   | 153 |
|    | A.1          |                  | and Port Commands                                                            |     |
|    | A.2<br>A.3   |                  | Auto LUM Command                                                             |     |
|    | A.3<br>A.4   |                  | Commands                                                                     |     |
|    | A.5          | •                | y Command                                                                    |     |
|    | A.6          | Inventor         | yResolveNonLumOwnerName Command                                              | 159 |
|    | A.7          |                  | ge Commands                                                                  |     |
|    | A.8<br>A.9   |                  | ommand                                                                       |     |
|    | A.9<br>A.10  | -                | sor Only Command                                                             |     |
|    | ,            | Caporen          |                                                                              |     |

#### **B** Novell Remote Manager Packages

## **About This Guide**

This guide describes how to access and use Novell Remote Manager on a host that is running Open Enterprise Server (OES) 2015 SP1 on the SUSE Linux Enterprise Server (SLES) 11 Service Pack 4 (SP4) operating system. This guide includes the following information:

- Chapter 1, "Overview of Novell Remote Manager for Linux," on page 9
- Chapter 2, "What's New or Changed in Novell Remote Manager," on page 13
- Chapter 3, "Migrating Novell Remote Manager from NetWare to OES 2015 SP1," on page 15
- Chapter 4, "Managing a Virtualized Linux Server with Novell Remote Manager," on page 17
- · Chapter 5, "Installing Novell Remote Manager for Linux," on page 19
- Chapter 6, "Accessing Novell Remote Manager for Linux," on page 21
- Chapter 7, "Changing the HTTPSTKD Configuration," on page 31
- Chapter 8, "Diagnosing Problems Using Ganglia and Nagios (OES 2015 SP1)," on page 39
- Chapter 9, "Viewing File Systems," on page 63
- Chapter 10, "Managing Linux," on page 71
- Chapter 11, "Managing Hardware," on page 81
- Chapter 12, "Using Group Operations," on page 87
- Chapter 13, "Managing NCP Services," on page 99
- Chapter 14, "Managing Dynamic Storage Technology Options," on page 127
- Chapter 15, "Managing CIFS Services," on page 131
- Chapter 16, "Managing AFP Services," on page 135
- Chapter 17, "Tasks Quick Reference," on page 139
- Chapter 18, "Troubleshooting Novell Remote Manager," on page 143
- Chapter 19, "Security Considerations," on page 147
- Appendix A, "HTTPSTKD Configuration File Options," on page 153
- Appendix B, "Novell Remote Manager Packages," on page 165

#### Audience

This guide is intended for network administrators.

#### Feedback

We want to hear your comments and suggestions about this manual and the other documentation included with this product. Please use the User Comments feature at the bottom of each page of the online documentation, or go to Novell Documentation Feedback (http://www.novell.com/ documentation/feedback.html) and enter your comments there.

#### **Documentation Updates**

For the most recent version of the *Novell Remote Manager Administration Guide*, visit the OES 2015 documentation website (http://www.novell.com/documentation/oes2015/mgmt\_remotemgr\_lx/data/ front.html).

#### **Additional Documentation**

For information about other OES 2015 services and file systems, see the OES 2015 documentation website (http://www.novell.com/documentation/oes2015/).

## **1** Overview of Novell Remote Manager for Linux

Novell Remote Manager for Linux is a browser-based utility that you can use to manage one or more Linux servers from a remote location.

You can use Novell Remote Manager to monitor your server's health, change the configuration of your server, or perform diagnostic and debugging tasks.

The advantages of using Novell Remote Manager for server management are that:

- It does not require a special client.
- It provides a graphical interface that makes interpreting diagnostic information much more comprehensive and easier to manage.
- It provides added functionality that is not available in the other management utilities.

This section explains the following:

- Section 1.1, "Benefits of Using Novell Remote Manager," on page 9
- Section 1.2, "Other Management Utilities," on page 10
- Section 1.3, "What's Next," on page 10

#### 1.1 Benefits of Using Novell Remote Manager

Organizations usually don't have a technician physically located at the server when it needs attention. Servers are frequently placed in remote or distributed locations and, in the case of service providers, at many different companies. The ability to centrally monitor, diagnose, and repair (or preventively avoid) server problems is a significant advantage. It is also a major benefit to be able to provide technical service from any location—any point in the world—across the Internet.

Novell Remote Manager provides IT staff and service providers the ability to monitor and control a complete selection of server controls and functions through a standard web browser.

The management power and flexibility now available simplifies network administration and allows fewer staff to effectively manage more resources. Novell Remote Manager lets you do the following:

- Securely access and manage a Linux server from any location. With proper login credentials and Internet access, administrators can control servers from any location.
- Group servers for collective management, allowing you to manage multiple servers through the same interface and application.
- Quickly locate and assess problems. An intuitive graphical user interface provides a control dashboard with indicators for server health and status.
- Manage servers comprehensively. Novell Remote Manager provides control for viewing or managing Linux servers, directories, processes, and hardware.

While using Novell Remote Manager, you can perform the following major tasks:

- Monitor and manage your server's health
  - · Monitor the health status of one or more servers
  - · Build a group of servers and items to be monitored together
  - Access server and configuration logs
- Configure your server
  - · View information about all hardware adapters, hardware resources, and processor data
  - Upload and replace files
  - Monitor memory resources
  - Access files
  - Shut down or reset a server
- Troubleshoot server problems
  - · Find high memory users
  - Monitor server processes

### 1.2 Other Management Utilities

Novell Remote Manager does not replace other management utilities that are available in OES. For an understanding of which utilities are best for the task you need to perform, see "OES Utilities and Tools" in the OES 2015 SP1: Planning and Implementation Guide.

#### 1.3 What's Next

Now that you have learned some of the benefits of using Novell Remote Manager, use the information in Table 1-1 and Table 1-2 to help you access and use it.

| For Information About                                                                                                    | See                                                                                     |  |  |
|----------------------------------------------------------------------------------------------------|-----------------------------------------------------------------------------------------|--|--|
| Accessing and understanding the layout of Novell Remote Manager                                                                              | Chapter 6, "Accessing Novell Remote Manager for Linux," on page 21                      |  |  |
| Determining whether Novell Remote Manager for<br>Linux is compatible with other operating systems<br>and how it fits in your current network | Chapter 3, "Migrating Novell Remote Manager from NetWare to OES 2015 SP1," on page 15   |  |  |
| Managing a virtualized OES server with Novell Remote Manager.                                                                                | Chapter 4, "Managing a Virtualized Linux Server with Novell Remote Manager," on page 17 |  |  |
| Installing Novell Remote Manager for Linux                                                                                                   | Chapter 5, "Installing Novell Remote Manager for Linux," on page 19                     |  |  |
| Changing the configuration of Novell Remote Manager                                                                                          | Chapter 7, "Changing the HTTPSTKD Configuration," on page 31                            |  |  |

| Table 1-1 | Information about Novell Remote Manager |
|-----------|-----------------------------------------|
|-----------|-----------------------------------------|

| For Information About                                                  | See                                                                                                    |  |  |
|------------------------------------------------------------------------|----------------------------------------------------------------------------------------------------|--|--|
| Using Novell Remote Manager to monitor and manage your OES servers     | <ul> <li>Chapter 8, "Diagnosing Problems Using Ganglia and<br/>Nagios (OES 2015 SP1)," on page 39</li> </ul> |  |  |
|                                                                        | Chapter 9, "Viewing File Systems," on page 63                                                                |  |  |
|                                                                        | <ul> <li>Chapter 10, "Managing Linux," on page 71</li> </ul>                                                 |  |  |
|                                                                        | Chapter 11, "Managing Hardware," on page 81                                                                  |  |  |
|                                                                        | Chapter 12, "Using Group Operations," on page 87                                                             |  |  |
| Things to consider for setting up your system in a secure environment. | Chapter 19, "Security Considerations," on page 147                                                           |  |  |

 Table 1-2
 Information about Plug-Ins to Novell Remote Manager

| For Information About               | See                                                                                   |  |  |
|-------------------------------------|---------------------------------------------------------------------------------------|--|--|
| Dynamic Storage Technology          | <ul> <li>Chapter 13, "Managing NCP Services," on<br/>page 99</li> </ul>               |  |  |
|                                     | <ul> <li>OES 2015 SP1: Dynamic Storage Technology<br/>Administration Guide</li> </ul> |  |  |
| NCP Server                          | <ul> <li>Chapter 13, "Managing NCP Services," on<br/>page 99</li> </ul>               |  |  |
|                                     | OES 2015 SP1: NCP Server for Linux     Administration Guide                           |  |  |
| Novell AFP (in OES 2015 and later)  | <ul> <li>Chapter 16, "Managing AFP Services," on<br/>page 135</li> </ul>              |  |  |
|                                     | OES 2015 SP1: Novell AFP for Linux     Administration Guide                           |  |  |
| Novell CIFS (in OES 2015 and later) | <ul> <li>Chapter 15, "Managing CIFS Services," on<br/>page 131</li> </ul>             |  |  |
|                                     | OES 2015 SP1: Novell CIFS for Linux<br>Administration Guide                           |  |  |

## 2 What's New or Changed in Novell Remote Manager

This section describes the changes made to Novell Remote Manager since the Open Enterprise Server (OES) 2015 release.

- Section 2.1, "What's New (OES 2015 SP1)," on page 13
- Section 2.2, "What's New (OES 2015)," on page 13

## 2.1 What's New (OES 2015 SP1)

NRM in OES 2015 SP1 has been modified for bug fixes. There are no new features or enhancements in OES 2015 SP1.

### 2.2 What's New (OES 2015)

In addition to bug fixes, OES 2015 provides the following enhancements and changes for NRM:

 Support for NSS 64-Bit Pools and Volumes Novell Remote Manager has been modified to support NSS 64-bit pools and volumes.

The OES 2015: Novell Remote Manager Administration Guide has been modified throughout to accommodate the new 64-bit pools and volumes.

 Support for Active Directory Users You can now manage CIFS connections for AD users and view information for files they access.

For more information, see Managing CIFS Connections in the OES 2015: Novell Remote Manager Administration Guide.

## **3** Migrating Novell Remote Manager from NetWare to OES 2015 SP1

Novell Remote Manager for Open Enterprise Server (OES) 2015 SP1 runs on servers with OES 2015 SP1 services installed. This section contains information about the following:

- Section 3.1, "Coexistence," on page 15
- Section 3.2, "Migration," on page 15

#### 3.1 Coexistence

- Section 3.1.1, "Compatibility," on page 15
- Section 3.1.2, "Coexistence Issues," on page 15

This section provides information regarding the compatibility and coexistence of Novell Remote Manager for OES with existing networks containing NetWare or OES platforms.

#### 3.1.1 Compatibility

When you create a group, you can get server health status from a NetWare server running NetWare 6.0 or later or from an OES Linux server running OES 1 or later.

#### 3.1.2 Coexistence Issues

Monitoring on Linux servers that are not running the owcimomd module can report only an Up/Down status.

## 3.2 Migration

There is no need to migrate Novell Remote Manager from NetWare to Novell Remote Manager for Linux. Novell Remote Manager is selected for installation when any pattern from Open Enterprise Server is installed.

You can combine server groups for monitoring NetWare and OES servers. You can save the group file locally or to an eDirectory object. See "Saving a Group" on page 92 and "Accessing an Existing Group" on page 93.

Configuring Novell Remote Manager is somewhat different on an OES server than a NetWare server. See "Changing the HTTPSTKD Configuration" on page 31.

Some tasks that are available in Novell Remote Manager for NetWare are not available on Novell Remote Manager for Linux, such as IP Address Management. You have the functionality to monitor the server health for individual servers or groups of servers, the ability to load and unload programs, and access console screens.

The following features are available for Novell Remote Manager for Linux that are not available for NetWare:

- Dynamic Storage Technology. For information, see OES 2015 SP1: Dynamic Storage Technology Administration Guide.
- NCP (NetWare Control Protocol) server and NCP volumes (shares) on Linux POSIX file systems. For information, see OES 2015 SP1: NCP Server for Linux Administration Guide.

## 4 Managing a Virtualized Linux Server with Novell Remote Manager

Using Novell Remote Manager for Linux to access and manage a virtualized Open Enterprise Server (OES) 11 or later server is the same in every way as accessing and managing a physical OES 11 or later server. It requires no special configuration or other changes.

To get started with Xen virtualization, see the *Virtualization with Xen* (http://www.suse.com/ documentation/sles11/book\_xen/data/book\_xen.html).

To get started with KVM virtualization, see the *Virtualization with KVM* (http://www.suse.com/ documentation/sles11/book\_kvm/data/book\_kvm.html).

For information about setting up virtualized OES, see "Installing, Upgrading, or Updating OES on a VM" in the OES 2015 SP1: Installation Guide.

To get started with third-party virtualization platforms, such as Hyper-V from Microsoft and the different VMware product offerings, refer to the documentation for the product you are using.

# 5 Installing Novell Remote Manager for Linux

Novell Remote Manager is installed as a Open Enterprise Server (OES) 2015 SP1 service pattern in the YaST Install. This section contains the following information:

- Section 5.1, "Installing Novell Remote Manger During the Initial Server Installation," on page 19
- Section 5.2, "Installing Novell Remote Manager After the Initial Server Installation," on page 19

## 5.1 Installing Novell Remote Manger During the Initial Server Installation

To install Novell Remote Manager during the OES 2015 SP1 installation or while adding OES 2015 SP1 on an existing server, select the Novell Remote Manager (NRM) pattern to install Novell Remote Manager.

It does not require any additional configuration during the installation and does not display on the Installation Settings page. For information about changing the configuration after the installation is complete, see Chapter 7, "Changing the HTTPSTKD Configuration," on page 31.

For a list of RPMs that it installs, see Appendix B, "Novell Remote Manager Packages," on page 165.

## 5.2 Installing Novell Remote Manager After the Initial Server Installation

If you did not install Novell Remote Manager when you first installed OES 2015 SP1, do the following to install and configure Novell Remote Manager:

- 1 Open YaST.
- 2 Click Open Enterprise Server > OES Install and Configuration.
- 3 Select the Novell Remote Manager (NRM) pattern.

Selecting this pattern automatically selects the Novell Linux User Management (LUM) and Novell Backup/Storage Management Services (SMS) patterns.

4 (Conditional) If you want only the Novell Remote Manager pattern installed, deselect the Novell Linux User Management (LUM) and Novell Backup/Storage Management Services (SMS) patterns.

If you have only Novell Remote Manager installed, then you can log in to Novell Remote Manager only as user root or a local Linux user.

If you log in as a local Linux user, you can see only the information that the user you log in as has rights to view.

- 5 Click Accept.
- 6 If necessary, complete any required information for other services selected on the Micro Focus Open Enterprise Server Configuration summary page. When all the settings on the Micro Focus Open Enterprise Server Configuration summary page are set as desired, click Next.

The necessary files are installed and configuration of the services are completed.

No additional configuration during the installation for Novell Remote Manager is required. For information about changing the configuration after the installation is complete, see Chapter 7, "Changing the HTTPSTKD Configuration," on page 31.

For a list of RPMs that it installs, see Appendix B, "Novell Remote Manager Packages," on page 165.

# 6 Accessing Novell Remote Manager for Linux

This section includes information about the following:

- Section 6.1, "System Requirements," on page 21
- Section 6.2, "Accessing Novell Remote Manager," on page 22
- Section 6.3, "Starting or Stopping HTTPSTKD," on page 24
- Section 6.4, "Understanding the Layout of Novell Remote Manager," on page 24
- Section 6.5, "Accessing Configuration Options," on page 29
- Section 6.6, "Accessing Online Help," on page 30
- Section 6.7, "Accessing Novell Web Pages," on page 30

#### 6.1 System Requirements

**G** Supported web browsers:

- Mozilla Firefox 12 or later
- Microsoft Internet Explorer (IE) 8 and 9. IE 10 and 11 is supported for Windows 7 and 8 clients in the desktop view only.
- Apple Safari 5 and Safari 6.0 (for Mac OS X Mountain Lion (version 10.8) clients only)
- Google Chrome 21 or later
- KDE Konqueror 4 or later, with limited functionality
- Certificate handling requires SSL 2.0 or later or TLS 1.0 or later to be enabled in your web browser. Otherwise, the browser displays an error indicating that the page cannot be displayed. We recommend the higher security options of SSL 3.0 or the latest TLS if it is available.
- The HTTPSTKD package must be loaded and running on the server.

For information about starting or restarting the httpstkd daemon, see Section 6.3, "Starting or Stopping HTTPSTKD," on page 24.

This package is selected for installation by the Novell Remote Manager pattern. The Novell Remote Manager (NRM) pattern is selected for installation when you install any of the OES Services patterns on Linux unless you deselect it.

For information about installing Novell Remote Manager, see Chapter 5, "Installing Novell Remote Manager for Linux," on page 19.

For package details, see "Novell Remote Manager Packages" on page 165.

## 6.2 Accessing Novell Remote Manager

You typically log in as the Linux root user to manage all functions in Novell Remote Manager. The root user can access Novell Remote Manager even when eDirectory is not available.

Some functions support access by administrator users who are eDirectory users and who are also enabled for Linux with Linux User Management (LUM-enabled). If LUM is enabled in your tree and it is installed and configured on the server, you can log in to Novell Remote Manager using your eDirectory credentials. For instructions on enabling Linux, see "Setting Up Linux Computers to Use eDirectory Authentication" in the OES 2015 SP1: Linux User Management Administration Guide.

If you log in as a local Linux user or as a non-Admin LUM-enabled eDirectory user, you can see only the information that the user has rights to view. Typically, access is restricted to a view of the Linux file systems where the user has file system access rights.

There are two specific things to remember when logging in to Novell Remote Manager as a LUMenabled eDirectory user:

 If eDirectory and LUM are installed on the local server, the eDirectory user Admin can log in to Novell Remote Manager using its fully distinguished name (admin.context) because this user is enabled for Linux User Management by default in this case.

In order for a user to log in to Novell Remote Manager as user Admin or equivalent, you must configure either of the following permissions for the Admin user:

- The Admin user must be associated to the group that has the Supervisor right for the Entry Rights property for the UNIX Workstation object.
- The Admin user must have the Supervisor right for the Entry Rights to the NCP object that represents the Linux server in the eDirectory tree.

**IMPORTANT:** With either of these permissions, the eDirectory user is granted limited root user privileges when logged in to the server. The user can modify only the configuration files necessary for configuring NRM or any other files that NRM has been assigned rights to allow modifying.

 In order for non-Admin users to log in using eDirectory credentials, they must be users enabled for Linux User Management.

Users who are enabled for Linux User Management have a Linux Profile tab on their Modify User page in iManager. They also have an eDirectory object that is associated with the UNIX Workstation object that represents the Linux server.

You can use iManager or the LUM command line utility namuseradd to enable users for Linux User Management. For instructions, see "Overview" in the OES 2015 SP1: Linux User Management Administration Guide.

The Admin user has limited file system rights equivalent to root. The user can modify only the configuration files necessary for configuring NRM or any other files that NRM has been assigned rights to allow modifying. For a list of these files, see Section 19.1, "Security Features," on page 147. The user Admin or equivalent user has access according to the Linux and LUM file rights to all other files.

To access to Novell Remote Manager:

- 1 Open a web browser.
- 2 Point the browser to the URL of the server you want to manage by entering the following in the Address (URL) field:

```
http://server_ip_address:8008
or
https://server ip address:8009
```

If you specify HTTP and port 8008, you are automatically re-directed to use secure HTTP (HTTPS) and port 8009.

For example, either of the following URLs take you to a secure SSL login page for Novell Remote Manager on the specified server:

```
http://172.16.123.11:8008
https://172.16.123.11:8009
```

3 Accept the SSL certificate.

Certificate handling requires SSL 2.0 or later, or TLS 1.0 or later, to be enabled in your web browser. Otherwise, the browser displays an error indicating that the page cannot be displayed. We recommend the higher security options of SSL 3.0 or the latest TLS if it is available.

4 When the login dialog box appears, provide the required Username and Password credentials.

| ES Remote Manager              |                                              | 0 |
|--------------------------------|----------------------------------------------|---|
| Login                          |                                              |   |
| Username: (username or usernan | me.context - context is allowed but ignored) |   |
| root                           |                                              |   |
| root<br>Password:              |                                              |   |
|                                |                                              |   |

Typically, you log in with the Linux root user name and password.

- © (2016) Novell, Inc., a Micro Focus company. All rights reserved.
- 5 Use the links in Novell Remote Manager to view, configure, and manage the server.

For information about navigating in Novell Remote Manager, see Section 6.4, "Understanding the Layout of Novell Remote Manager," on page 24.

6 After your session for Novell Remote Manager is complete, click the Exit icon to log out, then close the web browser.

After you log in, your session for Novell Remote Manager remains open until you log out or close your web browser. There is no automatic time-out period that triggers a logout. For security reasons, you should also close the browser windows at that workstation after you log out.

## 6.3 Starting or Stopping HTTPSTKD

When you install and configure the Novell Remote Manager pattern on Open Enterprise Server (OES) server, Novell Remote Manager is started by default.

A script for starting and stopping the Novell Remote Manager/Linux components is in /etc/init.d/ novell-httpstkd. Enter the following commands at a console shell prompt to perform the desired action:

| Table 6-1         Commands for Starting, Stopping, or Checking the Status of Novell Remote Manager | Table | 6-1 | Commands for | Starting, | Stopping, | or Checking the | Status of Novell Remo | ote Manager |  |
|----------------------------------------------------------------------------------------------------|-------|-----|--------------|-----------|-----------|-----------------|-----------------------|-------------|--|
|----------------------------------------------------------------------------------------------------|-------|-----|--------------|-----------|-----------|-----------------|-----------------------|-------------|--|

| Task                                 | Command                             |
|--------------------------------------|-------------------------------------|
| To see whether the module is running | rcnovell-httpstkd status            |
|                                      | or                                  |
|                                      | /etc/init.d/novell-httpstkd status  |
| To restart HTTPSTKD                  | rcnovell-httpstkd restart           |
|                                      | or                                  |
|                                      | /etc/init.d/novell-httpstkd restart |
| To start HTTPSTKD                    | rcnovell-httpstkd start             |
|                                      | or                                  |
|                                      | /etc/init.d/novell-httpstkd start   |
| To stop HTTPSTKD                     | rcnovell-httpstkd stop              |
|                                      | or                                  |
|                                      | /etc/init.d/novell-httpstkd stop    |

#### 6.4 Understanding the Layout of Novell Remote Manager

The web pages for Novell Remote Manager have three main frames: the header frame (top), the navigation frame (left), and the main content frame (right). They also contain the **Overall Health Indicator** and online help.

Figure 6-1 on page 25 shows the overall layout of Novell Remote Manager for OES 2015 SP1. Figure 6-2 on page 26 shows the overall layout of Novell Remote Manager for OES 11 SP1 and earlier. For OES 2015 SP1, the key additions are the Novell CIFS plug-in to manage CIFS connections and the Novell AFP plug-in to manage AFP connections. Under the Diagnose option, the Health Monitor function is obsoleted by the use of Ganglia and Nagios open source software to monitor system performance and services health. The overall health status displayed in the header frame is based on the status of services monitored on the Nagios Service Detail page.

Figure 6-1 Layout of Novell Remote Manager for OES 11 SP2 and Later

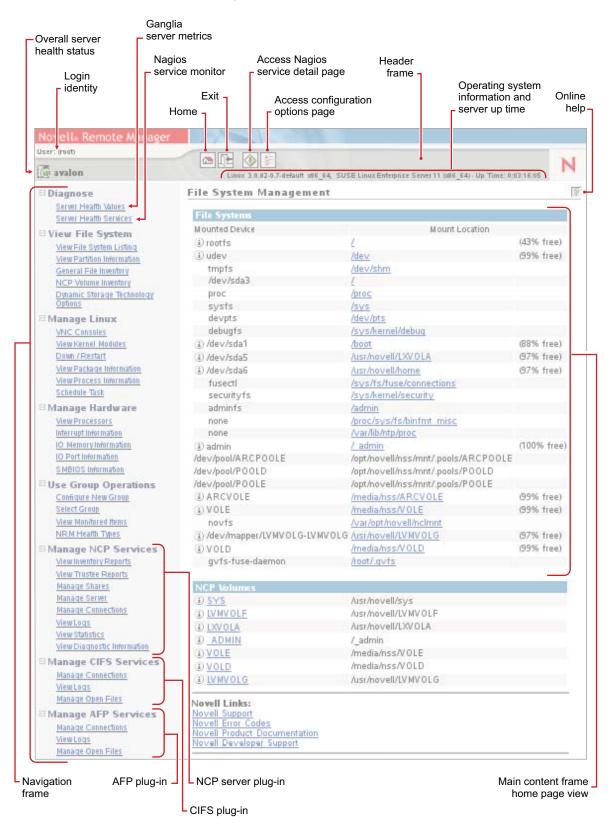

#### Figure 6-2 Layout of Novell Remote Manager for OES 11 SP1 and Earlier

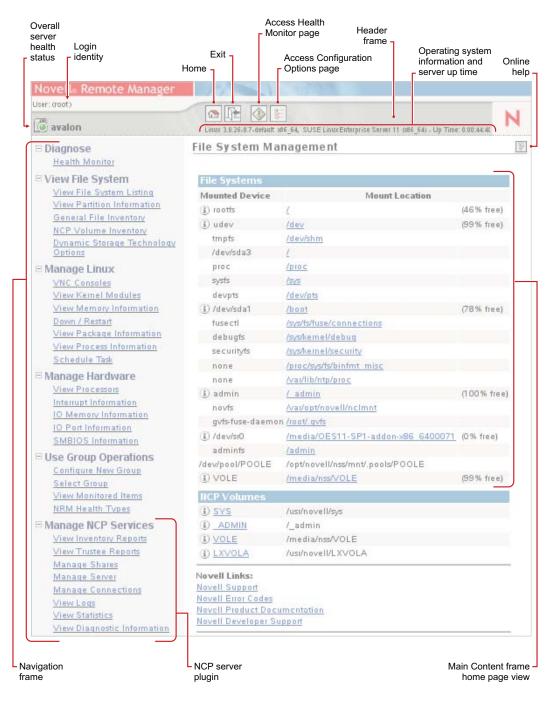

See the following sections for more information about the layout of the Novell Remote Manager Home page:

- Section 6.4.1, "Header Frame," on page 27
- Section 6.4.2, "Overall Health Indicator," on page 27
- Section 6.4.3, "Navigation Frame," on page 28
- Section 6.4.4, "Program Plug-Ins in the Navigation Frame," on page 29
- Section 6.4.5, "Main Content Frame," on page 29
- Section 6.4.6, "Online Help," on page 29

#### 6.4.1 Header Frame

The header frame contains the toolbar and general information about the server.

The toolbar buttons link to the following functions:

• 🛅 Home

The File System Management page is considered the Home page.

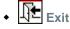

Log out of your current session with Novell Remote Manager. For security reasons, you should also close the web browser Window.

Health Monitor (Nagios Service Detail in OES 11 SP2 and later)

For information about configuring and using Nagios to monitor services, see Section 8.5, "Configuring Nagios," on page 47.

#### Configuration

For information about Novell Remote Manager Configuration Options, see Chapter 7, "Changing the HTTPSTKD Configuration," on page 31.

The general information about the server includes the following:

- Name of the user you logged in as to Novell Remote Manager (typically, the root user)
- Overall health indicator
- Server hostname
- Version of the Linux kernel running on the server
- Hardware platform
- · Operating system running on the server
- Up time for the server (the amount of time the server has been running since the last reboot) in the format of days:hh:mm:ss.

You can also access Novell Support (http://www.novell.com/support) by clicking the Novell big red N

icon N on the right side of the header frame.

#### 6.4.2 Overall Health Indicator

The **Overall Health Indicator** shows the current server health status as good, suspect, bad, or no connection. For OES 2015 SP1, the status is determined from the services that you configure to be monitored by Nagios. The indicator changes if any Nagios-monitored service has a problem alert. If there are multiple alerts, the indicator represents the worst reported health condition. You can click the **Server Health** icon (shown in Table 6-2) to go to the Nagios Service Detail page and view the health statistics and alerts for the monitored services. By default, only basic services are set up to be monitored by Nagios. In order for the **Overall Health Indicator** to consider the health of additional services, you must configure them to be monitored by Nagios. For information about configuring and using Nagios, see Section 8.5, "Configuring Nagios," on page 47.

Table 6-2 Overall Server Health Status Conditions

| Overall Health Status       | Server Health Icon      | Icon Description                 |
|-----------------------------|-------------------------|----------------------------------|
| Good                        | 0                       | Green orb in a white circle      |
| Suspect                     | $\mathbf{\overline{O}}$ | Yellow diamond in a white circle |
| Bad                         |                         | Red bar in a white circle        |
| No connection to the server | 8                       | Black X in a white circle        |

#### 6.4.3 Navigation Frame

The navigation frame lists general tasks that you can perform, and provides links to specific pages for performing those tasks. The left navigation frame includes collapsible categories that are remembered the next time you log in. This lets you display the Novell Remote Manager features that you use most often and hide some of the ones that you don't.

**IMPORTANT:** When you work in Novell Remote Manager, you must use the navigation links provided in the tool. Using the browser's **Back** button can result in unintended actions being re-sent to the server.

Basic links in the navigation frame are identified in Table 6-3.

| Roles                | Description                                                                                                    | For more information, see                                                                  |
|----------------------|----------------------------------------------------------------------------------------------------|--------------------------------------------------------------------------------------------|
| Diagnose             | Monitor the health of the server and services.                                                                 | Chapter 8, "Diagnosing Problems<br>Using Ganglia and Nagios (OES<br>2015 SP1)," on page 39 |
| View File System     | Browse the file system, view<br>information about files, folders, and<br>partitions, and generate inventories. | Chapter 9, "Viewing File Systems,"<br>on page 63                                           |
| Manage Linux         | View information about kernel<br>modules, packages, and<br>processes. Schedule CRON jobs.                      | Chapter 10, "Managing Linux," on page 71                                                   |
| Manage Hardware      | View information about processors,<br>interrupts, memory, ports, and<br>SMBIOS.                                | Chapter 11, "Managing Hardware,"<br>on page 81                                             |
| Use Group Operations | Configure groups of servers to be monitored collectively.                                                      | Chapter 12, "Using Group<br>Operations," on page 87                                        |

#### Table 6-3 Standard Roles in the Navigation Frame

#### 6.4.4 Program Plug-Ins in the Navigation Frame

The links in the navigation frame change depending on the programs installed on the server that have plug-ins to Novell Remote Manager. The plug-ins are installed automatically when you install the related OES Services.

| OES Service                                  | Roles in the Navigation Frame                                                                                                    | For more information, see                                                    |
|----------------------------------------------|----------------------------------------------------------------------------------------------------|------------------------------------------------------------------------------|
| NCP Server and Dynamic Storage<br>Technology | Manage NCP Services allows you<br>to manage NSS volumes, NCP<br>volumes, DST volumes, NCP<br>volume inventories, and NCP<br>connections on the server.                                           | Chapter 13, "Managing NCP<br>Services," on page 99                           |
|                                              |                                                                                                    | OES 2015 SP1: NCP Server for<br>Linux Administration Guide                   |
|                                              | Dynamic Storage Technology<br>Options allows you to configure and<br>manage Dynamic Storage<br>Technology volumes and policies.<br>The DST functions are integrated<br>with Manage NCP Services. | Chapter 14, "Managing Dynamic<br>Storage Technology Options," on<br>page 127 |
|                                              |                                                                                                    | OES 2015 SP1: Dynamic Storage<br>Technology Administration Guide             |
| Novell CIFS                                  | Manage CIFS Services allows you to manage Novell CIFS connections on the server.                                                                                                    | Chapter 15, "Managing CIFS<br>Services," on page 131                         |
|                                              |                                                                                                    | OES 2015 SP1: Novell CIFS for<br>Linux Administration Guide.                 |
| Novell AFP                                   | Manage AFP Services allows you to manage Novell AFP connections on the server.                                                                                                    | Chapter 16, "Managing AFP<br>Services," on page 135                          |
|                                              |                                                                                                    | OES 2015 SP1: Novell AFP for<br>Linux Administration Guide                   |

Table 6-4 Program Plug-In Roles in the Navigation Frame

#### 6.4.5 Main Content Frame

The information in the main content frame changes depending on which link you click in the header or navigation frame. The File System Management page is considered the Home page.

#### 6.4.6 Online Help

When a **Help** icon **P** appears in the upper-right corner of a page in the main content frame, you can view help for the page that is displayed.

## 6.5 Accessing Configuration Options

Click the Configure icon in the header frame to access the Configuration Options page. Use this page to configure the following:

- HTTP Interface Management
- Nagios Configuration Options (only for OES 11 SP2 and later)

- Restart the Nagios daemon
- Restart the httpstkd daemon
- HTTP Logs
- Novell Remote Manager Certificate Management
- Novell Remote Manager Schema Management
- Enable/disable the httpstkd daemon core file

For information about setting options, see Chapter 7, "Changing the HTTPSTKD Configuration," on page 31.

## 6.6 Accessing Online Help

Online help, which provides detailed information and instructions for using Novell Remote Manager features, is available for most management tasks and settings.

To access the online help, click the Help icon **?** on the upper right portion of the page or next to the specific item link.

## 6.7 Accessing Novell Web Pages

Novell Links on the Home (File System Management) page provide quick access to the following:

 Novell Support (http://www.novell.com/support/) links directly to the Novell Support website, where you can get current server patch kits and updates or find troubleshooting information.

You can also access Novell Support by clicking the Novell big red N icon N on the right side of the header frame.

- Novell Error Codes (http://www.novell.com/documentation/nwec/index.html) links directly to the information about Novell Error Codes, including what they mean and possible causes and actions for them.
- Novell Product Documentation (http://www.novell.com/documentation) links directly to the product documentation for all shipping Novell products.
- Novell Developer Support (http://www.novell.com/developer/) links directly to the Novell Developer website, where you can find tips and suggestions beyond the basics for managing, troubleshooting, and diagnosing your server.

# 7 Changing the HTTPSTKD Configuration

When Novell Remote Manager (NRM) is installed, it sets up a small web server on your server. The interface and module is called HTTPSTKD. It automatically sets its basic configuration parameters that allow it to work.

You might need to configure Novell Remote Manager after the initial installation for a variety of reasons. For example, you might want to bind additional IP addresses to HTTPSTKD, set up stronger security, or extend the eDirectory schema for Group Monitoring.

You can perform these tasks using the options on the Novell Remote Manager Configuration Options

page, as shown in Figure 7-1. To access this page, click the **Configure** kiew icon in the header frame.

For OES 2015 SP1, the Configuration Options page also provides links for Nagios Configuration Options. For information about changing the Nagios configuration, see Section 8.5, "Configuring Nagios," on page 47.

#### Novell Remote Manager Configuration Options

#### HTTP Interface Management

WARNING: You must restart httpstkd in order to apply changes in these config files.

Edit httpstkd config file

Edit httpstkd PAM config file

Nagios Configuration Options

Edit Nagios cgi config file

Edit Nagios command config file

Edit Nagios config file

Edit Nagios object command config file

Edit Nagios object contact config file

Nagios User Management.

Restart Nagios

#### Daemon Restart

Restart httpstkd

#### HTTP Logs

<u>View last 100 log entries</u> <u>View entire log</u>

Novell Remote Manager Certificate Management

httpstkd has been configured to use the YAST CA certificate.

Create an OpenSSL Certificate and configure httpstkd to use the OpenSSL Certificate. Enable access using SSLv2 Certificates

Novell Remote Manager Schema Management

Disabled: You must be logged in as a eDirectory user with admin rights to apply Novell Remote Manager schema extensions.

#### httpstkd Daemon Core File : Enabled

Current Working Directory: /opt/novell/httpstkd/sbin

Disable

On this page you can perform the following tasks:

- Section 7.1, "Accessing and Editing the HTTPSTKD Configuration File," on page 33
- Section 7.2, "Accessing and Editing the HTTPSTKD PAM Configuration File," on page 34
- Section 7.3, "Restarting the HTTPSTKD Daemon," on page 35
- Section 7.4, "Viewing the HTTP Logs," on page 35
- Section 7.5, "Viewing and Creating Certificates for Novell Remote Manager," on page 35
- Section 7.6, "Extending the eDirectory Schema for Novell Remote Manager Group Operations," on page 37

# 7.1 Accessing and Editing the HTTPSTKD Configuration File

Anytime you want to change the functionality of Novell Remote Manager, access the /etc/opt/ novell/httpstkd.conf file, modify the settings, then restart the HTTPSTKD daemon.

To access and edit this file from within Novell Remote Manager:

- 1 Log in to Novell Remote Manager as the root user.
- 2 Click the Configure icon kine in the navigation frame.
- 3 Click Edit httpstkd config file.
- 4 Make the changes.
- 5 Click Save Changes.

You can alternatively open the /etc/opt/novell/httpstkd.conf file in a text editor that saves files to a UNIX format, edit the file, then save the file.

After making changes to this file and saving it, restart the HTTPSTKD daemon. See "Restarting the HTTPSTKD Daemon" on page 35. You can also restart it manually as described in Section 6.3, "Starting or Stopping HTTPSTKD," on page 24.

Table 7-1 identifies the functions that are controlled by settings in the Novell Remote Manager configuration file, and provides links to information about how to change them.

| Functionality                                                                                                    | Information about How to Change                                                                                |  |
|----------------------------------------------------------------------------------------------------|----------------------------------------------------------------------------------------------------|--|
| Which network adapter Novell Remote Manager is bound to or add additional IP address that it is bound to                                    | Section A.1, "Address and Port Commands," on page 153                                                          |  |
| The certificates Novell Remote Manager is using for authentication                                                                          | <ul> <li>Section 7.5, "Viewing and Creating Certificates<br/>for Novell Remote Manager," on page 35</li> </ul> |  |
|                                                                                                    | <ul> <li>Section A.1, "Address and Port Commands," on<br/>page 153</li> </ul>                                  |  |
| The cipher strength of the SSL key that is used to access Novell Remote Manager                                                             | Section A.9, "SSL Key Cipher Strength Command," on page 162                                                    |  |
| The HttpOnly attribute for cookies in a response header                                                                                     | Section A.5, "HttpOnly Command," on page 158                                                                   |  |
| The InventoryResolveNonLumOwnerName option for resolving names of NSS volume file owners if their eDirectory user names are not LUM enabled | Section A.6, "InventoryResolveNonLumOwnerName<br>Command," on page 159                                         |  |
| Which plug-ins are loaded                                                                                                    | Section A.8, "Load Command," on page 161                                                                       |  |
| Which workstations can access Novell Remote<br>Manager                                                                                      | Section A.4, "Filtering Commands," on page 157                                                                 |  |
| For OES 11 SP1 and earlier, whether an email notification is sent for the Health Monitor tool or who receives it                            | Section A.3, "Email Notification Commands (OES 11<br>SP1 and Earlier)," on page 156                            |  |

Table 7-1 Information for Changing the Functionality of Novell Remote Manager

| Functionality                                   | Information about How to Change                                              |  |
|-------------------------------------------------|------------------------------------------------------------------------------|--|
| Which users can log in to Novell Remote Manager | <ul> <li>Section A.2, "Disable Auto LUM Command," on<br/>page 154</li> </ul> |  |
|                                                 | <ul> <li>Section A.10, "Supervisor Only Command," on<br/>page 162</li> </ul> |  |
| The language the browser supports               | Section A.7, "Language Commands," on page 159                                |  |

#### 7.2 Accessing and Editing the HTTPSTKD PAM Configuration File

Linux uses PAM (Pluggable Authentication Modules) in the authentication process as a layer that mediates between user and application. PAM modules are available on a system-wide basis, so they can be requested by any application.

Every program that relies on the PAM mechanism has its own configuration file in the directory /etc/ pam.d/program\_name. These files define the PAM modules that are used for authentication. In addition, there are global configuration files for most PAM modules under /etc/security directory, which define the exact behavior of these modules (examples are pam\_env.conf, pam\_pwcheck.conf, pam\_unix2.conf, and time.conf). Every application that uses a PAM module actually calls a set of PAM functions, which then processes the information in the various configuration files and returns the results to the calling application.

This file controls the authentication to Novell Remote Manager on an OES Linux server. The default configuration should work. If you want to change the way your users authenticate to Novell Remote Manager, you can edit this file.

These are the lines that enable Novell Remote Manager integration with user management:

| auth     | sufficient | pam_nam.so |
|----------|------------|------------|
| account  | sufficient | pam_nam.so |
| password | sufficient | pam_nam.so |
| session  | optional   | pam_nam.so |

To access and edit this file from within Novell Remote Manager:

- 1 Log in to Novell Remote Manager as the root user.
- 2 In Novell Remote Manager, click the **Configure** icon *ii* in the navigation frame.
- 3 Click Edit httpstkd PAM config file.
- 4 Make the changes.
- 5 Click Save Changes.
- 6 After making changes to this file, restart the HTTPSTKD daemon. See "Restarting the HTTPSTKD Daemon" on page 35.

You can alternatively use an editor that saves files to a UNIX format to edit the /etc/pam.d/ httpstkd file. After changing the file, restart the HTTPSTKD daemon. See "Restarting the HTTPSTKD Daemon" on page 35.

For more information about the PAM configuration file and the options available, see "Authentication with PAM" (http://www.suse.com/documentation/sles11/book\_security/data/cha\_pam.html) in the *SUSE Linux Enterprise Server 11 Security Guide* (http://www.suse.com/documentation/sles11/book\_security/data/book\_security.html).

## 7.3 Restarting the HTTPSTKD Daemon

After making changes to the HTTPSTKD configuration file or the HTTPSTKD PAM configuration file, restart the HTTPSTKD daemon.

To restart the HTTPSTKD daemon, click **Restart httpstkd** on the Novell Remote Manager Configuration Options page.

You can also restart it manually. See "Starting or Stopping HTTPSTKD" on page 24.

### 7.4 Viewing the HTTP Logs

The Novell Remote Manager Configuration Options page contains a link for all the HTTPSTK-related messages contained in the /var/log/messages file.

This information is valuable for seeing who logged in through Novell Remote Manager, when they logged in, the pages being viewed, log failures, and so on.

You can view the last 100 entries of the log or the entire log.

To view this log:

- 1 Click the Configure icon *in the navigation frame.*
- 2 Under the HTTP Logs heading, click either View last 100 log entries or View entire log.

The logging to this file is controlled by the Syslog options. To change these default syslog options, edit the etc/sysconf/syslog file.

#### 7.5 Viewing and Creating Certificates for Novell Remote Manager

Novell Remote Manager uses the default certificates created during the installation to secure access through it to the server. This certificate is bound to the first network board found in the server configuration.

During the install of eDirectory on a new server installation, there is a check box to have all HTTP services use an eDirectory certificate. HTTPSTKD uses that certificate if this check box is selected or the YAST CA certificate if it is not selected. On upgrades, the check box in eDirectory is not selected, so certificates that were previously used are maintained.

You can create new certificates and modify the /etc/opt/novell/httpstkd.conf file to use any certificates other than the default certificate file for any reason. You should create a new certificate in cases such as the following:

- The default certificate does not meet the level of security required by your organization
- The default certificate was bound to a DHCP address
- You have changed the server's IP address
- You want to bind a new certificate to a different network board

To view the certificates being used:

- 1 Click the **Configure** icon *i* in the navigation frame.
- 2 Under the Novell Remote Manager Certificate Management heading, click View Certificate(s).

To create a new certificate:

- 1 Click the **Configure** icon *i* in the navigation frame.
- 2 Under the Novell Remote Manager Certificate Management heading, click Create Certificate.
- 3 On the Create a Certificate for Novell Remote Manager page, specify the required information in the Certificate Information fields.

This creates a new certificate and automatically replaces the current certificate at /etc/opt/ novell/httpstkd/server.pem.

If you want to create the certificate in a different location or with a different name, change the file name or path in the Certificate File field.

- 4 Click Create.
- 5 (Conditional) If you changed the name of the certificate file or the path to it from the default location, edit the /etc/opt/novell/httpstkd.conf before restarting HTTPSTKD.
- 6 Restart HTTPSTKD by clicking the **Restart Httpstkd** button on the Novell Remote Manager Configuration Options page.

To bind Novell Remote Manager to an additional IP address to or to a different certificate:

- 1 Click the **Configure** icon *i* in the navigation frame.
- 2 Click Edit Httpstkd Config File.
- 3 In the Address and Port portion of the file, specify the new IP address or certificate path and name.

For example, if you had two network boards that you wanted to bind Novell Remote Manager to, you would create or have two separate certificates and then make these entries in the /etc/ opt/novell/httpstkd.conf file:

```
addr 192.27.1.123:8008
addr 192.27.1.123:8009 keyfile=/etc/opt/novell/httpstkd/server.key certfile=/
etc/opt/novell/httpstkd/server1.pem
```

addr 192.27.1.124:8008
addr 192.27.1.124:8009 keyfile=/etc/opt/novell/httpstkd/server.key certfile=/
etc/opt/novell/httpstkd/server2.pem

You can put the certificate in any location as long as the entry in the /etc/opt/novell/ httpstkd.conf points to the correct location and file name.

## 7.6 Extending the eDirectory Schema for Novell Remote Manager Group Operations

When you use Group Operations and want to save the groups that you have created, Novell Remote Manager requires you to save the file on the server locally or assign it to an eDirectory object.

Before you can save it to an eDirectory object, you must extend the eDirectory schema to access the attributes for Novell Remote Manager group operations at least once in the eDirectory tree that you are saving to.

You can do this easily by clicking either the **Extend eDirectory Schema for Group Operations** link on the Novell Remote Manager Configuration Options page any time before you create a group or the link in the failure error message displayed when saving the group. As with all schema extensions, you must have the necessary rights to extend the schema.

The message NDS schema extension complete is displayed on this page when the operation is done. Then you can save the group.

# **B** Diagnosing Problems Using Ganglia and Nagios (OES 2015 SP1)

Novell Remote Manager includes several tools to assist you in monitoring the health and status of your server and services. Beginning in Open Enterprise Server (OES) 2015 SP1, Novell Remote Manager uses the open source monitoring tools Ganglia and Nagios to monitor the health of the server and the services and applications running on it. The tools provide complementary health monitoring functions. Ganglia gathers server metrics and tracks trends over time. Nagios monitors health and provides an alert and notification system. You can use these tools to become familiar with the normal health and status of your server. They can help you identify and diagnose problems with your server.

**IMPORTANT:** The Health Monitor function in Novell Remote Manager is obsoleted in OES 2015 SP1. It is replaced by the Ganglia and Nagios open source monitoring tools, which do not use the Small Footprint CIM Broker (SFCB) for communications.

Performing the following tasks can help you to become familiar with the health and status of your servers:

- Section 8.1, "Monitoring Server Health," on page 39
- Section 8.2, "Configuring Ganglia," on page 41
- Section 8.3, "Stopping and Starting Ganglia gmond and gmetad," on page 44
- Section 8.4, "Monitoring Server Health with Ganglia," on page 44
- Section 8.5, "Configuring Nagios," on page 47
- Section 8.6, "Monitoring Service Health with Nagios," on page 54
- Section 8.7, "Restarting Nagios," on page 55
- Section 8.8, "Managing Nagios Users," on page 55
- Section 8.9, "Modifying the Nagios Notification Methods for Contacts," on page 58
- Section 8.10, "Configuring Nagios Logging," on page 58
- Section 8.11, "Viewing the PIDs or Monitoring the Health of Processes," on page 60
- Section 8.12, "Monitoring or Killing an Individual Process," on page 61
- Section 8.13, "Troubleshooting a Suspect or Bad Health Status," on page 62

## 8.1 Monitoring Server Health

Monitoring the health of your server can help prevent it from getting to a state in which your users cannot access the server or the data on it. Novell Remote Manager allows you to monitor the server's overall health and the health of a specific item.

- Section 8.1.1, "Viewing the Overall Server Health Status," on page 40
- Section 8.1.2, "Setting the Health Status Refresh Rate," on page 40

#### 8.1.1 Viewing the Overall Server Health Status

The server's overall health is indicated by the color of the circle displayed next to the Server icon sin the header frame for Novell Remote Manager. The following table lists and explains each health status that might be displayed.

| lcon | Server Health<br>Status | Explanation                                                                                                    |
|------|-------------------------|----------------------------------------------------------------------------------------------------|
| 0    | Good                    | All parameters included in the server's health configuration list are good.                                                       |
| õ    | Suspect                 | The status of one or more of the parameters included in the server's health configuration list is suspect or has a minor problem. |
|      | Bad                     | The status of one or more of the parameters included in the server's health configuration list is bad or has a critical problem.  |
| ×    | Lost<br>connection      | The connection to the server from Novell Remote Manager has been lost.                                                            |

Table 8-1 Server Health Status

The server's overall health is determined by services that you configure to be monitored by Nagios.

If the status of any Nagios-monitored service changes to yellow (suspect) or red (bad), the health status indicator light in the header frame changes to indicate there is a problem. If more than one item changes, the worst status indicates the server's overall status. When the status for all items returns to green (good), then the health light indicator changes back to green (good).

#### 8.1.2 Setting the Health Status Refresh Rate

The server's health status, reported by the health status indicator, is updated every five seconds, but the graphic refreshes only if the status changes.

- To modify the refresh rate, select a rate from the Page Refresh Rate drop-down menu, then click Begin Refresh. The selected refresh rate applies to this page only, and persists until you modify the value.
- To stop refreshing the page, select Stop Refresh. The page does not refresh until you click Begin Refresh.
- To begin refreshing after stopping, select **Begin Refresh**. The last used refresh rate is applied automatically when it begins.

## 8.2 Configuring Ganglia

Ganglia is an open source monitoring tool that collects server metrics and graphically displays their trends over the past hour, day, week, month, or year. It shows similar graphs for memory usage, disk usage, network statistics, number of running processes, and all other Ganglia metrics. The Ganglia Monitoring daemon (gmond) has a low overhead and does not impact user performance.

The Ganglia UI has embedded help to guide you in using the services on each tab. For additional information, see *Ganglia Monitoring System* (http://ganglia.info) on the web.

- Section 8.2.1, "Ganglia Requirements," on page 41
- Section 8.2.2, "Configuring Ganglia gmond in Multicast Mode or Unicast Mode," on page 42

#### 8.2.1 Ganglia Requirements

Ganglia requires the following settings in order to display the server health statistics:

- "Port 8649" on page 41
- "Time Synchronization" on page 41

#### Port 8649

If a firewall is enabled on the server, you must open port 8649 in order to use Ganglia. By default, the gmond daemon communicates on UDP port 8649, and the gmetad daemon downloads metrics data over TCP port 8649. The port is specified in udp\_send\_channel, udp\_recv\_channel, and tcp\_accept\_channel parameters in the /etc/opt/novell/ganglia/monitor/gmond.conf file. If you have firewall rules that block traffic on those ports, your metrics do not show up in the monitoring dashboard. You must restart the Ganglia gmond and gmetad daemons after you open the port in the firewall.

- 1 Log in to the server as the Linux root user, then open a terminal console.
- 2 Open port 8649 in the firewall. Enter

SuSEfirewall2 open EXT UDP 8649 SuSEfirewall2 open EXT TCP 8649

3 Restart gmond and gmetad. Enter

rcnovell-gmond stop rcnovell-gmetad stop rcnovell-gmetad start rcnovell-gmond start

#### **Time Synchronization**

If your Ganglia server monitors the health of multiple computers, ensure that the time on the gmond server is correct and matches the gmetad that is collecting data. The timestamp used to update the gmetad round-robing database (RRD) files are in the Universal Time Coordinated (UTC) standard, which is the international time standard.

Consider using the same Network Time Protocol (NTP) time source on the group of machines in order to keep their time synchronized. NTP is an industry standard. It ensures accurate timekeeping by synchronizing clocks to UTC time. If a firewall is enabled on the servers, ensure that you open the

firewall on UDP port 123 to allow NTP traffic. After you configure NTP, delete the current gmetad round-robin databases (RRDs) in the /var/opt/novell/ganglia/rrds subdirectories, and then restart gmond and gmetad.

- 1 Log in to the server as the Linux root user, then open a terminal console.
- 2 Open port 123 in the firewall. Enter

SuSEfirewall2 open EXT UDP 123

3 Configure NTP on the server.

For information about configuring NTP, see "Time Services" in the OES 2015 SP1: Planning and Implementation Guide.

- 4 In a file browser, delete the current gmetad round-robin databases (RRDs) in the /var/opt/ novell/ganglia/rrds directory.
- 5 Restart gmond and gmetad. Enter

rcnovell-gmond stop
rcnovell-gmetad stop
rcnovell-gmetad start
rcnovell-gmond start

#### 8.2.2 Configuring Ganglia gmond in Multicast Mode or Unicast Mode

Ganglia uses the gmond daemon to gather health monitoring statistics. It keeps a cache of all metrics in memory. Ganglia uses the gmetad daemon to periodically poll the gmond daemon to store the metrics in a storage engine. By default, Novell Remote Manager configures Ganglia in multicast mode. Both the gmond daemon and the gmetad run on the same server.

The gmond daemon can alternatively be configured in unicast mode. You can also configure it to monitor in groups of servers, called Ganglia clusters. For more information, see the *Ganglia Quick Start Guide* (http://sourceforge.net/apps/trac/ganglia/wiki/ganglia\_quick\_start) on the Ganglia Project (http://sourceforge.net/apps/trac/ganglia/) website.

- "Using Ganglia in Multicast Mode" on page 42
- "Using Ganglia in Unicast Mode" on page 43
- "Configuring gmond for Server-Centric Monitoring" on page 43

#### **Using Ganglia in Multicast Mode**

By default, the Ganglia gmond daemon is configured in multicast mode, and that is how it is installed for Novell Remote Manager. Ganglia settings for gmond are in the /etc/opt/novell/ganglia/monitor/gmond.conf file.

The gmond daemon's global parameters are set for it to be both a sender (mute=no) and a receiver (deaf=no). The gmond daemon aggregates all metrics sent to it from other hosts running Ganglia in the same IP subnet, or in the same Ganglia cluster (if configured). There is no need to list every single host, because a gmond set in receive mode automatically contains the list of all hosts and metrics in the subnet (or in the same Ganglia cluster, if configured). Metrics and their metadata (metric groups, types and so on) are sent separately. If Ganglia is restarted while using multicast mode, gmond servers can talk to each other, and will ask for metadata if it is missing.

Ganglia settings for gmetad are in the /etc/opt/novell/ganglia/monitor/gmetad.conf file. Its root directory for the round-robin databases (RRDs) is the /var/opt/novell/ganglia/rrds directory. The data source for the localhost is named Grid-Node, and its metrics RRD files are found in the /var/opt/novell/ganglia/rrds/Grid-Node directory.

You can turn off multicasting to view statistics only for the single server where you are logged in to Novell Remote Manager. For more information, see "Configuring gmond for Server-Centric Monitoring" on page 43.

#### Using Ganglia in Unicast Mode

Unicast mode has less traffic than multicast mode does, but it is more complex to configure. In unicast mode, the default behavior for handling metadata is as follows:

- · The gmond daemon sends metadata only when it is started.
- If Ganglia is restarted while using unicast mode, metadata is discarded and its corresponding metrics data are also discarded.
- Ganglia does not ask for metadata if it is missing.

The unicast behavior might result in blank graphs on the host-view page if the collecting gmond is restarted while working in unicast mode. Restarting all of the non-collector gmond daemons makes the metric graphs reappear; however, this might not be feasible for large Ganglia clusters. If you use the unicast mode to monitor multiple servers, you should enable the global parameter send\_metadata\_interval in the /etc/opt/novell/ganglia/monitor/gmond.conf file, and set it to something other than 0. A setting of 30 to 60 seconds works in most environments. Setting this variable to a non-zero value makes the gmond processes periodically announce their metrics, and the graphs reappear on the host-view page.

For more information about configuring Ganglia in unicast mode, see the *Ganglia Quick Start Guide* (http://sourceforge.net/apps/trac/ganglia/wiki/ganglia\_quick\_start) on the Ganglia Project (http://sourceforge.net/apps/trac/ganglia/) website.

#### **Configuring gmond for Server-Centric Monitoring**

You can modify the /etc/opt/novell/ganglia/monitor/gmond.conf file to set up Ganglia to monitor only its own statistics as a single server.

- 1 Log in to the server as the root user.
- 2 Open the /etc/opt/novell/ganglia/monitor/gmond.conf file in a text editor.
- 3 Find the section udp\_send\_channel and replace it with the following:

```
udp_send_channel {
  #bind_hostname = yes
  #mcast_join = 239.2.19.61
  port = 8649
  #ttl = 1
}
```

You comment out the mcast join parameter and the ttl parameter.

4 Find the section udp\_recv\_channel and replace it with the following:

```
udp_recv_channel {
    #mcast_join = 239.2.19.61
    port = 8649
    #bind = 239.2.19.61
}
```

You comment out the mcast\_join parameter and the bind parameter.

- 5 Save and close the file.
- 6 Open a terminal console, and then stop and start both gmond and gmetad:

```
rcnovell-gmond stop
rcnovell-gmetad stop
rcnovell-gmetad start
```

rcnovell-qmond start

## 8.3 Stopping and Starting Ganglia gmond and gmetad

- 1 Log in to the server as the Linux root user, then open a terminal console.
- 2 Restart gmond and gmetad. Enter

rcnovell-gmond stop
rcnovell-gmetad stop
rcnovell-gmetad start
rcnovell-gmond start

## 8.4 Monitoring Server Health with Ganglia

The **Diagnose > Server Health Values** task presents the Ganglia Web interface in the Novell Remote Manager browser frame. You can use this page to monitor your server's health statistics. The Ganglia UI has embedded help to guide you in using the services on each tab. For additional information, see *Ganglia Monitoring System* (http://ganglia.info) on the web.

- 1 Access the Ganglia dashboard, using one of the following methods:
  - Log in to Novell Remote Manager as the Linux root user or as a LUM-enabled administrator user.
  - Select Diagnose > Server Health Values to go to the Ganglia main dashboard. Continue to Step 2 on page 45.

or

• In a web browser, go to the Ganglia URL:

http://<server\_ip\_address>/gweb

#### Continue to Step 3 on page 47.

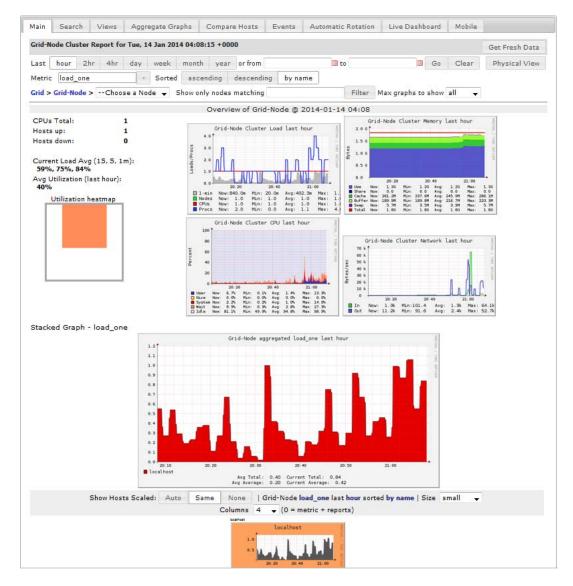

2 If you are prompted with a security warning that the page contains mixed content (both secure and non-secure elements), select the option to show all content.

The Novell Remote Manager frame sends secure content. However, Ganglia uses scripts to graphically display statistics that send the statistical data via HTTP instead of HTTPS. Depending on how your web browser is configured to handle mixed content on a web page, the Ganglia statistics might not be displayed in the graph windows.

• Firefox: In Firefox 23 and later, when you access a page with both HTTPS and HTTP content, a shield icon ① appears in the address bar, and the browser automatically blocks certain content such as non-secure scripts. To allow mixed content, right-click the shield icon, then select Disable Protection on This Page. After you disable protection, an orange

alert icon A appears in the address bar and makes you aware that the displayed page contains mixed content.

| + 0 A http:    | :://137.65.67.37:8009                       |                 |         |                       |                      |
|----------------|---------------------------------------------|-----------------|---------|-----------------------|----------------------|
| OE<br>User:    | Firefox has blocked                         | content that is | sn't se | cure.                 | ×                    |
| $\overline{0}$ | Most websites will s<br>content is blocked. | still work prop | erly ev | ren when this         | default x86_64, SUSE |
| D              | Learn more                                  |                 |         | Aggregate (           |                      |
| ± v            |                                             |                 | Kee     | ep <u>B</u> locking 💌 | Dashboard            |
| 🗄 Manage Linux |                                             | avalo           |         | Disable Protection    | on on This Page      |
| • Manage Hardw | are                                         | 16:18           | ×       | Not Now               |                      |

In a Mozilla Firefox 22 and earlier web browser, you receive a warning, but content is not automatically blocked. A Security Warning pop-up dialog box reports: You have requested an encrypted page that contains some unencrypted information. Click OK to dismiss the warning and allow mixed content to be displayed.

| 2 | Security Warning                                                                                                    | ×  |
|---|----------------------------------------------------------------------------------------------------|----|
| Δ | You have requested an encrypted page that contains some unencrypted information. Information that<br>you see or enter on this page could easily be read by a third party. |    |
|   | Alert me whenever I'm about to view an encrypted page that contains some unencrypted information                                                                          | n. |
|   | ССК                                                                                                    |    |

A round shield icon replaces the lock to the left of the https:// in the address bar. Rightclick the icon to view the message that advises: Your connection to this site is only partially encrypted, and does not prevent eavesdropping.

• Internet Explorer: In a Microsoft Internet Explorer web browser, the pop-up dialog box is displayed at the bottom of the page and reports: Only secure content is displayed. Click Show all content to dismiss the warning and allow mixed content to be displayed.

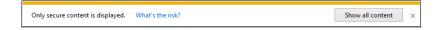

• Chrome: In a Google Chrome web browser, a shield appears at the end of the URL in the address bar. It warns: This page includes scripts from unauthenticated resources. Right-click the shield, then click Load Unsafe Script.

|                                            | Q.            | 2 |
|--------------------------------------------|---------------|---|
| This page includes script from unauthentic | ated sources. |   |
| Load unsafe script                         |               |   |
| Learn more                                 | Done          |   |

While mixed content is displayed in Chrome, the green text https:// and lock in the URL https://, which indicates secure-only content, is automatically changed to red text that is crossed out and a gray lock with a red X **keys**//.

- 3 Select any of the following tabs to search, configure events to monitor, or define reports:
  - Search
  - Views
  - Aggregate Graphs
  - Compare Hosts
  - Events
  - Automatic Rotation
  - Live Dashboard
  - Mobile

## 8.5 Configuring Nagios

Nagios is an open source monitoring tool. You can configure it to monitor the health of the server systems and services. It also provides an alert and notification system.

The information in this section provides basic information to get you started using Nagios. For detailed information about configuring and using Nagios to monitor your server and services, see other sections in this guide. See also the open source *Nagios Documentation* (http://www.nagios.org/documentation) at Nagios.org.

- Section 8.5.1, "Configuring Nagios Authenticated Users and Contacts," on page 47
- Section 8.5.2, "Configuring Nagios Monitoring," on page 51
- Section 8.5.3, "Accessing the Nagios Website," on page 53
- Section 8.5.4, "Using Nagios Plug-Ins," on page 53
- Section 8.5.5, "Using Object Configuration Files," on page 54
- Section 8.5.6, "Additional Information," on page 54

#### 8.5.1 Configuring Nagios Authenticated Users and Contacts

Nagios user accounts are specific to the Nagios software. The accounts have nothing to do with the local server user names or eDirectory user names.

There are two levels of access for Nagios users:

- Authenticated user: a Nagios user who is granted access to the web-based Nagios monitoring dashboard.
- Authenticated contact: An authenticated Nagios user whose user name is also defined in the Nagios Object Contact configuration file (/etc/nagios/objects/contacts.cfg) and has permissions to access CGI information as defined in the Nagios CGI configuration file (/etc/ nagios/cgi.cfg) and other object configuration for services that are monitored.

By default, the Nagios user nagiosadmin is already configured in Nagios as a user, a contact, and a member of the contact group admins. This user is also authorized to access server and services information and to issue host or service commands via the command CGI configuration file (/etc/

nagios/cgi.cfg). However, you must configure a password for the nagiosadmin user in order to log in to the Nagios Service Details website. You must configure a valid email address for the nagiosadmin contact in order to receive alerts via the Nagios alert notification system.

- "Setting or Modifying the Password for the nagiosadmin User" on page 48
- "Setting or Modifying an Email Address for the nagiosadmin Contact" on page 49
- "Using the Nagios admins Contact Group" on page 51

#### Setting or Modifying the Password for the nagiosadmin User

By default, Nagios defines one default user nagiosadmin with no password in the /etc/nagios/ htpasswd.users file. Novell Remote Manager requires passwords to be set for any Nagios user. Thus, before you can access the web-based Nagios Service Details report for the first time, you must specify a password to use for the user nagiosadmin.

#### **IMPORTANT:** Do not delete the nagiosadmin user.

To configure a password for user nagiosadmin:

- 1 Log in to Novell Remote Manager as the Linux root user.
- 2 Click the **Configure** icon in the toolbar to go the Novell Remote Manager Configuration Options page.
- **3** Under Nagios Configuration Options, click Nagios User Management.

| Nagios Configuration Options           |
|----------------------------------------|
| Edit Nagios cgi config file            |
| Edit Nagios command config file        |
| Edit Nagios config file                |
| Edit Nagios object command config file |
| Edit Nagios object contact config file |
| Nagios User Management                 |
| Restart Nagios                         |

4 On the Nagios User Management page, specify nagiosadmin as the Nagios user name.

| Nagios User Management  |             | (a) |
|-------------------------|-------------|-----|
| Nagios User Inform      | ation       |     |
| Nagios Username         | nagiosadmin | )   |
| Nagios Password         | •••••       | ]   |
| Confirm Nagios Password | •••••       | )   |
|                         | Create User |     |
|                         | Delete User |     |

- 5 Type a password, then type it again to confirm.
- 6 Click Create User.

The user name and password are saved in the /etc/nagios/htpasswd.users file. The password is stored in encrypted format. The password is enforced on the next login to Nagios.

7 When a message confirms that the user nagiosadmin was created in Nagios with the password you provided, click OK to dismiss the message.

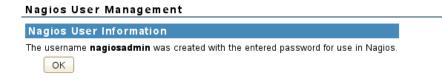

For information about configuring additional Nagios users and the tasks they can perform, see Section 8.8, "Managing Nagios Users," on page 55.

#### Setting or Modifying an Email Address for the nagiosadmin Contact

By default, Nagios defines the nagiosadmin user as a contact in the /etc/nagios/objects/ contacts.cfg file. It sets the email for the contact to nagios@localhost. In order to receive notification alerts from the Nagios alert notification system, you must replace this email setting with a valid email address. You must restart Nagios to apply the changes.

**IMPORTANT:** Do not delete the nagiosadmin contact or its email definition line in the /etc/nagios/ objects/contacts.cfg file.

To configure an email address for the contact nagiosadmin:

- 1 Log in to Novell Remote Manager as the Linux root user.
- 2 Click the **Configure** icon in the toolbar to go the Novell Remote Manager Configuration Options page.
- 3 Under Nagios Configuration Options, click Edit Nagios object contact config file.

This opens the /etc/nagios/objects/contacts.cfg file in the Novell Remote Manager text editor.

```
      Nagios Configuration Options

      Edit Nagios cgi config file

      Edit Nagios command config file

      Edit Nagios config file

      Edit Nagios object command config file

      Edit Nagios object contact config file

      Edit Nagios User Management

      Restart Nagios
```

4 Scroll down to the contact definition section for nagiosadmin, and then replace nagios@localhost with the email address (such as bob@example.com) where you want to receive alert notifications that are sent to nagiosadmin.

| /etc/nagios/objects/contacts.cf                                                         | g                                                                 |                                                                  |   |
|-----------------------------------------------------------------------------------------|-------------------------------------------------------------------|------------------------------------------------------------------|---|
| **************************************                                                  |                                                                   | *****                                                            | ^ |
| ######################################                                                  | lot of default values                                             | ######################################                           |   |
| define contact{<br>contact_name<br>use<br>values from generic-contact template<br>alias | nagiosadmin<br>generic-contact<br>(defined above)<br>Nagios Admin | ; Short name of user<br>; Inherit default<br>; Full name of user | = |
| email<br>YOUR EMAIL ADDRESS ******<br>}                                                 | bob@example.com ; ·                                               | <<***** CHANGE THIS TO                                           |   |
| Save Changes File Encoding:   O ANS                                                     | SI OUTF-8                                                         | *****                                                            | • |

5 Click Save Changes.

The changes are saved in the /etc/nagios/objects/contacts.cfg file. You can verify the new saved date for the file.

|            | /etc/nagios/objects      |             |                                    |                      |  |
|------------|--------------------------|-------------|------------------------------------|----------------------|--|
| <u>ФUр</u> | load AText Search 🗊 Inve |             | ctory Listing                      |                      |  |
| Info       | Name 투                   | Size 🔻      | Date and time 🔻                    | Attributes           |  |
| G          | -                        | N/A         | Thu 09 Jan 2014 09:37:55 PM<br>MST | <u>d rwx rwx r.x</u> |  |
| ſ <u>ā</u> | -                        | N/A         | Mon 13 Jan 2014 12:26:32 PM<br>MST | <u>d rwx rwx r.x</u> |  |
| 0          | commands.cfg             | 7,710 Mon 1 | 1 Feb 2013 01:46:01 PM MST         | <u>. IW. IW. I</u>   |  |
| 3          | contacts.cfg             | 2,167 Mon 1 | 3 Jan 2014 12:26:32 PM MST         | <u>. IW. IW. I</u>   |  |

- 6 Click the **Configure** icon in the toolbar to return to the Novell Remote Manager Configuration Options page, then restart Nagios.
  - 6a Under Nagios Configuration Options, click Restart Nagios.
  - 6b When you are prompted to confirm the restart, click OK to proceed.

| Are you sure you want to restart Nagios? (Services pro<br>disabled.) | vided by Nagios will temporarily be |
|----------------------------------------------------------------------|-------------------------------------|
|                                                                      | Cancel                              |

6c Wait while Nagios is restarted with the <code>rcnagios restart utility</code>.

| Nagios Restart                                                 |
|----------------------------------------------------------------|
|                                                                |
| nagios is being restarted with the "rcnagios restart" utility. |

When the restart is completed, Novell Remote Manager returns to the Configuration Options page.

#### Using the Nagios admins Contact Group

Nagios defines a default contact group admins and adds the contact nagiosadmin as a member of the group in the contactgroup section of the /etc/nagios/objects/contacts.cfg file.

If you create additional Nagios users and contacts, you can add them to the admins group. It is not necessary to create additional contact groups. However, Nagios also allows you to create other contact groups to make it easier to set up authorizations for Nagios users who have different roles.

**IMPORTANT:** Do not remove the default contact group admins from the /etc/nagios/objects/ contacts.cfg file. Do not remove the Nagios contact nagiosadmin from the group admins.

You can set up contacts, contact groups, and members of contact groups in the Nagios Object Contact configuration file on the Novell Remote Manager Configuration Options page (or in the /etc/ nagios/objects/contacts.cfg file). You must restart Nagios to apply the changes.

### 8.5.2 Configuring Nagios Monitoring

Nagios is automatically configured with basic monitoring settings for the server. The Nagios contact nagiosadmin has all the necessary authorizations to manage and use Nagios.

You can also define other Nagios users and set them up as contacts, set the CGI and object authorizations for Nagios contacts, specify the systems and services to monitor, specify display preferences for the dashboard, set up logging preferences, and set up notifications. As the Linux root user, you can go to the Novell Remote Manager Configuration Options > Nagios Configuration Options in order to perform the tasks described in Table 8-2.

| Nagios Configuration Option            | Related File or Command          | Description                                                                                                    |
|----------------------------------------|----------------------------------|----------------------------------------------------------------------------------------------------|
| Edit Nagios cgi config file            | /etc/nagios/cgi.cfg              | Defines the CGI parameters and<br>which contacts or contact groups<br>are allowed to access them.                                                                   |
| Edit Nagios command config file        | /etc/nagios/command.cfg          | Defines commands, including<br>service check, service notification,<br>host check, host notification,<br>service event handler, and host<br>even handler.           |
| Edit Nagios config file                | /etc/nagios/nagios.cfg           | Specifies the main log file where<br>service and host events are logged.<br>For more information, see<br>Section 8.10, "Configuring Nagios<br>Logging," on page 58. |
|                                        |                                  | You can configure other Nagios<br>parameters as defined in the<br>configuration file.                                                                               |
| Edit Nagios object command config file | /etc/nagios/objects/commands.cfg | Provides you with some sample<br>command definitions that you can<br>reference in host, service, and<br>contact definitions.                                        |

#### Table 8-2 Nagios Configuration Options

| Nagios Configuration Option               | Related File or Command              | Description                                                                                                    |
|-------------------------------------------|--------------------------------------|----------------------------------------------------------------------------------------------------|
| Edit Nagios object contact config<br>file | /etc/nagios/objects/<br>contacts.cfg | By default, defines the<br>nagiosadmin user as a contact and<br>adds the contact to the contact<br>group admins. You must specify an<br>email address to use for alert<br>notifications sent to the<br>nagiosadmin contact. |
|                                           |                                      | You can configure Nagios users as<br>contacts and set up contact<br>methods for each one, such as<br>email, pager, cell phone, instant<br>message, audio alert, and so on.                                                  |
|                                           |                                      | You can also add a contact as a<br>member of the default contact<br>group admins, or create other<br>contact groups and add contacts as<br>members.                                                                         |
| Nagios User Management                    | /etc/nagios/htpasswd.users           | Create a Nagios user name and<br>password, or delete a Nagios user.<br>You can also use this option to<br>create the user name with a<br>different password.                                                                |
|                                           |                                      | For more information, see<br>Section 8.8, "Managing Nagios<br>Users," on page 55.                                                                                                    |
| Restart Nagios                            | rcnagios restart                     | Restart the Nagios daemon after<br>you make changes to the<br>configuration files.                                                                                                    |

Novell Remote Manager provides a text editor to modify the configuration files from the web browser. The configuration options are described in-line in each of the Nagios configuration files. After you modify the configuration files, you must restart Nagios to apply the settings. You can alternatively log in to the server as the Linux root user and use a text editor to modify the configuration files in the / etc/nagios folder.

After you modify the configuration files, you should verify the configuration before you restart Nagios. The Nagios daemon will not start if the configuration contains errors.

To verify your configuration, run Nagios with the -v command line option:

/usr/sbin/nagios -v /etc/nagios/nagios.cfg

If critical data is missing or wrong, Nagios displays a warning or error message that identifies the line in the configuration file that seems to be the source of the problem. Nagios might print only the first error it encounters to prevent the error from cascading the problem to subsequent settings in the file. If you get an error message, correct the line in the configuration file, then repeat the verification until no errors occur. Warning messages can generally be safely ignored, because they are recommendations and not requirements.

#### 8.5.3 Accessing the Nagios Website

The Nagios website configuration file (/etc/apache2/conf.d/nagios.conf) uses basic authentication by default. Information and passwords are sent in clear text.

**IMPORTANT:** You should access Nagios behind the firewall or via secure channels.

When you click Nagios Service Detail, the monitoring dashboard opens in a pop-up browser window. If the pop-up blocker is enabled for your web browser, ensure that you disable the browser's pop-up blocker for the Nagios website (http://<server\_ip\_address or localhost>/nagios).

Authentication is required by default. You are prompted to log in. You can log in as the default user nagiosadmin, or create and configure other Nagios users.

To access the Nagios Service dashboard via Novell Remote Manager:

- 1 Log in to Novell Remote Manager as the Linux root user or as a LUM-enabled administrator user.
- 2 Select Diagnose > Server Health Services.
- 3 Click Nagios Service Detail.
- 4 When you are prompted to authenticate by Nagios Access, specify the user name and password of a Nagios user account, then click OK.

To access Nagios reports via the native Nagios browser view:

1 In a web browser, go to the Nagios URL:

http://<server\_ip\_address>/nagios

- 2 When you are prompted to authenticate by Nagios Access, specify the user name and password of a Nagios user account, then click OK.
- 3 Under Monitoring on the left panel of the server's Nagios home page, click Service Detail.

#### 8.5.4 Using Nagios Plug-Ins

Nagios plug-ins are extensions to Nagios that allow you to monitor hosts, devices, services, protocols, and applications. A plug-in performs a specific type of check and reports the results to Nagios.

The Nagios plug-ins package (nagios-plugins) provides a set of basic system monitoring plug-ins. It also includes plug-in libraries that are used by the basic plug-ins and additional plug-ins. You can also find Nagios plug-ins for a variety of services and applications on the *Nagios Exchange* (http://exchange.nagios.org/) website. Currently, OES 2015 SP1 does not provide plug-ins specifically designed for OES products and services.

Novell Support for Nagios plug-ins is limited to the plug-ins provided by Novell. For information about using the Nagios basic plug-ins, see the Nagios Plug-ins Documentation (http://www.nagios-plugins.org/doc/index.html) on the Nagios Plug-Ins Project (http://www.nagios-plugins.org/) website. If you use third-party plug-ins or open source plug-ins, you must refer to the providers of those plug-ins for support.

A Nagios plug-in can be compiled binaries (written in programming languages such as C or C++) or executable scripts (such as shell, Perl, or PHP). For information about how to create your own Nagios plug-ins, see the Nagios Plug-in Development Guidelines (http://www.nagios-plugins.org/doc/ index.html) on the Nagios Plug-Ins Project (http://www.nagios-plugins.org/) website.

### 8.5.5 Using Object Configuration Files

Templates for Nagios object configuration files are in the /etc/nagios/objects directory. When you start or restart Nagios, it caches the object definitions in the /var/lib/nagios/objects.cache file. The CGIs read information from the cache file, rather than directly from the object configuration files, in order to prevent inconsistencies that can occur if you modify the configuration files after Nagios starts. Thus, if you modify a configuration file, you must restart Nagios to apply the change.

#### 8.5.6 Additional Information

For detailed information about configuring and using Nagios to monitor your server and services, see the *Nagios Documentation* (http://www.nagios.org/documentation) at Nagios.org.

For additional information about CGI permissions, see *Authentication and Authorization in the CGIs* (http://nagios.sourceforge.net/docs/3\_0/cgiauth.html) in the Nagios Core documentation.

## 8.6 Monitoring Service Health with Nagios

The Nagios website allows you to monitor the basic services and the services that you configure Nagios to monitor.

You must set up the credentials for the nagiosadmin user before you can view the Nagios health website. For more information, see Section 8.5.1, "Configuring Nagios Authenticated Users and Contacts," on page 47.

You can also configure other Nagios users. For more information, see Section 8.8, "Managing Nagios Users," on page 55.

To monitor service health with Nagios:

- 1 Log in to Novell Remote Manager as the Linux root user or as a LUM-enabled administrator user.
- 2 Access the Nagios Service Detail page, using any of the following methods in Novell Remote Manager:
  - Click the Overall server health status indicator icon 
     .
  - Click the Health Monitor icon in the header frame.
  - Select Diagnose > Server Health Services.
- 3 On the Nagios Service Detail page, click the Nagios Service Details link to view the Nagios website.
- 4 When you are prompted, log in to Nagios using the Nagios credentials for the nagiosadmin user or log in another Nagios user that you have configured as a Nagios contact.

You remain logged in to the Nagios website until you close the web browser.

For information about setting up Nagios users, see Section 8.8, "Managing Nagios Users," on page 55.

5 When you are done, close the web browser to log out of the Nagios website.

## 8.7 Restarting Nagios

To restart Nagios from Novell Remote Manager:

- 1 Log in to Novell Remote Manager as the Linux root user.
- 2 Click the **Configure** icon in the toolbar to go the Novell Remote Manager Configuration Options page.
- 3 Under Nagios Configuration Options, click Restart Nagios.
- 4 When you are prompted to confirm the restart, click OK to proceed.

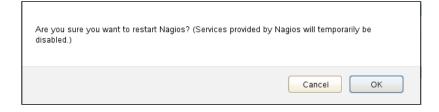

5 Wait while Nagios is restarted with the rcnagios restart utility.

| Nagios Restart                                                 |  |
|----------------------------------------------------------------|--|
| nagios is being restarted with the "ronagios restart" utility. |  |
| nagios is being restaneu with the reliagios restant utility.   |  |

When the restart is completed, Novell Remote Manager returns to the Configuration Options page.

To restart Nagios from the command line:

- 1 Log in to the server as the Linux root user, then open a terminal console.
- 2 At the command prompt, enter

rcnagios restart

## 8.8 Managing Nagios Users

The Nagios User Management tool allows you to add and delete Nagios users, or re-create users to configure new passwords for them. Before you can access the Nagios website, you must use this tool to set a password for the Nagios user nagiosadmin.

- Section 8.8.1, "Creating or Re-Creating a Nagios User," on page 55
- Section 8.8.2, "Setting Passwords for Nagios Users," on page 56
- Section 8.8.3, "Deleting a Nagios User," on page 56
- Section 8.8.4, "Configuring Nagios Contacts and Notification Methods for Them," on page 57
- Section 8.8.5, "Configuring Nagios CGI Authorization for Contacts," on page 57

#### 8.8.1 Creating or Re-Creating a Nagios User

- 1 Log in to Novell Remote Manager as the Linux root user.
- 2 Go the Novell Remote Manager Configuration Options page.
- 3 Under Nagios Configuration Options, click Nagios User Management.

- 4 Specify the user name for a Nagios user.
- 5 Set the password for the Nagios user. Type a password, then type it again to confirm.

Passwords are required by default. You must set a password to ensure that authentication is required to access the Nagios web-based dashboard.

6 Click Create User.

The user name and password are saved in the /etc/nagios/htpasswd.users file. The password is stored in encrypted format. The password is enforced on the next login to Nagios.

- 7 If you are creating a new Nagios user, ensure that you configure the contact information for the user and the actions the user is allowed to make. Continue with the following sections:
  - Section 8.8.4, "Configuring Nagios Contacts and Notification Methods for Them," on page 57
  - Section 8.8.5, "Configuring Nagios CGI Authorization for Contacts," on page 57

#### 8.8.2 Setting Passwords for Nagios Users

You typically set passwords for Nagios users when you create the user names.

To add or modify a password for an existing Nagios user:

- 1 Log in to Novell Remote Manager as the Linux root user.
- 2 Go the Novell Remote Manager Configuration Options page.
- **3** Under Nagios Configuration Options, click Nagios User Management.
- 4 Specify the user name for an existing Nagios user.
- 5 Set the password for the user. Type a password, then type it again to confirm.
- 6 Click Create User.

The user name and password are saved in the /etc/nagios/htpasswd.users file. The password is stored in encrypted format. The password is enforced on the next login to Nagios.

#### 8.8.3 Deleting a Nagios User

Only Nagios users are allowed to access the web-based Nagios dashboard. Do not delete the Nagios user name of a Nagios contact who needs access to the dashboard.

**IMPORTANT:** Do not delete the default Nagios user nagiosadmin.

- 1 Log in to Novell Remote Manager as the Linux root user.
- 2 Click the **Configure** icon in the toolbar to go to the Novell Remote Manager Configuration Options page.
- **3** Under Nagios Configuration Options, click Nagios User Management.
- 4 Specify the user name for an existing Nagios user.
- 5 Ignore the Password and Confirm Password fields.
- 6 Click Delete User.

The user name and password are removed from the /etc/nagios/htpasswd.users file. The access is denied on the user's next login to Nagios.

## 8.8.4 Configuring Nagios Contacts and Notification Methods for Them

After you create a Nagios user, you should define the user as a Nagios contact, in order to control what that user is allowed to do and see. Define the contact in the Nagios Object Contact configuration file on the Novell Remote Manager Configuration Options page (or in the /etc/nagios/objects/ contacts.cfg file). You can use the nagiosadmin definition as a template. You must restart Nagios to apply the changes.

To define a new contact:

- 1 Log in to Novell Remote Manager as the Linux root user.
- 2 Click the Configure icon to go to the Novell Remote Manager Configuration Options page.
- 3 Under Nagios Configuration Options, click Nagios User Management, then create a user name and password for the user.

For more information, see Section 8.8, "Managing Nagios Users," on page 55.

- 4 Under Nagios Configuration Options, click Edit Nagios Object Contact configuration.
- **5** Add a contact definition for the existing user name, and provide a valid email address where you want to receive alert notifications for the user.
- 6 (Optional) Add other contact methods to the contact definition, such as pager, cell phone, instant message, audio alert, and so on.
- 7 (Optional) Add the contact name as a member of the contact group admins, or to another contact group that you have defined.
- 8 Under the editing window, click Save Changes.
- 9 Configure the contact or the contact group for CGI access.

For more information, see Section 8.8.5, "Configuring Nagios CGI Authorization for Contacts," on page 57.

10 Under Nagios Configuration Options, click Restart Nagios to apply the changes.

## 8.8.5 Configuring Nagios CGI Authorization for Contacts

The Nagios CGI settings determine who has access to view monitoring and configuration information, and who can submit commands to the Nagios daemon through the web interface. By default, in the CGI configuration file (/etc/nagios/cgi.cfg), the Nagios contact nagiosadmin has all the necessary authorizations to manage and use Nagios:

- · System and process information
- Configuration information
- System and process commands via the Nagios command CGI file (/usr/lib/nagios/cgi/ cmd.cgi)
- All hosts information
- All services information
- All host-related commands via the Nagios command CGI file (/usr/lib/nagios/cgi/cmd.cgi)
- All service-related commands via the Nagios command CGI file (/usr/lib/nagios/cgi/ cmd.cgi)

You can configure a Nagios contact's authorization settings in the Nagios CGI configuration file on the Novell Remote Manager Configuration Options page (or in the /etc/nagios/cgi.cfg file). The configuration options are described in-line in the configuration file. You must restart Nagios to apply the changes.

## 8.9 Modifying the Nagios Notification Methods for Contacts

The Nagios notifications system is configured by default to send email notifications to the Nagios contact nagiosadmin. You must set the email address to use for nagiosadmin in the Nagios Object Contact configuration file on the Novell Remote Manager Configuration Options page (or in the /etc/nagios/objects/contacts.cfg file). You must restart Nagios to apply the changes. For more information, see "Setting or Modifying an Email Address for the nagiosadmin Contact" on page 49.

If you define other Nagios contacts, you must specify at least one notification method for the contact. In addition to email, Nagios can send notifications via pager, cell phone, instant message, audio alert, and so on. How notifications are sent depends on the notification commands that are defined in your object definition files.

Each host and service definition has a contact\_groups option that specifies which contact groups receive notifications for that particular host or service. Contact groups can contain one or more individual contacts. Each member contact receives alert notifications according the method configured in its contact definition.

To configure the notification methods to use for Nagios contacts:

- 1 Log in to Novell Remote Manager as the Linux root user.
- **2** Go the Novell Remote Manager Configuration Options page.
- 3 Under Nagios Configuration Options, click Edit Nagios Object Contact configuration.
- 4 In each contact definition, use the email parameter to specify a valid email address where you want to receive alert notifications that are sent to them. For example, bob@example.com.

You can use other notification parameters in a contact definition to specify alternative notification methods for the contact.

- 5 Under the editing window, click Save Changes.
- 6 Under Nagios Configuration Options, click Restart Nagios to apply the changes.

## 8.10 Configuring Nagios Logging

By default, Nagios logs events for the host and services in the /var/log/nagios/nagios.log file. Use the /etc/nagios/nagios.cfg file to control logging for Nagios. For information about logging options, see Table 8-3.

| Logging Parameter | Description and Logging Options                              | Default Setting                |
|-------------------|--------------------------------------------------------------|--------------------------------|
| log_file          | Specifies the path of the log file, including the file name. | /var/log/nagios/<br>nagios.log |

Table 8-3 Nagios Logging Options

| Logging Parameter   | Description and Logging Options                                                                                    | Default Setting                                          |  |
|---------------------|----------------------------------------------------------------------------------------------------|----------------------------------------------------------|--|
| log_rotation_method | Specifies the rotation method that Nagios should use to rotate its main log file, or disables rotation of the log. | Rotate the nagios.log file at midnight every day.        |  |
|                     | • <b>n:</b> None, don't rotate the log                                                                             |                                                          |  |
|                     | <ul> <li>h: Hourly rotation (at the top of the hour,<br/>every hour)</li> </ul>                                    |                                                          |  |
|                     | • <b>d:</b> Daily rotation (at midnight, every day)                                                                |                                                          |  |
|                     | <ul> <li>w: Weekly rotation (at midnight on<br/>Saturday evening)</li> </ul>                                       |                                                          |  |
|                     | <ul> <li>m: Monthly rotation (at midnight on the<br/>evening of the last day of the month)</li> </ul>              |                                                          |  |
| log_archive_path    | Specifies the path of the directory where rotated (archived) log files are stored, if log rotation is enabled.     | /var/log/nagios/archives                                 |  |
| use_syslog          | Specifies whether to log Nagios messages to the syslog facility as well as to the Nagios main log file.            | Messages are sent to syslog<br>as well as to nagios.log. |  |
|                     | • 1: Enable messages to syslog.                                                                                    |                                                          |  |
|                     | • <b>0:</b> Disable messages to syslog.                                                                            |                                                          |  |
| log_notifications   | Specifies whether to log notifications.                                                                            | Log notifications.                                       |  |
|                     | <ul> <li>1: Log notifications.</li> </ul>                                                                          |                                                          |  |
|                     | • <b>0:</b> Do not log notifications.                                                                              |                                                          |  |
| log_service_retries | Specifies whether to log service check retries.                                                                    | Log service retries.                                     |  |
|                     | <ul> <li>1: Log service check retries.</li> </ul>                                                                  |                                                          |  |
|                     | • 0: Do not log service check retries.                                                                             |                                                          |  |
| log_host_retries    | Specifies whether to log host check retries.                                                                       | Log host check retries.                                  |  |
|                     | • 1: Log host check retries.                                                                                       |                                                          |  |
|                     | • 0: Do not log host check retries.                                                                                |                                                          |  |
| log_event_handlers  | Specifies whether to log host and service event handlers.                                                          | Log host and service event handlers.                     |  |
|                     | • 1: Log host and service event handlers.                                                                          |                                                          |  |
|                     | <ul> <li>0: Do not log host and service event<br/>handlers.</li> </ul>                                             |                                                          |  |

| Logging Parameter     | Description and Logging Options                                                                                                    | Default Setting                                          |
|-----------------------|----------------------------------------------------------------------------------------------------|----------------------------------------------------------|
| log_initial_states    | Specifies whether to log the initial state for<br>every host and service the first time its status<br>is checked. Enable this option only if you are<br>using an external application that reports its<br>long-term state statistics. | Do not log the initial state for every host and service. |
|                       | • 1: Log the initial state for every host and service.                                                                                                    |                                                          |
|                       | • <b>0:</b> Do not log the initial state for every host and service.                                                                                                    |                                                          |
| log_external_commands | Specifies whether to log external commands.                                                                                                    | Log external commands.                                   |
|                       | • 1: Log external commands.                                                                                                    |                                                          |
|                       | • 0: Do not log external commands.                                                                                                    |                                                          |
|                       | <b>NOTE:</b> The check_external_commands<br>option is enabled by default for Novell Remote<br>Manager. This enables you to use the CGI<br>command interface.                                                                          |                                                          |
|                       | The command_check_interval is set to -1 by default for Novell Remote Manager. This causes Nagios to check the external command file as often as possible.                                                                             |                                                          |
| log_passive_checks    | Specifies whether to log passive host and service checks.                                                                                                    | Log passive checks.                                      |
|                       | • 1: Log passive checks.                                                                                                    |                                                          |
|                       | • 0: Do not log passive checks.                                                                                                    |                                                          |

## 8.11 Viewing the PIDs or Monitoring the Health of Processes

To view process information, click Manage Linux > View Process Information. On the Process Information page, you can view a list of active processes. Table 8-4 describes the health information that is reported for each process:

| Table 8-4 Process Health Information | Table 8-4 |
|--------------------------------------|-----------|
|--------------------------------------|-----------|

| Parameter           | Description                                                                                                    |  |  |
|---------------------|----------------------------------------------------------------------------------------------------|--|--|
| Process Information | Shows an Information icon. Click the Information icon next to the process name to monitor or kill an individual process. |  |  |
| Name                | Shows the process or executable program name.                                                                            |  |  |
| Owner               | Shows the process owner (the user who started the process).                                                              |  |  |

| Parameter           | Description                                                                                                    |  |  |
|---------------------|----------------------------------------------------------------------------------------------------|--|--|
| ID (Status)         | Shows the process ID (PID) of the task and the current state of the task. The states are Sleep (S), Running (R), Traced (T), or Zombied (Z). These states are modified by a trailing character as follows:                                            |  |  |
|                     | <ul> <li>&lt; indicates a process with a negative nice value.</li> </ul>                                                                                                    |  |  |
|                     | <ul> <li>N indicates a process with a positive nice value.</li> </ul>                                                                                                    |  |  |
|                     | <ul> <li>W indicates a swapped-out process for non-kernel processes.</li> </ul>                                                                                                    |  |  |
| CPU Usage %         | Shows the task's share of the CPU time since the last screen update, expressed as a percentage of total CPU time per processor.                                                                                                    |  |  |
| Priority            | Shows the priority of the task.                                                                                                    |  |  |
| Run Time            | Shows the total CPU time that the task has used since it started.                                                                                                    |  |  |
| Physical Memory (%) | Shows the amount of physical memory in bytes that the task is using, and the percentage of RAM memory that this represents. The Linux top command reports this information in kilobytes.                                                              |  |  |
| Virtual Memory      | Shows the amount of virtual memory in bytes that the task is using to hold the code, data, and stack space memory. This is the value reported by the Linux $top$ command's RSS switch. The Linux $top$ command reports this information in kilobytes. |  |  |

## 8.12 Monitoring or Killing an Individual Process

On the Process Information page for a selected process, you can view information about the process; issue a SIGTERM, SIGKILL, or SIGHUP signal to kill the process; or send a custom signal. The process information is obtained from the stat file that is available for the process ID in the /proc directory. Process information can also be retrieved at the command line by using the Linux top command.

To view process information, click Manage Linux > View Process Information, then click the name link of the process.

| Parameter         | Description                                                                                                    |
|-------------------|----------------------------------------------------------------------------------------------------|
| Process Name      | Shows the process or executable program name.                                                                                                    |
| Process ID        | Shows the process identifier.                                                                                                    |
| Status            | Shows the current status of the process. The status can be running, sleeping (an interruptible wait), zombie, D (waiting in uninterruptible disk sleep), T (traced or stopped on a signal), or W for paging. |
| Command Line      | Shows the actual command line of the executed command to start this process.                                                                                                    |
| Working Directory | Shows the current working directory of the process.                                                                                                    |
| Executable Path   | Shows the actual path name of the executed command to start this process.                                                                                                    |
| Total Memory      | Shows the total memory allocated to this process.                                                                                                    |
| Code Size         | Shows the total memory allocated for code to this process.                                                                                                    |

Table 8-5 Process Information

| Parameter        | Description                                                                          |  |  |
|------------------|--------------------------------------------------------------------------------------|--|--|
| Data Size        | Shows the total memory allocated for data to this process.                           |  |  |
| Library Memory   | Shows the total memory allocated for libraries to this process.                      |  |  |
| Dirty Pages      | Shows the total memory that is dirty that belongs to this process.                   |  |  |
| Resident Pages   | Shows the amount of memory that this process is using that has not been swapped out. |  |  |
| Tasks            | Shows a list of tasks or threads belonging to this process.                          |  |  |
| File Descriptors | Shows a list of file descriptors that the process has open.                          |  |  |

## 8.13 Troubleshooting a Suspect or Bad Health Status

When the health status of an item changes from good to a suspect or bad state, you can look at the specific item and check the online help for suggested remedies.

- 1 In Novell Remote Manager, access Server Health Values or Server Health Services.
- 2 Look for the specific health item that has changed status.
- 3 View the information for the item that has changed by clicking the Info icon (1) for the item.

This information outlines the specific health criteria (thresholds) for green, yellow, or red statuses in that component. It also provides suggestions in some cases for what might be going wrong in that component if a yellow or red indicator is displayed.

4 Perform the recommended or appropriate action for the health item that has changed.

# 9

## **Viewing File Systems**

The Home icon and View File System section in Novell Remote Manager for Linux include the following links to these pages:

Table 9-1 Links for Viewing File System Information

| Link                       | Page Displayed                          |
|----------------------------|-----------------------------------------|
| Home icon                  | File System Management                  |
| View File System Listing   | Directory Listing of / (root) directory |
| View Partition Information | Partition Information                   |

From these pages you can perform the following tasks:

- Section 9.1, "Viewing Mounted Devices and Performing Actions on Them," on page 64
- Section 9.2, "Browsing File Systems and Performing Actions on Them," on page 65
- Section 9.3, "Viewing Partition Information," on page 70

## 9.1 Viewing Mounted Devices and Performing Actions on Them

The File System Management page is the home page for Novell Remote Manager.

Figure 9-1 File System Management Page with Information Pages

| File System Information   | า                               |         |                                       |                |            |
|---------------------------|---------------------------------|---------|---------------------------------------|----------------|------------|
| File System: /dev/hda2    |                                 |         | File Contena Menerement               |                |            |
| Mount Point /             |                                 |         | File System Management                |                |            |
| Type ext3                 |                                 |         |                                       |                |            |
| Size 31GB                 |                                 |         | File Systems                          |                |            |
| In Use 3.3GB              |                                 |         | Mounted Device                        | Mount L        | ocation    |
| Free Space (8             | 38%, 26G Free)                  |         | • (i) rootfs                          | <u>/</u>       | (88% free) |
|                           |                                 | 1       | /dev/root                             | <u>/</u>       |            |
| File System Information   |                                 |         | proc                                  | /proc          |            |
|                           |                                 |         | sysfs                                 | <u>/ sys</u>   |            |
| File System: AP/.CORE_OS. | DEV NOVELL                      |         | devpts                                | /dev/pts       |            |
| Mount Point /mnt/users    | DEV.NOVEEE                      |         | tmpfs                                 | /dev/shm       |            |
|                           |                                 |         | /dev/dvd                              | /media/dvd     |            |
| Type ncpfs                |                                 |         | /dev/fd0                              | /media/floppy  | Ĺ          |
| Size 228GB                |                                 |         | usbfs                                 | /proc/bus/ust  | b          |
|                           | (69%, 157G Free)                |         | (i) AP /.CORE_OS.DEV.NOVELL           | /mnt/code      | (18% free) |
| Free Space                | (69%, 15/G Free)                |         | I AP /.CORE_OS.DEV.NOVELL             | /mnt/users     | (69% free) |
|                           |                                 |         | (i) DR /.CORE_OS.DEV.NOVELL           | /mnt/data      | (63% free) |
| Unmount                   |                                 |         |                                       |                |            |
|                           |                                 |         | NCP Volumes                           |                |            |
| SYS Share Information     |                                 |         | • • • • • • • • • • • • • • • • • • • | /usr/novell/sy | <u>/s</u>  |
| Inf                       | formation                       |         |                                       |                |            |
| Description               | Value                           |         |                                       |                |            |
| File system path          | /usr/novell/sys                 |         |                                       |                |            |
| File system shadow path   |                                 |         |                                       |                |            |
| Loaded name spaces        | DOS LONG                        |         |                                       |                |            |
| File system type          | EXT3                            |         |                                       |                |            |
| NCP volume ID             | 0                               |         |                                       |                |            |
| Status                    | mounted online                  |         |                                       |                |            |
|                           |                                 |         |                                       |                |            |
| Sector Size               | 512                             |         |                                       |                |            |
| Sectors per Cluster       | 8                               |         |                                       |                |            |
| Capacity                  | 13.07 GB                        |         |                                       |                |            |
| Local cache               | Parameter                       | Value   |                                       |                |            |
|                           | trustee count                   | 2       |                                       |                |            |
|                           | cached files                    | 90      |                                       |                |            |
|                           | evicted files<br>cached folders | 0<br>35 |                                       |                |            |
|                           | cached folders                  | 35      |                                       |                |            |
|                           | cache retrieved loci            |         |                                       |                |            |

You can access this page by clicking the Home icon (File System) link in the header frame.

The File System Management page provides a list of the server's mounted devices. The devices that are shown are from the Linux mountable file, which is a list of other file systems mounted on this host's file system.

You can view the percent of free space available on all mounted physical devices or external file systems that have actual disk space. Available disk space on virtual file systems is not shown. For information about how NSS reports space usage for volumes, see "Guidelines for Sizing Volumes" in the OES 2015 SP1: NSS File System Administration Guide for Linux.

To view specific information about each mounted physical device or external file system that has actual disk space, click the **Information** icon (i) on the left. Clicking the **Information** icon displays one of the following types of pages:

- File System Information. This page shows the mount point, the file system type, the size of the mount point and the space in use. Clicking the Unmount button on this page, dismounts the remote file system shown. The Unmount button is available only on remotely mounted file systems such as NFS, NCP, and Samba.
- NCP Share Information. This page shows the volumes underlying file system type, mount point and status, and cache information.

You can browse any of these file systems by clicking the link in the **Mount Location** column. At this point, you can perform any of the tasks listed for browsing the servers file system. See "Browsing File Systems and Performing Actions on Them" on page 65.

## 9.2 Browsing File Systems and Performing Actions on Them

On the Directory List page, you can view the Linux POSIX file system and NSS file system from mount points or local partitions; browse directories and files; view and change attributes, directories, and files; and edit, delete, or rename files.

To access this page, click View File System > View File System Listing in the navigation frame.

/

|          | load Crext Search Inventory |        | Directory Listing                  |                      |
|----------|-----------------------------|--------|------------------------------------|----------------------|
| nfo      | Name                        | Size 🔻 | Date and time V                    | Attributes           |
|          |                             |        | /A Sat 16 Jul 2016 09:36:44 PM IST | N/A                  |
| <u>.</u> | ±<br>                       |        |                                    |                      |
| ā,       | _admin                      |        | /A Sat 16 Jul 2016 09:34:05 PM IST | <u>d rwx rwx rwx</u> |
| ō,       | admin                       | N      | /A Sat 16 Jul 2016 09:32:54 PM IST | <u>d rwx r.x r.x</u> |
| ā        | bin                         | N      | /A Thu 16 Jun 2016 07:34:11 PM IST | <u>d rwx r.x r.x</u> |
| ō        | boot                        | N      | /A Thu 16 Jun 2016 07:43:42 PM IST | <u>d rwx r.x r.x</u> |
| ō        | CORE-CIFS                   | N      | /A Tue 28 Jun 2016 08:06:43 PM IST | <u>d rwx r.x r.x</u> |
| ō,       | dev                         | N      | A Sat 16 Jul 2016 09:34:23 PM IST  | <u>d rwx r.x r.x</u> |
| ō        | etc                         | N      | A Mon 18 Jul 2016 04:13:13 PM IST  | <u>d rwx r.x r.x</u> |
| 5        | home                        | N      | A Mon 20 Jun 2016 03:30:14 PM IST  | <u>d rwx r.x r.x</u> |
| à,       | lib                         | N      | A Sat 16 Jul 2016 09:23:28 PM IST  | <u>d rwx r.x r.x</u> |
| 5        | lib64                       | N      | A Sat 16 Jul 2016 09:24:10 PM IST  | <u>d rwx r.x r.x</u> |
| ā,       | lost+found                  | N      | /A Thu 16 Jun 2016 10:16:25 AM IST | <u>d rwx</u>         |
| ō        | media                       | N      | A Mon 18 Jul 2016 04:13:13 PM IST  | <u>d rwx r.x r.x</u> |
| ā,       | mnt                         | N      | /A Wed 05 May 2010 07:34:57 PM IST | <u>d rwx r.x r.x</u> |
| ō,       | opt                         | N      | /A Thu 16 Jun 2016 10:59:24 AM IST | <u>d rwx r.x r.x</u> |
| 1        | Prasad                      | N      | /A Tue 28 Jun 2016 08:06:43 PM IST | <u>d rwx r.x r.x</u> |
| ā,       | proc                        | N      | A Sat 16 Jul 2016 09:32:24 PM IST  | <u>d r.x r.x r.x</u> |
|          | root                        | N      | A Mon 18 Jul 2016 05:25:54 PM IST  | <u>d rwx</u>         |
| 5        | sbin                        | N      | /A Sat 16 Jul 2016 09:24:48 PM IST | <u>d rwx r.x r.x</u> |

The following table describes the actions necessary to access directories, files, and file and directory attributes from the Directory List page.

| Table 9-2 | Directory | List Page | Tasks and | Procedures |
|-----------|-----------|-----------|-----------|------------|
|-----------|-----------|-----------|-----------|------------|

| Tasks                                                          | Procedures                                                                                                    |
|----------------------------------------------------------------|----------------------------------------------------------------------------------------------------|
| Browse to a mount point, volume, directory, or local partition | Click the <i>link_for_the_mount_point</i> , <i>volume</i> , <i>directory</i> , or <i>local partition</i> under the <b>Name</b> column. |
| Move down the directory tree                                   | Click the <i>directory_name</i> link.                                                                                                  |
| Move up the directory tree                                     | Click the <i>double_dots</i> () link.                                                                                                  |
| Re-sort the list by name, size, or date and time.              | Click the <i>column heading</i> that has a <b>Sort</b> icon <b>v</b> next to it.                                                       |
|                                                                | The default sort for this listing is by the directory or file name.                                                                    |
| View or change the attributes of a directory                   | Click the Attributes link. For information, see Section 9.2.1,<br>"Viewing or Changing File or Directory Attributes," on<br>page 67.   |
| View the size of a directory or file.                          | The Size column for a directory lists the size of all files and subdirectories in that directory.                                      |

From the Directory Listing page, you can perform the following tasks.

- Section 9.2.1, "Viewing or Changing File or Directory Attributes," on page 67
- Section 9.2.2, "Viewing Details about Directories and Performing Actions on Them," on page 67

- Section 9.2.3, "Uploading a File to the Server," on page 68
- Section 9.2.4, "Downloading a File from the Server to a Local Workstation," on page 68
- Section 9.2.5, "Searching for Text in Files," on page 69
- Section 9.2.6, "Viewing the Details of a File and Performing Specific Actions," on page 69
- Section 9.2.7, "Viewing Individual Files," on page 70

#### 9.2.1 Viewing or Changing File or Directory Attributes

Clicking the Attributes link opens the Directory Information page where you can view or change the attributes of the directory. For more information, see "Viewing Details about Directories and Performing Actions on Them" on page 67 and "Viewing the Details of a File and Performing Specific Actions" on page 69.

**IMPORTANT:** To set directory and file attributes for files on the NSS file system, go to **Manage NCP Services > Manage Shares**, the browse to locate the file and set its attributes. You can also use Novell iManager, the Novell Client, or Novell NetStorage.

Viewing attributes on NSS volumes, directories, and files conveys the status of the NSS file system directory and file attributes: Hidden (H), Read Only (Ro), Read/Write (Rw), and Execute (X). You can view these settings in Novell Remote Manager for Linux as a combination of Read, Write, and Execute fields for the User, Group, and Other categories. Although it appears that you can control these attributes using the selections on the Directory Information page, the selections do not actually control the conventional POSIX settings for NSS directories and files. For more information, see "Viewing Key NSS Directory and File Attributes as Linux POSIX Permissions" in the OES 2015 SP1: *File Systems Management Guide*.

#### 9.2.2 Viewing Details about Directories and Performing Actions on Them

- 1 Click the View File System > View File System Listing link in the navigation frame or click a Mount\_Location\_name link on the Home page.
- 2 On the Directory list page, browse to the directory you want to search in by clicking the *directory\_name* link.
- **3** From the directory listing, click the Folder Information icon **a** to the left of the directory or subdirectory you want to view information about or change the attributes of.
- **4** On the Directory Information page that is displayed, view the information or select/deselect the check box for the attributes that you want to change.
- 5 Click OK.
- **6** When viewing the details of a directory from the Directory Information page, you can also perform the following tasks for the selected directory:
  - Delete the directory and its contents
  - Rename the directory
  - Create a subdirectory in the directory
  - · Create a symbolic link in the directory

Type the required information in the field next to the option, then click its button.

| Delete Directory and Contents |
|-------------------------------|
| Rename Directory /home        |
| Create Subdirectory           |
| Create Symbolic Link          |

#### 9.2.3 Uploading a File to the Server

If you have rights to write to the current directory that you are viewing via Novell Remote Manager, you can use the **Upload** link to copy a file from your local machine or any other network directory to the currently selected directory.

You can upload only one file at a time. The file's date and time are changed when performing this task.

To perform this task:

- 1 Click the View File System > View File System Listing link in the navigation frame or click a Mount\_Location\_name link on the Home page.
- 2 On the Directory list page, browse to the directory you want to upload a file to by clicking the *directory\_name* link.
- 3 In the directory listing, click the Upload link at the top of the Directory listing page.
- 4 Browse to and select the file that you want to upload.
- 5 Click Upload.

#### 9.2.4 Downloading a File from the Server to a Local Workstation

When you are browsing the server's file system via Novell Remote Manager, you can download any file to your local machine by clicking the file name, and then saving the file to your local workstation.

- 1 Click the View File System > View File System Listing link in the navigation frame, or click a Mount\_Location\_name link on the Home page.
- 2 On the Directory/File List page, browse to or search for the file that you want to download.
- 3 Click the *file\_name* link.
- 4 When prompted, save the target file to the desired location.

If the file opens rather than prompting you to save it, you can use the browser features to save the file.

#### 9.2.5 Searching for Text in Files

On the Directory Listing page, you can do a GREP-type search (it accepts GREP wildcard characters) through the files in the current directory as well as subdirectories to find text in a file.

- Click the View File System > View File System Listing link in the navigation frame or click a Mount\_Location\_name link on the Home page.
- 2 On the Directory list page, browse to the directory you want to search in by clicking the *directory\_name* link.
- 3 Click the Text Search link.
- 4 Specify the content, file name, or extension you want to search for and select whether you want to match the case.
- 5 (Optional) If you want to search all subdirectories as well, select Search Subdirectories.
- 6 Click Search.

If nothing is found, no files are listed under the search instructions.

If the search instructions are not valid, the page showing the directory you wanted to search is returned.

If the search instructions are valid, the results are displayed on a page with the search instructions.

In the display results, you can

- · Click the file name link to view or download the file.
- Click the File Information icon story to view information about the file; change the attributes to it; or edit (conditional), rename, or delete the file.

If the file is a simple text file or a file with an extension listed in the /opt/novell/nrm/ nrmedit.txt file, you can also edit the file by clicking the Edit File button.

## 9.2.6 Viewing the Details of a File and Performing Specific Actions

- 1 Click the View File System Listing link in the navigation frame or click a Mount Location name link on the Home page.
- 2 On the Directory list page, browse the directories to the file, then click the File icon is to the left of the file name.
- **3** On the File Information page that is displayed, view the information or specify the information required for the applicable task, and then click the applicable button for the task you want to perform.

For Attributes management, click the attributes that you want to select/deselect and then click **OK**.

For file management, use the Edit, Delete, or Rename buttons. The Edit button is available only on simple text files or files with the extensions listed in the /opt/novell/nrm/nrmedit.txt file.

If you want to save the file with an ANSI or UTF-8 encoding, select the appropriate option and click **OK**.

| Edit                 | Delete | Rename | /home/test/.emacs |
|----------------------|--------|--------|-------------------|
|                      |        |        |                   |
| Create Hard Link     |        |        |                   |
| Create Symbolic Link |        |        |                   |

#### 9.2.7 Viewing Individual Files

If your browser is set up to recognize a certain file extension (for example, .txt), you can browse to and click a file of that type to view it directly in Novell Remote Manager. Otherwise, you can download any file to your local machine by clicking the file name, and then saving it to a local workstation and opening it there. See Section 9.2.4, "Downloading a File from the Server to a Local Workstation," on page 68.

## 9.3 Viewing Partition Information

If you need to get information about how a partition is laid out, you can get this information from the Partition Information page. This page shows you the major and minor numbers of the partition, the number of blocks in the partition, and its name.

To view partition information, click View Partition Information in the navigation frame.

| Figure 9-3 | Example Partition | Information Page |
|------------|-------------------|------------------|
|------------|-------------------|------------------|

#### Partition Information

| Partition Information |       |          |      |
|-----------------------|-------|----------|------|
| major                 | minor | #block   | name |
| 3                     | 0     | 39121488 | hda  |
| 3                     | 1     | 2096451  | hda1 |
| 3                     | 2     | 4096575  | hda2 |
| 3                     | 3     | 1        | hda3 |
| 3                     | 5     | 1052226  | hda5 |
| 3                     | 6     | 31872928 | hda6 |

# 10 Managing Linux

The Manage Linux section in Novell Remote Manager (NRM) for Linux includes the following links to these pages from which you can perform the following tasks:

| Table 10-1 | Manage Linux Section | Tasks, Links, and Pages |
|------------|----------------------|-------------------------|
|------------|----------------------|-------------------------|

| Task                               | Link                     | Page Displayed          | For More Info, See                                           |
|------------------------------------|--------------------------|-------------------------|--------------------------------------------------------------|
| Access VNC Console screens         | VNC Consoles             | VNC Consoles<br>Screens | "Accessing VNC Consoles" on page 71                          |
| View Kernel Modules<br>Information | View Kernel Modules      | Kernel Module Listing   | "Viewing Kernel Modules" on page 73                          |
| Shut down and restart the host     | Down/Restart             | Down/Reset Options      | "Shutting Down and<br>Restarting the Host" on<br>page 74     |
| Manage packages                    | View Package Information | Package Information     | "Managing Packages" on page 75                               |
| Manage processes                   | View Process Information | Process Information     | "Managing Processes" on page 76                              |
| Schedule cron jobs to run          | Schedule Task            | Schedule Task           | "Scheduling cron Jobs to<br>Run on the Server" on<br>page 78 |

## **10.1 Accessing VNC Consoles**

If VNC services are configured on the server, you can access the VNC consoles screens in Novell Remote Manager. The accessibility to the VNC consoles via Novell Remote Manager for Linux is limited to user root; it is not available to user Admin. This form of remote administration is less secure that SSH; therefore, we recommend using this feature only in a secure environment (behind a firewall).

**IMPORTANT:** VNC access is disabled by default to prevent cross-site scripting. You must disable the HttpOnly setting in the /etc/opt/novell/httpstkd.conf file in order to enable the VNC console display. For information, see Section A.5, "HttpOnly Command," on page 158.

- 1 If VNC services are not configured on the server, you can configure them as follows:
  - 1a In YaST, log in as the root user, then click Network Services > Remote Administration.
  - **1b** On the Remote Administration page, select the following options:
    - Allow Remote Administration
    - Open Port in Firewall (default port is 5801)
  - 1c Click Finish.

1d Restart the display manager by entering the following command at the command line:

rcxdm restart

- 2 Verify that pop-up blocking is disabled in your web browser.
- 3 Log in to Novell Remote Manager as the root user.
- 4 Select Manage Linux > VNC Consoles.
- 5 If VNC Consoles is disabled, a message is displayed instead of the console. You must disable the HttpOnly setting in the /etc/opt/novell/httpstkd.conf file in order to enable the VNC console display. For information, see Section A.5, "HttpOnly Command," on page 158.

| Jser: (root)                                                                                          | Linux 3.0.101-77-default x86_64, SUSE Linux Enterprise Server 11 (x86_64) - Up Time: 2:06:06:05                                                                                                    |
|----------------------------------------------------------------------------------------------------|----------------------------------------------------------------------------------------------------|
| ∃ Diagnose                                                                                            | VNC Console Screens                                                                                                    |
| Server Health Values<br>Server Health Services<br>View File System<br>View File System Listing        | This feature has been disabled for security concerns. By default, OES Remote manager sets an<br>'HTTPOnly' cookie attribute that specifies that the cookie is not accessible through a script. This help<br>mitigate the risk of cross-site scripting                                                                                                    |
| View Partition Information<br>General File Inventory                                                  | To enable the VNC Consoles feature, you must disable the 'HTTPOnly' security protection and allow<br>scripts to access the cookie.                                                                                                    |
| NCP Volume Inventory<br>Dynamic Storage Technology<br>Options                                         | <ol> <li>Exit Novell Remote Manager, then shut down the daemon:<br/>"rcnovell-httpstkd stop"</li> <li>Open the httpstkd.conf file in a text editor.</li> </ol>                                                                                                    |
| Manage Linux <u>VNC Consoles</u> <u>View Kernel Modules</u> <u>Down / Restart</u> <u>View Packart</u> | <ol> <li>Open the interstation interim a text evidor.</li> <li>Review the potential security concerns for changing HTTPOnly to false.</li> <li>Change the setting from 'HTTPOnly true' to 'HTTPOnly false', then save the file.</li> <li>Start OES Remote Manager.<br/>"rcnovell-httpstkd start"</li> <li>Log in to NRM to access the VNC Consoles feature.</li> </ol> |

6 Click the 1024 X 728 button on the VNC Console Screens page.

Clicking the VNC Consoles link opens a Java applet in a secondary browser window. The following table explains what you can do from this window.

| Table 10-2 | VNC Console Page Tasks and Procedures |
|------------|---------------------------------------|
|------------|---------------------------------------|

| Task                                                                                                    | Procedure                                                           |
|----------------------------------------------------------------------------------------------------|---------------------------------------------------------------------|
| Use any of the screens listed as though you were at the server console.                                                  | Use the keyboard or mouse as though you were at the server console. |
| Disconnect from the console.                                                                                             | Click the Disconnect button on this page.                           |
| Change any of the VNC client options currently selected.                                                                 | Click the Options button.                                           |
| Access the VNC client clipboard and cut or paste any commands that you might want to execute in a active terminal shell. | Click the Clipboard button.                                         |
| Restart the server.                                                                                                    | Click the Send Ctrl+Alt+Del button.                                 |
| Refresh the current screen you are viewing.                                                                              | Click the Refresh button.                                           |

Figure 10-1 illustrates a user accessing YaST on a remote server from the user's desktop browser. To access YaST on the remote server, the user did the following:

- 1 Clicked the VNC Consoles link in the navigation frame.
- 2 Clicked the 1024 X 728 button on the VNC Consoles Screens page.

- 3 Logged into Linux.
- 4 Clicked Computer > System > YaST.

Figure 10-1 Example Access of YaST through NRM VNC Console Screens Linux on a GNOME Desktop.

| VHC Console Screens           1024 x 768         Disconnect         Options         Clipboard         Send Ctrl-Alt-Del         Refresh           1280 x 1024         Example 1         Example 2         Example 2         Example 2         Example 2 | Applications     Documents     Places       Favorite Applications                                                                                                    | System  Help  Control Center  YaST  Install/Remove Software  Gout  Status  Status  System Montor Home 33.0 Free / 7.9G |
|----------------------------------------------------------------------------------------------------|----------------------------------------------------------------------------------------------------|----------------------------------------------------------------------------------------------------|
| SUSE Linux Enterprise Server 11 (x86_64)<br>avalon<br>Username: root<br>Restart @Shut Down @Cancel @                                                                                                    | Log In Log In Log IX Log IX Lo | Network: Wired<br>Using ethernet (eth0)                                                                                |

# **10.2 Viewing Kernel Modules**

Clicking the View Kernel Modules link in the navigation frame displays the Kernel Module Listing page. On this page you can view the status of the modules that have been compiled into the Linux kernel on this system. Printing this page can be useful to document your system as you make changes or upgrades to it in the future.

The information shown on this page is equivalent to the information in the lsmod shell command plus the Live information or equivalent to viewing the proc\modules file.

#### Kernel Module Listing

| Kernel Module Information |        |              |                                 |            |
|---------------------------|--------|--------------|---------------------------------|------------|
| Name                      | Memory | Use<br>Count | Module Users/Configuration Info | Live       |
| ncpfs                     | 57760  | 1            |                                 | 0xfad76000 |
| edd                       | 9368   | 0            |                                 | 0xfacc5000 |
| joydev                    | 10304  | 0            |                                 | 0xfacc1000 |
| sg                        | 35744  | 0            |                                 | 0xfad5b000 |
| st                        | 39452  | 0            |                                 | 0xfad50000 |
| sr_mod                    | 16292  | 0            |                                 | 0xfacbc000 |
| ide_cd                    | 36740  | 0            |                                 | 0xfad46000 |
| cdrom                     | 37148  | 2            | sr_mod ide_cd                   | 0xfad3b000 |
| nvram                     | 8456   | 0            |                                 | 0xfac84000 |
| snd_seq_oss               | 31360  | 0            |                                 | 0xfacee000 |
| snd_seq_midi_event        | 7680   | 1            | snd_seq_oss                     | 0xfac6a000 |
| snd_seq                   | 55312  | 4            | snd_seq_oss snd_seq_midi_event  | 0xfacdf000 |

## 10.3 Shutting Down and Restarting the Host

Clicking the **Down/Restart** link in the navigation frame displays the Down/Reset Options page. You can use these options to shut down or reset the host.

The following table describes the specific actions of each option.

| Table 10-3 | Down/Reset Options Page Options and Actions |
|------------|---------------------------------------------|
|------------|---------------------------------------------|

| Option | Action                                                                  |
|--------|-------------------------------------------------------------------------|
| Down   | Forces the host to shut down immediately.                               |
| Reset  | Forces the host to shut down immediately, then warm boots the computer. |

Using either of the options additionally forces the host to perform the following actions:

- · Update the cache buffers to disks
- Close all open files

**WARNING:** If files are open and changes have not been saved to the host, some data loss might occur. Users might need to save changes locally until the host is started again.

If the application that is being used to access the file creates a temporary file and locks the file, you might also need to search for and remove the temporary file.

8

For example, Microsoft Word creates a system file that begins with ~\$, such as ~\$myfile8.doc. OpenOffice and LibreOffice create a hidden file that begins with .~lock, such as .~lock.myfile10.odt. You can view the temporary files by selecting Manage Shares, then navigating the NCP volume or NSS volume to the folder where the open file is stored.

- · Update the appropriate file system tables
- Exit the host from the network
- Unmount all file systems

## 10.4 Managing Packages

Clicking the View Package Information link displays the Packing Information page. On this page you can view the following information about each package that is installed on the system:

- Name
- Group
- Version
- Release
- Vendor

#### Figure 10-3 Example Package Information Page

#### Package Information

| raekage internation      |                                       |                    |           | V                                            |
|--------------------------|---------------------------------------|--------------------|-----------|----------------------------------------------|
|                          | Package Information Install           |                    | Search (  | case sensitive)                              |
| Name                     | Group 🔻                               | Version            | Release   | Vendor 🔻                                     |
| 3ddiag                   | System/Base                           | 0.742              | 32.25     | SUSE LINUX Products GmbH, Nuernberg, Germany |
| a2ps                     | Productivity/Publishing/PS            | 4.13               | 1326.37.1 | SUSE LINUX Products GmbH, Nuernberg, Germany |
| aaa base                 | System/Fhs                            | 11                 | 6.109.1   | SUSE LINUX Products GmbH, Nuernberg, Germany |
| <u>acl</u>               | System/Filesystems                    | 2.2.47             | 30.36.1   | SUSE LINUX Products GmbH, Nuernberg, Germany |
| acpid                    | System/Daemons                        | 1.0.6              | 91.25.20  | SUSE LINUX Products GmbH, Nuernberg, Germany |
| adaptec-firmware         | Hardware/Other                        | 1.35               | 2.15.4    | SUSE LINUX Products GmbH, Nuernberg, Germany |
| adminfs                  | System/Filesystems                    | 1.3.132            | 0.8.26    | Novell, Inc.                                 |
| adminfs-kmp-default      | System/Kernel                         | 1.3.132_3.0.101_63 | 0.8.26    | Novell, Inc.                                 |
| agfa-fonts               | System/X11/Fonts                      | 2003.03.19         | 156.21    | SUSE LINUX Products GmbH, Nuernberg, Germany |
| <u>alsa</u>              | System/Libraries                      | 1.0.18             | 16.24.1   | SUSE LINUX Products GmbH, Nuernberg, Germany |
| <u>alsa-oss</u>          | System/Libraries                      | 1.0.17             | 1.15      | SUSE LINUX Products GmbH, Nuernberg, Germany |
| alsa-oss-32bit           | System/Libraries                      | 1.0.17             | 1.15      | SUSE LINUX Products GmbH, Nuernberg, Germany |
| <u>alsa-plugins</u>      | System/Libraries                      | 1.0.18             | 7.12.23   | SUSE LINUX Products GmbH, Nuernberg, Germany |
| alsa-plugins-pulse       | System/Libraries                      | 1.0.18             | 7.12.23   | SUSE LINUX Products GmbH, Nuernberg, Germany |
| <u>alsa-utils</u>        | Productivity/Multimedia/Sound/Players | 1.0.18             | 6.32      | SUSE LINUX Products GmbH, Nuernberg, Germany |
| ant                      | Development/Tools/Building            | 1.7.1              | 20.11.1   | SUSE LINUX Products GmbH, Nuernberg, Germany |
| apache2                  | Productivity/Networking/Web/Servers   | 2.2.12             | 59.1      | SUSE LINUX Products GmbH, Nuernberg, Germany |
| apache2-mod_php53        | Productivity/Networking/Web/Servers   | 5.3.17             | 71.1      | SUSE LINUX Products GmbH, Nuernberg, Germany |
| apache2-prefork          | Productivity/Networking/Web/Servers   | 2.2.12             | 59.1      | SUSE LINUX Products GmbH, Nuernberg, Germany |
| apache2-utils            | Productivity/Networking/Web/Servers   | 2.2.12             | 59.1      | SUSE LINUX Products GmbH, Nuernberg, Germany |
| apache2-worker           | Productivity/Networking/Web/Servers   | 2.2.12             | 59.1      | SUSE LINUX Products GmbH, Nuernberg, Germany |
| <u>apparmor-admin_en</u> | Documentation/SUSE                    | 10.3               | 8.24.1    | SUSE LINUX Products GmbH, Nuernberg, Germany |
| apparmor-docs            | Documentation/Other                   | 2.5.1.r1445        | 55.68.1   | SUSE LINUX Products GmbH, Nuernberg, Germany |
| apparmor-parser          | Productivity/Networking/Security      | 2.5.1.r1445        | 55.68.1   | SUSE LINUX Products GmbH, Nuernberg, Germany |
| apparmor-profile-editor  | Productivity/Editors/Other            | 0.9.1              | 268.35    | SUSE LINUX Products GmbH, Nuernberg, Germany |
| apparmor-profiles        | Productivity/Security                 | 2.3                | 48.20.1   | SUSE LINUX Products GmbH, Nuernberg, Germany |
| apparmor-utils           | Productivity/Security                 | 2.5.1.r1445        | 55.68.1   | SUSE LINUX Products GmbH, Nuernberg, Germany |
| aspell                   | Productivity/Text/Spell               | 0.60.6             | 26.22     | SUSE LINUX Products GmbH, Nuernberg, Germany |
| aspell-32bit             | Productivity/Text/Spell               | 0.60.6             | 26.22     | SUSE LINUX Products GmbH, Nuernberg, Germany |

On the View Package Information page and subsequent pages, you can perform these tasks using the following procedures:

8

Table 10-4 View Package Information Page Tasks and Procedures

| Tasks                                                     | Procedures                                                                                                    |  |  |  |  |
|-----------------------------------------------------------|----------------------------------------------------------------------------------------------------|--|--|--|--|
| Sort the listed packages by name, group,                  | Click the Sort icon v at the top of the applicable column.                                                                                                    |  |  |  |  |
| or vendor                                                 | The default sort is by name.                                                                                                    |  |  |  |  |
| View more detailed information about an installed package | Click the link for the applicable package under the Name column.                                                                                                    |  |  |  |  |
| Remove an installed package                               | 1. Click the link for the package under the Name column.                                                                                                    |  |  |  |  |
|                                                           | 2. Click Remove.                                                                                                    |  |  |  |  |
| Install a new package that you have                       | 1. Click Install.                                                                                                    |  |  |  |  |
| downloaded to the host                                    | <ol><li>Browse to the location where you uploaded the package to.<br/>The browse starts at the root of the host.</li></ol>                                             |  |  |  |  |
|                                                           | 3. Click Install.                                                                                                    |  |  |  |  |
|                                                           | The selected package's file path is transferred to the <b>RPM File Path</b> field on the Package Installation page.                                                    |  |  |  |  |
|                                                           | When the Install button is clicked on the View Package Information page, Novell Remote Manager attempts to install the specified RPM file using the Linux RPM utility. |  |  |  |  |

The following figure shows a sample of the details you see when you click the package\_name link.

Figure 10-4 Detailed Information Page for the 3ddiag Example Package

```
3ddiag
```

```
      Name
      : 3ddiag
      Relocations: (not relocatable)

      Version
      : 0.742
      Vendor: SUSE LINUX Products GmbH, Nuernberg, Germany

      Release
      : 32.25
      Build Date: Tue Feb 24 01:23:14 2009

      Install Date: Thu Jun 16 11:11:19 2016
      Build Host: baur

      Group
      : System/Base
      Source RPM: 3ddiag-0.742-32.25.src.rpm

      Size
      : 53177
      License: GPL v2 or later

      Signature
      : RSA/8, Tue Feb 24 01:23:20 2009, Key ID e3a5c360307e3d54

      Packager
      : http://bugs.opensuse.org

      Summary
      : A Tool to Verify the 3D Configuration

      Description :
      With 3Ddiag you can verify the 3D configuration.
```

```
Authors:
Stefan Dirsch
Distribution: SUSE Linux Enterprise 11
```

### 10.5 Managing Processes

Clicking the View Process Information link in the navigation frame displays the Process Information page. On this page, you can view a list of all the processes as well as their state in the host and perform the actions listed in the following table.

 Table 10-5
 Process Information Page Tasks and Procedures

| Tasks                                                                                                    | Procedures                                                                               |  |  |
|----------------------------------------------------------------------------------------------------|------------------------------------------------------------------------------------------|--|--|
| Sort the process by name (in alphabetical order<br>by default), by process ID, by CPU Usage, or by<br>Memory Usage | Click the Sort icon v at the top of the applicable column.                               |  |  |
| View more specific information about a listed process                                                              | Click the <i>link for t</i> he applicable process under the <b>Name</b> column.          |  |  |
| Kill a process                                                                                                    | <ol> <li>Click the link for the applicable process under the<br/>Name column.</li> </ol> |  |  |
|                                                                                                    | 2. Click Kill.                                                                           |  |  |

The process information is obtained from the stat file that is available for each process ID in the / proc directory. Process information can also be retrieved at the command line by using the Linux top command.

Table 10-6 on page 77 describes the parameters reported for each process.

| Parameter       | Description                                                                                                    |
|-----------------|----------------------------------------------------------------------------------------------------|
| Name            | The process name.                                                                                                    |
| Owner           | The process owner; the user who started the process.                                                                                                    |
| ID (Status)     | The process ID of the task, and the current state of the task. The states are Sleep (S), Running (R), Traced (T), or Zombied (Z). These states are modified by a trailing < for a process with a negative nice value, N for a process with positive nice value, and W for a swapped-out process (this does not work correctly for kernel processes). |
| CPU Usage %     | The task's share of the CPU time since the last screen update, expressed as a percentage of total CPU time per processor.                                                                                                    |
| Priority        | The priority of the task.                                                                                                    |
| Run Time        | The total CPU time the task has used since it started.                                                                                                    |
| Physical Memory | The physical memory value is the amount of physical memory in bytes that the task is using. The value in parentheses (%) is the percentage of RAM memory that this represents. The Linux top command reports this information in kilobytes.                                                                                                    |
| Virtual Memory  | The virtual memory is the amount of memory in bytes that the task is using to hold the code, data, and stack space memory. The Linux top command reports this information in kilobytes. Virtual Memory is the value reported by the RSS switch for the top command.                                                                                  |

| Process Information |
|---------------------|
|---------------------|

Stop Refresh

| Process Information   |         |                  |                         |               |               |                                 |                     |
|-----------------------|---------|------------------|-------------------------|---------------|---------------|---------------------------------|---------------------|
| Name 투                | 0wner 🔻 | ID ▼<br>(Status) | CPU Usage %<br><b>T</b> | Priority<br>T | Run Time<br>▼ | Physical Memory (%)<br><b>T</b> | Virtual Memory<br>🔻 |
| <b>i</b> <u>aio/0</u> | root    | 10 (Sleep)       | 0.0%                    | 9             | 0:00.00       | 0 (0.0%)                        | 0                   |
| i <u>cron</u>         | root    | 4429 (Sleep)     | 0.0%                    | 16            | 0:00.00       | 708608 (0.0%)                   | 1617920             |
| i <u>events/0</u>     | root    | 3 (Sleep)        | 0.0%                    | 5             | 0:00.11       | 0 (0.0%)                        | 0                   |
| ① <u>httpstkd</u>     | root    | 2612 (Sleep)     | 0.0%                    | 16            | 0:10.87       | 6807552 (0.0%)                  | 135266304           |
| i <u>hwscand</u>      | root    | 3140 (Sleep)     | 0.0%                    | 15            | 0:00.00       | 430080 (0.0%)                   | 1441792             |
| i <u>init</u>         | root    | 1 (Sleep)        | 0.0%                    | 16            | 0:05.01       | 249856 (0.0%)                   | 602112              |
| 🖲 <u>kacpid</u>       | root    | 4 (Sleep)        | 0.0%                    | 13            | 0:00.00       | 0 (0.0%)                        | 0                   |
| i kblockd/0           | root    | 5 (Sleep)        | 0.0%                    | 5             | 0:00.00       | 0 (0.0%)                        | 0                   |
| 🖲 <u>khelper</u>      | root    | 6 (Sleep)        | 0.0%                    | 5             | 0:00.00       | 0 (0.0%)                        | 0                   |
| 🖲 <u>khubd</u>        | root    | 2290 (Sleep)     | 0.0%                    | 15            | 0:00.00       | 0 (0.0%)                        | 0                   |
| (i) <u>klogd</u>      | root    | 2541 (Sleep)     | 0.0%                    | 16            | 0:00.00       | 606208 (0.0%)                   | 1544192             |
| i <u>kseriod</u>      | root    | 678 (Sleep)      | 0.0%                    | 25            | 0:00.00       | 0 (0.0%)                        | 0                   |
| (i) ksoftirqd/0       | root    | 2 (Sleep)        | 0.0%                    | 34            | 0:00.00       | 0 (0.0%)                        | 0                   |
| i <u>kswapd0</u>      | root    | 9 (Sleep)        | 0.0%                    | 25            | 0:00.00       | 0 (0.0%)                        | 0                   |
| (i) master            | root    | 4264 (Sleep)     | 0.0%                    | 17            | 0:00.00       | 1478656 (0.0%)                  | 4276224             |
|                       |         | AND AND A        | 0.001                   |               |               | 0101700 /0 MM                   | ECONENE (           |

### 10.6 Scheduling cron Jobs to Run on the Server

Rather than entering commands on the command line to run a cron job at a specific time, you can use a form on the Schedule Task page to schedule cron jobs—that is, to execute commands or scripts (groups of commands) automatically at a specified time/date—that you want to run at this server. Any cron job is valid.

Scheduling a task creates a cron job and stores it in the /etc/cron.d directory. The command is specified to run with the name of whatever user name you are logged in with when you add the command. The user name must have the necessary permissions to perform the command you add.

**IMPORTANT:** When you set up cron commands, you must log into Novell Remote Manager as the root user.

If no mail service is configured, you might find the output of your commands in the local mailbox directory as a plain text file. By default, this is /var/spool/mail/root.

8

Figure 10-6 Schedule Task Page for Scheduling Cron Jobs

| Schedule Task                                |                                                     | 2 |  |  |
|----------------------------------------------|-----------------------------------------------------|---|--|--|
| Currently Scheduled C                        | RON Jobs:                                           |   |  |  |
|                                              | Create a new scheduled command:                     |   |  |  |
| (REQUIRED) Descriptio                        | n:                                                  |   |  |  |
| Command to Execute:                          |                                                     |   |  |  |
| Start Time:                                  | 00 💌 : 02 💌                                         |   |  |  |
| Start Day:                                   | Thursday 💽 (for weekly commands)                    |   |  |  |
|                                              | September 💌 20 💌 (for one time or monthly commands) |   |  |  |
| To schedule this timed command, click Submit |                                                     |   |  |  |
| To reset the form, click                     | Reset                                               |   |  |  |

To create a new scheduled command:

1 Complete the required information on the Schedule Task page.

| Field              | Information to Provide                                                                                                    |
|--------------------|----------------------------------------------------------------------------------------------------|
| Description        | Enter a brief description of the command you want to run.                                                                                    |
|                    | 64 character limit                                                                                                    |
|                    | Example:                                                                                                    |
|                    | Send message to log out daily at 10 p.m.                                                                                                    |
|                    | This description is displayed as the name of the scheduled job in the Currently<br>Scheduled CRON Jobs list.                                 |
| Command to Execute | Type the command exactly as you would at a command line.                                                                                     |
|                    | All cron job entry types are valid except for lists and step values.                                                                         |
| Start Time         | Type the time you want the command to run.                                                                                                   |
| Start Day          | If you want to run the command once a week, specify the day of the week, then place an asterisk * in the Month and Day fields.               |
|                    | If you want to run the command only once or monthly, specify a Month and Day setting, then place an asterisk * in the Day of the Week field. |
|                    | If you want to run the command monthly, specify a Day setting, then place an asterisk * in the <b>Start Day</b> and <b>Month</b> fields.     |
|                    | If you do not want to specify a value for a field, place an asterisk * in the field.                                                         |

2 Click Submit.

After you schedule a job, it is displayed at the top of the page under the **Currently Scheduled CRON Jobs** heading. Jobs that your create manually also display in the list.

To change the schedule of a job that you have already scheduled:

- 1 Click the link for the job you want to change.
- **2** Change the schedule.
- 3 Click Submit.

To delete the schedule of a job that you have already scheduled:

- 1 Click the link for the job you want to delete.
- 2 Click Delete.

To return the settings in the fields to the default settings of the current day and time, click Reset.

# **11** Managing Hardware

The Manage Hardware section in Novell Remote Manager (NRM) for Linux includes the following links to pages from which you can perform the following tasks:

| Task                           | Link                     | Page Displayed            | For More Info, See                             |
|--------------------------------|--------------------------|---------------------------|------------------------------------------------|
| View Processor information     | View Processors          | Processor Information     | "Viewing Processors" on page 81                |
| View Interrupt information     | Interrupt Information    | Interrupts                | "Viewing Interrupt Information"<br>on page 82  |
| View memory I/O<br>information | IO Memory<br>Information | I/O Memory<br>Information | "Viewing I/O Memory<br>Information" on page 83 |
| View port I/O information      | IO Port Information      | IO Port Information       | "Viewing I/O Port Information" on page 84      |
| View SMBIOS information        | SMBIOS Information       | SMBIOS Information        | "Viewing SMBIOS Information"<br>on page 85     |

# 11.1 Viewing Processors

Clicking the View Processors link under the Manage Hardware heading in the navigation frame displays the Processor Information page. On this page you can view information about each processor on this host.

Information about the processor speed as well as the local cache sizes is useful in determining how much work a processor can do.

This information is equivalent to the information you would see in the /proc/cpuinfo file.

Figure 11-1 Example Processor Information Page

| Processor  | Information                                                                                                    |
|------------|----------------------------------------------------------------------------------------------------|
|            | processor : 0                                                                                                    |
| vendor_id  | GenuineIntel                                                                                                    |
| cpu family | 6                                                                                                    |
| model      | 45                                                                                                    |
| model name | e Intel(R) Xeon(R) CPU E5-2440 0 @ 2.40GHz                                                                                                |
| stepping   | 7                                                                                                    |
| microcode  | 1803.000000                                                                                                    |
| cpu MHz    | 2400.000                                                                                                    |
| flags      | fou yme de ose tsc myr pae moe cx8 apic sep mtrr pge moa cmoy pat pse36 clflush dts mmx fxyr sse sse2 ss ht syscall nx rdtscp lm constant |

In a virtualized environment, the processor information is reported from the perspective of the server where you connected.

 Host Server: When you connect to Novell Remote Manager by using the host server IP address, the report contains information about all processors on the system.  Guest Server: When you connect to Novell Remote Manager by using the guest server IP address, the report contains information about the physical hardware in use, but only for the number of processors you assign to the virtual machine.

The guest server reports the same information about a processor as if it owned the actual hardware on the server. The Virtual Machine Monitor component of the virtualization software emulates a complete hardware environment in the virtual machine for the guest server. The guest server OS is unaware that it shares the hardware resources with other virtual machines and the host.

The actual usage statistics of the physical processors are not known by Novell Remote Manager. You could use the Virtual Machine Manager to see that type of information.

# 11.2 Viewing Interrupt Information

Clicking the Interrupt Information link under the Manage Hardware heading in the navigation frame displays the Interrupts page, which includes the following:

| Category             | Information Displayed                                                                               |
|----------------------|----------------------------------------------------------------------------------------------------|
| Interrupt            | Interrupt number or name of an interrupt that might be generated.                                   |
| CPU number           | Number of interrupts that have occurred on a given processor.                                       |
| Route-Trigger Method | How the interrupt is being delivered to the processor and the method of interrupting the processor. |
| Device               | Name of the device driver that is generating the interrupt.                                         |

 Table 11-2
 Interrupts
 Page

Figure 11-2 Example Interrupt Information Page

| Inte | r r | up | ts |
|------|-----|----|----|
|------|-----|----|----|

| Interrupt Information |           |                      |                              |
|-----------------------|-----------|----------------------|------------------------------|
| Interrupt             | CPU0      | Route-Trigger Method | Device                       |
| 0:                    | 4,084,188 | XT-PIC               | timer                        |
| 1:                    | 1,132     | XT-PIC               | i8042                        |
| 2:                    | 0         | XT-PIC               | cascade                      |
| 5:                    | 0         | XT-PIC               | ehci_hcd                     |
| 8:                    | 2         | XT-PIC               | rtc                          |
| 9:                    | 93,026    | XT-PIC               | acpi, libata, ethO, uhci_hcd |
| 10:                   | 0         | XT-PIC               | uhci_hcd, Intel ICH5         |
| 11:                   | 0         | XT-PIC               | uhci_hcd, uhci_hcd           |
| 12:                   | 4,630     | XT-PIC               | i8042                        |
| 14:                   | 16,200    | XT-PIC               | ide0                         |
| 15:                   | 77        | XT-PIC               | ide1                         |
| NMI:                  | 0         |                      |                              |
| LOC:                  | 0         |                      |                              |
| ERR:                  | 0         |                      |                              |
| MIS:                  | 0         |                      |                              |

# 11.3 Viewing I/O Memory Information

Clicking the IO Memory Information link under the Manage Hardware heading in the navigation frame displays the I/O Memory Information page, which includes the following:

| Category           | Information Displayed                                               |  |
|--------------------|---------------------------------------------------------------------|--|
| Memory Address     | I/O memory range that a given device is using.                      |  |
| Device Description | A description of the device that is using a given I/O memory range. |  |

Table 11-3 I/O Memory Information Page

#### I/O Memory Information

| I/O Memory Information |                           |  |
|------------------------|---------------------------|--|
| Memory Address         | Device Description        |  |
| 0000000-0000ffff       | reserved                  |  |
| 00010000-0009f7ff      | System RAM                |  |
| 0009f800-0009ffff      | reserved                  |  |
| 000a0000-000bffff      | PCI Bus 0000:00           |  |
| 000c0000-000c7fff      | Video ROM                 |  |
| 000ca000-000cafff      | Adapter ROM               |  |
| 000cc000-000cffff      | PCI Bus 0000:00           |  |
| 000d0000-000d3fff      | PCI Bus 0000:00           |  |
| 000d4000-000d7fff      | PCI Bus 0000:00           |  |
| 000d8000-000dbfff      | PCI Bus 0000:00           |  |
| 000dc000-000fffff      | reserved                  |  |
| 000f0000-000fffff      | System ROM                |  |
| 00100000-bfeeffff      | System RAM                |  |
| 0100000-014755a6       | Kernel code               |  |
| 014755a7-01bdcfff      | Kernel data               |  |
| 01d38000-01feafff      | Kernel bss                |  |
| 2f00000-36ffffff       | Crash kernel              |  |
| bfef0000-bfefefff      | ACPI Tables               |  |
| bfeff000-bfefffff      | ACPI Non-volatile Storage |  |
| bff00000-bfffffff      | System RAM                |  |
| c0000000-febfffff      | PCI Bus 0000:00           |  |

# 11.4 Viewing I/O Port Information

Clicking the **IO Port Information** link under the **Manage Hardware** heading in the navigation frame displays the I/O Port Information page, which includes the following:

| Category           | Information Displayed                                              |  |
|--------------------|--------------------------------------------------------------------|--|
| IO Address         | Shows the I/O port range that a given device is using.             |  |
| Device Description | Shows the name of the device that is using a given I/O port range. |  |

 Table 11-4
 IO Port Information Page

Figure 11-4 Example I/O Port Information Page

| I/O Port Information |                    |  |  |
|----------------------|--------------------|--|--|
| I/O Port Information |                    |  |  |
| 10 Address           | Device Description |  |  |
| 0000-001f            | dma1               |  |  |
| 0020-0021            | pic1               |  |  |
| 0040-005f            | timer              |  |  |
| 0060-006f            | keyboard           |  |  |
| 0070-0077            | rtc                |  |  |
| 0080-008f            | dma page reg       |  |  |
| 00a0-00a1            | pic2               |  |  |
| 00c0-00df            | dma2               |  |  |
| 00f0-00ff            | fpu                |  |  |
| 0170-0177            | ide1               |  |  |
| 01 f0-01 f7          | ide0               |  |  |
| 02f8-02ff            | serial             |  |  |
| 0376-0376            | ide1               |  |  |
| 03c0-03df            | vesafb             |  |  |
| 03f6-03f6            | ide0               |  |  |

## 11.5 Viewing SMBIOS Information

Clicking the SMBIOS Information link under the Manage Hardware heading in the navigation frame displays the SMBIOS Information page. On this page, you can view details about the BIOS hardware in each host without physically removing the hardware cover. You also have access to information that is available only through the management system.

Each link shows the type of device that is available in the BIOS of the host computer.

You might see information types such as the following. The types displayed vary depending on the hardware in your system.

- BIOS
- System
- Base Board
- System Enclosure or Chassis
- Processor
- Cache
- Port Connector
- System Slots
- On Board Device
- OEM Strings
- BIOS Language
- System Event Log

- Physical Memory Array
- Memory Device
- Memory Array Mapped Address
- Memory Device Mapped Address
- Hardware Security
- System Boot

Selecting an information type displays information contained within SMBIOS for the type selected. For example, to see all the BIOS information, click the **BIOS Information** link. See Figure 11-5.

Figure 11-5 Example SMBIOS and BIOS Information Pages

#### SMBIOS Information

| SMBIOS IIIOIMACION                                   | SMBIOS Information                                     |
|------------------------------------------------------|--------------------------------------------------------|
| Information Type                                     | BIOS Information                                       |
| BIOS Information                                     | Vendor: Phoenix Technologies LTD                       |
| <u>System Information</u>                            | Version: 6.00                                          |
| Base Board Information                               | Release Date: 09/30/2014                               |
| System Enclosure or Chassis                          | Address: 0xE9A40<br>Runtime Size: 91584 bytes          |
| Processor Information                                | ROM Size: 64 kB                                        |
|                                                      | Characteristics:                                       |
| <u>Memory Controller Information</u>                 | ISA is supported                                       |
| <ul> <li>Memory Module Information</li> </ul>        | PCI is supported                                       |
| <u>Cache Information</u>                             | PC Card (PCMCIA) is supported                          |
|                                                      | PNP is supported                                       |
| <ul> <li>Port Connector Information</li> </ul>       | APM is supported                                       |
| <u>System Slots</u>                                  | BIOS is upgradeable                                    |
| On Board Device Information                          | BIOS shadowing is allowed<br>ESCD support is available |
| OEM Strings                                          | Boot from CD is supported                              |
| System Configuration Options                         | Selectable boot is supported                           |
|                                                      | EDD is supported                                       |
| <ul> <li><u>BIOS Language Information</u></li> </ul> | Print screen service is supported (int 5h)             |
| Group Associations                                   | 8042 keyboard services are supported (int 9h)          |
| System Event Log                                     | Serial services are supported (int 14h)                |
|                                                      | Printer services are supported (int 17h)               |
| <ul> <li><u>Physical Memory Array</u></li> </ul>     | CGA/mono video services are supported (int 10h)        |
| <u>Memory Device</u>                                 | ACPI is supported<br>Smart battery is supported        |
| <ul> <li>32-bit Memory Error Information</li> </ul>  | BIOS boot specification is supported                   |
| Memory Array Mapped Address                          | Function key-initiated network boot is supported       |
|                                                      | Targeted content distribution is supported             |
| <ul> <li>Memory Device Mapped Address</li> </ul>     | BIOS Revision: 4.6                                     |
| Built-in Pointing Device                             | Firmware Revision: 0.0                                 |
| <u>Portable Battery</u>                              |                                                        |

# 12 Using Group Operations

The Use Group Operations section in Novell Remote Manager (NRM) for Linux includes the following links to pages from which you can perform the following tasks:

| Task                                                  | Link                                                              | Page Displayed                                                          | For More Information                                           |
|-------------------------------------------------------|-------------------------------------------------------------------|-------------------------------------------------------------------------|----------------------------------------------------------------|
| Access an existing group                              | Select Group                                                      | Select Group                                                            | "Accessing an Existing<br>Group" on page 93                    |
| Build and configure a new monitoring group            | Configure New Group                                               | Group Monitoring<br>Operations                                          | "Building and Configuring<br>a Monitoring Group" on<br>page 88 |
| Change an existing group                              | Select Group                                                      | Select Group                                                            | "Changing an Existing<br>Group" on page 93                     |
| Define or edit Group<br>Monitoring types              | NRM Health Types                                                  | Novell Remote Manager<br>Health Monitoring Engine<br>(NRM Health Types) | "Defining or Editing Group<br>Monitoring Types" on<br>page 96  |
| Delete an existing group                              | Select Group                                                      | Select Group                                                            | "Deleting an Existing<br>Group" on page 94                     |
| Scan the network for items to monitor on the network. | Configure New Group ><br>right-click > click Network<br>Discovery | Network Discovery                                                       | "Discovering Items on the<br>Network to Monitor" on<br>page 97 |
| Generate and view server reports                      | Configure New Group ><br>right-click > click Save<br>Group        | Group Monitoring<br>Operations                                          | "Generating and Viewing<br>Server Reports" on<br>page 94       |
| Save a new group                                      | Configure New Group ><br>right-click > click Save<br>Group        | Save Group                                                              | "Saving a Group" on page 92                                    |
| View group operations<br>monitored items              | View Monitored Items                                              | Novell Remote Manager<br>Health Monitoring Engine<br>- Monitored Items  | "Viewing Monitored Items"<br>on page 95                        |
| View group operations defined NRM health types        | NRM Heath Types                                                   | Novell Remote Manager<br>Health Monitoring Engine<br>- NRM Health Types | "Viewing Group<br>Monitoring Types" on<br>page 95              |

| Table 12-1 | Use Group | Operations | Tasks, Links, | and Pages |
|------------|-----------|------------|---------------|-----------|
|------------|-----------|------------|---------------|-----------|

Using the group features involves performing one or more of the following tasks:

- 1. Building and Configuring a Monitoring Group (page 88).
- 2. (Optional) Saving a Group (page 92).

You only need to perform this step if you want to use the group at a later time.

3. Generating and Viewing Server Reports (page 94).

The monitoring operations start immediately. Other tasks, such as running reports require additional steps.

4. (Conditional) Accessing an Existing Group (page 93).

## 12.1 Building and Configuring a Monitoring Group

Novell Remote Manager lets you build and configure groups of items for monitoring Linux server or NetWare server health, as well as providing various statistics for servers running other operating systems. A few of the preconfigured monitoring item types are NRM Health Status for a single server or a group of servers, Ping to a specific port, IP connectivity, LDAP Directory Root Search, and status of connectivity to a web page.

Monitoring items can be defined and represented by an icons on a page as shown in the following figure. The icons can represent a single item or a group of items.

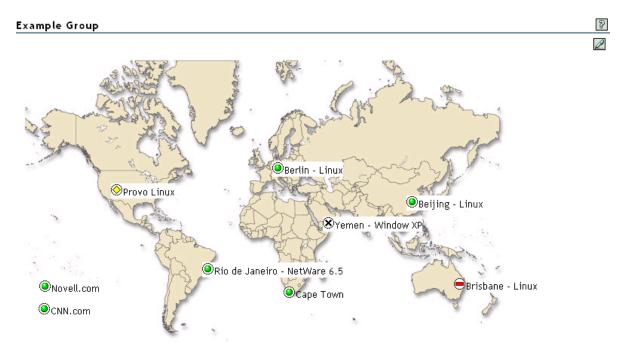

Figure 12-1 NRM Server Health Example Group

To build and configure a new monitor group:

- 1 Click the Configure New Group link in the navigation frame.
- 2 Right-click the Group Monitoring Operations page.

**TIP:** If your browser does not support right-click functionality, try double-clicking the Reports icon in the upper right corner of the page.

You should see a pop-up similar to the following:

| Add Item                 |  |
|--------------------------|--|
| Configure New Group      |  |
| Full Screen              |  |
| Group Configuration      |  |
| Network Discovery        |  |
| Refresh                  |  |
| Save Group               |  |
| Select Group             |  |
| Show Hidden Items        |  |
| NRM Reports & Operations |  |

The menu options are:

- Add Item
- Configure New Group
- Full Screen
- Group Configuration
- Network Discovery
- Refresh
- Save Group
- Select Group
- Show Hidden Items
- NRM Reports & Operations
- 3 Click Add Item, and do the following:
  - 3a Complete the Monitoring Item Configuration form.

#### Add New Monitor Item

| Monitoring It         | em Configuration  |                          |                    |   |
|-----------------------|-------------------|--------------------------|--------------------|---|
| Name                  |                   | Monitoring Type          | NRM Health Monitor | • |
| Item<br>Address/URL   |                   | Port                     | 8008               |   |
| Hide Normal<br>Status |                   |                          |                    |   |
| Text Color            | Default ▼         | Text Background<br>Color | Default ▼          |   |
| Use single sign o     | n NRM credentials |                          |                    |   |
| Add                   |                   | Cancel                   |                    |   |

2

| For each item you add to a group or want to change from the default setting (health |
|-------------------------------------------------------------------------------------|
| monitor), complete the following options on the Monitoring Item Configuration form. |

| Option                                | Details                                                                                                    |  |
|---------------------------------------|----------------------------------------------------------------------------------------------------|--|
| Monitoring Type                       | Specify one of the following types:                                                                                                    |  |
|                                       | • Label: Text information to use as a label on the group monitor display.<br>Lets you identify each group specifically as needed.                                                                                                    |  |
|                                       | <ul> <li>LDAP Directory Root Search: Shows the response when trying to<br/>ping port 389 of the specified LDAP server. Credentials are not used.<br/>This is useful to monitor the status of your LDAP servers in your<br/>network.</li> </ul>                                                                                                    |  |
|                                       | <ul> <li>NRM Group: Shows the health status of a group of servers. Lets you access the specific health page for each server in the group.</li> </ul>                                                                                                    |  |
|                                       | <ul> <li>NRM Health Monitor: Shows the health status of each server in the<br/>group. Lets you access the specific health page for each server in the<br/>group.</li> </ul>                                                                                                    |  |
|                                       | <ul> <li>Ping (ICMP): Shows the response when sending ping requests to the<br/>specified DNS name or IP address.</li> </ul>                                                                                                    |  |
|                                       | <ul> <li>TCP/IP Port Query: Shows response activity of a designated TCP/IP service. This query attempts to make a TCP connection to the specified address and port. Returns green (good) health if any services is listening. For example, you could set up a health monitoring item to tell you whether your GroupWise server is still listening for logins from clients. The only states that are returned are green (good), which means the connection was successful, and red (bad), which means the connection was not successful.</li> </ul>          |  |
|                                       | • Web page: Shows the response when trying to determine if the communication is working to a server that hosts a website. It does not monitor specific websites on the server. It does not monitor whether the web service is running. Specify only the portion of the web address (URL) that a DNS server can resolve to an IP address; do not include a subdirectory. For example, specify www.novell.com, but not www.novell.com/support. If you specify a subdirectory, the DNS name cannot be resolved, and a Can't Connect health status is reported. |  |
| Name                                  | Provide a descriptive name for the item.                                                                                                    |  |
| Item Address/URL                      | Specify the IP address for the server that you want to monitor or ping, or specify the DNS name of the server that hosts the web page.                                                                                                    |  |
|                                       | The address can be an IP address or DNS name.                                                                                                    |  |
|                                       | Do not specify the HTTP:// portion of a URL.                                                                                                    |  |
| Port                                  | The default is provided. You can type a different port to use.                                                                                                    |  |
| Use Single Sign on<br>NRM Credentials | When selected (default), the credentials used to access this items' data are the same as the credentials that the user logged into Novell Remote Manager with.                                                                                                    |  |
|                                       | When deselected, enter the credential necessary to access the item in the User Name and Password fields.                                                                                                    |  |
| Hide Normal Status                    | When selected, only items that are in an abnormal state are displayed.                                                                                                    |  |
|                                       |                                                                                                    |  |

| Option                   | Details                                                                       |
|--------------------------|-------------------------------------------------------------------------------|
| Text Color               | Black is the default. You can select any other color from the drop-down list. |
| Text Background<br>Color | Clear is the default. You can select any other color in the drop-down list.   |

You can also define your own monitoring types or edit the default defined health types by editing the XML data in /opt/novell/nrm/NRMGroupHealthInfo file. For more information, see "Defining or Editing Group Monitoring Types" on page 96.

- 3b Click Add.
- **3c** Drag the monitor items to the desired location.
- **3d** Repeat Step 3a through Step 3c for each item that you add.
- 4 (Optional) If you want to change any of the following, change the configuration of the group:
  - The label for the group
  - The graphic displayed
  - The refresh rate
  - The suspect and critical email notification for the group
  - 4a Right-click the customized Group page, then click Group Configuration.
  - **4b** Complete the fields as desired on the Group Operations Configuration form.

| Group Operations Configuration |                          |  |
|--------------------------------|--------------------------|--|
| Display Options                |                          |  |
| Monitor Page Title             |                          |  |
| Background Graphic             | NRMDefaultGroupMap.JPG ▼ |  |
| Refresh Rate                   | 30 Seconds               |  |
| Apply                          |                          |  |

| Option  | Description                                                                                                    |  |  |
|---------|----------------------------------------------------------------------------------------------------|--|--|
| Display | The display options let you control the following:                                                                                                    |  |  |
|         | <ul> <li>Monitor Page Title: Specify a title to be shown at the top of the monitor<br/>page in the header area when the page is built.</li> </ul>                                                                                 |  |  |
|         | <ul> <li>Refresh Rate: Specify the number of seconds between status queries to<br/>the server.</li> </ul>                                                                                                    |  |  |
|         | <ul> <li>Background Graphic: Select a graphic from the drop-down list for the<br/>monitor items to be displayed on. This option can be helpful if you want to<br/>show specific locations of the item being monitored.</li> </ul> |  |  |
|         | If you want to add a customized graphic, add it to the /opt/novell/nrm/<br>NRMGroupMaps directory.                                                                                                    |  |  |

4c Click Apply.

**5** Perform the desired task, or save the group and perform the task later.

In this release, the only task you can perform on Linux servers is to compare the server up times.

- 6 (Optional) If you want to reuse the group, save the group.
  - 6a Right-click the customized Group page, then click Save Group.

We recommend using a name that represents the group you built.

**6b** (Conditional) If you haven't saved any groups, you might need to extend the schema for NRM group operations before you can save the group.

Extending the schema is required only once per eDirectory tree. If the host is connected to a pre-existing NetWare 6.5 or later network, then extending the schema is not necessary.

6c Click Save Group and perform the required steps to save the group to a local server or save it and associate it with an eDirectory object.

See "Saving a Group" on page 92.

## 12.2 Saving a Group

You can save the configuration of the group so you can access this page again without completing the configuration options. You can save a group to the local server or associate with an eDirectory object and save it.

#### 12.2.1 Saving the Group to the Local Server

- 1 While viewing the group you just created or edited, right-click the *customized Group* page, then click **Save Group**.
- 2 In the Group Name field, specify a name for the group or select a group name that you want to replace from the group list.

We recommend using a name that represents the group you built.

3 Click Save Group.

This saves the group to a file with that name in the /opt/novell/nrm/NRMGroups directory.

#### 12.2.2 Saving the Group and Associating It with an eDirectory Object

You can save a group and associate it with a User or Group eDirectory object. This is helpful when you want to access the configuration and you don't want to save the configuration to a specific server (for example, if the server is down but you want it to be part of the operation or if you want to run the operation while one of the servers is not functioning properly).

Only one group can be associated to an object.

- 1 While viewing the group you just created or edited, right-click the *customized Group* page, then click **Save Group**.
- 2 In the Make This the Group Monitor for This Object field, specify a User or Group object that you want to associate this group with.

You can browse to the user or group by clicking the **Browse** link icon or by typing the full content name of the object.

3 Click Save Group.

# 12.3 Accessing an Existing Group

After a group has been saved to the server, you can access the group again to run reports or change the attributes of the group.

- 1 Click the Select Group link in the navigation frame.
- 2 On the Server Group page, select the desired group from the drop-down list.
- 3 Click Build Group.

## 12.4 Changing an Existing Group

After accessing an existing group (see "Accessing an Existing Group" on page 93), you might want to change it using one of the following procedures.

| If you want to                                | Then                                                                                       |
|-----------------------------------------------|--------------------------------------------------------------------------------------------|
| Change the configuration of an existing       | 1. Select the group.                                                                       |
| group.                                        | 2. Right-click the page, then click Group Configuration.                                   |
|                                               | <ol><li>Make the desired changes in the Group Operations<br/>Configuration form.</li></ol> |
|                                               | 4. Click Apply.                                                                            |
|                                               | 5. Save the group. (See "Saving a Group" on page 92.)                                      |
| See the details of the server health or the   | 1. Select the group.                                                                       |
| monitoring type.                              | 2. Select the item you want to see the details for.                                        |
|                                               | 3. Double-click the Health Status icon.                                                    |
| Edit an existing item in the group.           | 1. Select the group.                                                                       |
|                                               | 2. Select the item you want to edit.                                                       |
|                                               | 3. Right-click the selected item.                                                          |
|                                               | 4. Click Edit.                                                                             |
| Delete a server or monitor item from a group. | 1. Select the group.                                                                       |
|                                               | 2. Select the item you want to delete.                                                     |
|                                               | 3. Right-click the selected item.                                                          |
|                                               | 4. Click Delete.                                                                           |
| Change the display to a full screen in your   | 1. Select the group.                                                                       |
| browser window.                               | 2. Right-click the page.                                                                   |
|                                               | 3. Click Full Screen                                                                       |
|                                               | <ol> <li>When you are finished viewing the group, close the<br/>browser window.</li> </ol> |

Table 12-2 Changing an Existing Group Tasks and Procedures

# 12.5 Deleting an Existing Group

To delete a group:

- 1 Click the Select Group link in the navigation frame.
- 2 On the Server Group page, select the desired group from the drop-down list.
- 3 Click Delete Group.

# 12.6 Generating and Viewing Server Reports

Running Server Comparison reports on a group of servers can help you in determine which servers need to be updated or have configurations changed, why operations on that server might be sluggish, or which servers are receiving the most action.

In this release, you can run only one report, the "Compare Server Up Time Report" on page 94.

#### 12.6.1 Compare Server Up Time Report

Run this report to see which servers might need replacing or tuning to keep them running longer. This report gives you an idea how long each server in the group has been running without being restarted.

1 Build the monitor group or select a group previously saved.

See "Building and Configuring a Monitoring Group" on page 88 or "Accessing an Existing Group" on page 93.

- 2 Right-click the customized Group page.
- 3 Click NRM Reports & Operation.

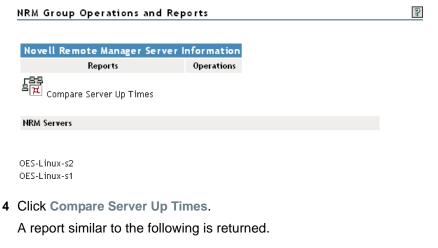

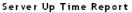

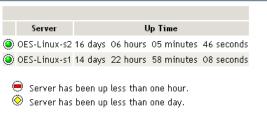

# 12.7 Viewing Monitored Items

If you have several groups defined and you want to see which items are being monitored from this server without opening each group, click View Monitored Items.

This page lists of all of the items currently being monitored by the Novell Remote Manager overall health monitoring engine on this server. For information about how this status is calculated for a server, see the following:

- For OES 2015 or later servers, see "Viewing the Overall Server Health Status" on page 40
- For OES 11 SP2 servers, see "Viewing the Overall Server Health Status" on page 40

If an item has not been monitored for more than 3 minutes, it is removed from the list.

| Column                | Description                                                                                           |  |
|-----------------------|----------------------------------------------------------------------------------------------------|--|
| Status                | Shows the overall health indicator icon for the item                                                  |  |
| Item Name             | The name assigned to the item when it was defined in a Novell Remote Manager health monitoring group. |  |
| Туре                  | The type of item being monitored, such as NRM health, ping status, web page.                          |  |
| Address               | The third column is the address that Novell Remote Manager uses to check the items health status.     |  |
| Last Check Time       | The last time that a Novell Remote Manager group requested the health status of this item.            |  |
| Monitoring Start Time | The that health monitoring was started for this item.                                                 |  |

Table 12-3 Health Monitoring Engine Monitored Items

If this server's utilization is high due to the monitoring occurring on this server, you might consider moving some of the monitoring to another location.

# 12.8 Viewing Group Monitoring Types

Clicking the NRM Health Types link in the navigation frame displays the Novell Remote Manager Health Monitoring Engine - NRM Health Types content. This page gives you an overview of the Group Monitoring types that are defined on the current host. The legend shows the statuses you might see when you are monitoring groups of hosts with various monitored items and is a graphical view of the items defined in the /opt/novell/nrm/NRMGroupHealthInfo file. Novell Remote Manager Health Monitoring Engine

|                           |                |          | NRM Health Types                                                                       |                                                                  |
|---------------------------|----------------|----------|----------------------------------------------------------------------------------------|------------------------------------------------------------------|
|                           | Туре           |          |                                                                                        |                                                                  |
| tealth Type               | String         | Platform | Health Test                                                                            | Default Port                                                     |
| RM Health Monitor         | NRM            | AL       | NRM Health State                                                                       | 8008                                                             |
| NRM Item Health States    | lcon           | Value    | Return Value                                                                           | Item Click                                                       |
|                           | ۲              |          | HEALTH_STATUS_GREEN                                                                    | NRM Health Page                                                  |
|                           | 0              |          | HEALTH_STATUS_YELLOW                                                                   | NRM Health Page                                                  |
|                           | 1.44           |          | HEALTH_STATUS_UNKNOWN<br>HEALTH_STATUS_RED                                             | NRM Health Page<br>NRM Health Page                               |
|                           |                |          | HEALTH_STATUS_OWN_CONNECT                                                              | NRW Health Page                                                  |
|                           | -              |          | Contraction Contraction                                                                | result i nanch Panga                                             |
| lealth Type               | Type<br>String | Platform | Health Test                                                                            | Default Port                                                     |
| leda                      | LABEL          | AL       | n'a                                                                                    |                                                                  |
|                           |                |          |                                                                                        |                                                                  |
| tealth Type               | Type<br>String | Platform | Health Test                                                                            | Default Port                                                     |
| RM Group                  | GROUP          | AL       | Group Items Health                                                                     |                                                                  |
| NRM Group Health          | loon           | Value    | Return Value                                                                           | Item Click                                                       |
| States                    | 100            | 1        | HEALTH STATUS GREEN                                                                    | Expand Group                                                     |
|                           |                |          | HEALTH, STATUS, YELLOW                                                                 | Expand Group                                                     |
|                           | ***            |          | HEALTH_STATUS_INKNOWN                                                                  | Expand Group                                                     |
|                           | 8              |          |                                                                                        |                                                                  |
|                           | 一志             | 5        | HEALTH_STATUS_RED                                                                      | Expand Group                                                     |
|                           | 涿              | 7        | HEALTH_STATUS_CANT_CONNECT                                                             | Expand Group                                                     |
| tealth Type               | Type<br>String | Platform | Health Test                                                                            | Default Port                                                     |
| ing(ICMP)                 | PING           | Linux    | ping -c1 -W1 SiTEM_ADDR   grap "bytes from" 1+/devinal                                 |                                                                  |
| PING Health States        | lcon           | Value    | Return Value                                                                           | Item Click                                                       |
|                           | <u>a</u>       | a        | HEALTH_STATUS_UP                                                                       | ping -c4 %ITEM_ADDR                                              |
|                           | 8              | Not 0    | HEALTH_STATUS_CANT_CONNECT                                                             | ping -o4 -W1 SLITEM_ADDR                                         |
| ealth Type                | Type<br>String | Platform | Health Test                                                                            | Default Port                                                     |
| Veb Page                  | HTTP           | Linux    | vgattrias=1output-document=/dev/null %/TEM_ADDR %/TEM_PORT 2=/dev/null                 | 80                                                               |
| HTTP Health States        | lcon           | Value    | Return Value                                                                           | Item Click                                                       |
|                           | ۲              | 0        | HEALTH_STATUS_UP                                                                       | http://WTEM_ADDR:%/TEM_PORT                                      |
|                           | ۲              | Not 0    | HEALTH_STATUS_CANT_CONNECT                                                             | vget -tries=1 -output-document=/dev/nul %ITEM_ADDR:%ITEM_PC<br>2 |
| lealth Type               | Type<br>String | Platform | Health Test                                                                            | Default Port                                                     |
| DAP Directory Root Search |                | Linux    | klapsearch -h "%iTEM_ADDR" -x "(objectclass=Organization)" 1>/dev/nul                  |                                                                  |
| LDAP Health States        |                | Value    | Ratum Value                                                                            | Item Click                                                       |
|                           | ۲              |          | HEALTH STATUS UP                                                                       | ldapsearch -h "NITEM_ADDR" -x "(objectclass=Organization)"       |
|                           | ě              | Not 0    | HEALTH STATUS DOWN                                                                     | klapsearch -h "%ITEM_ADDR" -x "(objectclass= Organization)"      |
| ealth Type                | Type<br>String | Platform | Health Test                                                                            | Default Port                                                     |
| CP/IP Part Query          | TCP_Open       | Linux    | map -sT -p SiTEM_PORT -max_tt_timeaut 2000 SiTEM_ADDR   grep "I host up"<br>Te/devinal | ao                                                               |
| TCP_Open Health States    | loon           | Value    | Ratum Value                                                                            | Item Click                                                       |
|                           |                |          |                                                                                        |                                                                  |

# 12.9 Defining or Editing Group Monitoring Types

If you want to add a Group Monitoring type to the group monitoring that is not defined or change the label of any of the predefined types, you can access the /opt/novell/nrm/NRMGroupHealthInfo file and make changes to it.

Each item is defined between the beginning and ending NRM\_Health\_Item\_Definition XML tags as shown below.

```
<NRM Health Item Definition>
  <Type Name>PING</Type Name>
  <Display Name>Ping(ICMP)</Display Name>
  <Platform>Linux</Platform>
   <Health Test>
     <Command Line>
        ping -c1 -W1 %ITEM ADDR | grep "bytes from" 1>/dev/null
     </Command Line>
     <Result>
        <Value>0</Value>
         <Result Icon>/sys/login/NRMcanping.gif</Result Icon>
         <Return Value>HEALTH STATUS UP</Return Value>
         <Click Command>ping -c4 %ITEM ADDR</Click Command>
     </Result>
      <Result>
         <!Value>0</!Value>
         <Return Value>HEALTH STATUS CANT CONNECT</Return Value>
         <Click Command>ping -c4 -W1 %ITEM ADDR</Click Command>
      </Result>
   </Health Test>
</NRM Health Item Definition>
```

# 12.10 Discovering Items on the Network to Monitor

If you want to scan the network for specific services, you can access the Network Discovery page and specify the host and ports that should be scanned for. After discovering the items on the network, you can click the item and add it to the current group for future monitoring.

Using this feature can help you to quickly gather the information you need to create monitoring groups.

To access this page, do the following:

- 1 In the navigation frame, click Use Group Operations > Configure New Group or Select Group.
- 2 Right-click the applicable group page displayed.
- **3** Verify that the browser you are using will accept pop-up dialog boxes.
- 4 Click Network Discovery.

The Network Discovery page is displayed:

| NetWork Discovery                                      |                           |
|--------------------------------------------------------|---------------------------|
| Network Scan Parameters                                |                           |
| Network Scan Parameters                                |                           |
| DNS Name/IP Address 137.65.59.103                      | Subnet Mask 255.255.255.0 |
|                                                        |                           |
| Select a Network Discovery Method                      |                           |
| Scan available Hosts(ping/ICMP Echo)                   | Subnet Scan               |
| Scan for Web Servers(port 80)                          | Web Server Scan           |
| Scan for LDAP Servers(port 389)                        | LDAP Server Scan          |
| Scan for Novell Remote Manager Servers(port 8008/8009) | NRM Agent Scan            |
| Scan for Services(user supplied port)                  | Service Scan port:        |

To perform the scan, do the following:

- 1 Access the Network Discovery page.
- 2 Do the tasks specified in the following table:

The Network Scan Parameter fields determine which hosts or ports should be scanned.

The DNS Name / IP Address field is an IP address is used with the subnet mask to determine the range of IP addresses to be scanned. These fields default to the IP address of the current Novell Remote Manager host and a class C subnet mask. For example, if you wanted to scan for all the active hosts in the class B range of 137.65 subnet, you might set the IP address to 137.65.1.1 and the subnet mask to 255.255.0.0.

Instead of scanning for all hosts that respond on the network, you can scan for hosts with specific services available.

| Task                                                                                                    | Procedure                                                                                                    |
|----------------------------------------------------------------------------------------------------|----------------------------------------------------------------------------------------------------|
| Scan the network for hosts that are responding to ICMP Echo Requests in the network within a                        | <ol> <li>Accept the default IP address or DNS name<br/>and subnet mask information or change it.</li> </ol>                                 |
| specified subnet.                                                                                                   | 2. Click Subnet Scan.                                                                                                    |
| Scan the network for hosts with port 80 open and listening for connections (Web Servers) within a specified subnet. | <ol> <li>Accept the default IP address or DNS name<br/>and subnet mask information or change it.</li> <li>Click Web Server Scan.</li> </ol> |
| Scan the network for hosts with port 389 open and listening for connections (LDAP Servers) within a                 | <ol> <li>Accept the default IP address or DNS name<br/>and subnet mask information or change it.</li> </ol>                                 |
| specified subnet.                                                                                                   | 2. Click LDAP Server Scan.                                                                                                    |
| Scan the network for hosts with port 8009 open and listening for connections (Hosts with Novell Remote              | <ol> <li>Accept the default IP address or DNS name<br/>and subnet mask information or change it.</li> </ol>                                 |
| Manager configured for the default ports) within a specified subnet.                                                | 2. Click NRM Agent Scan.                                                                                                    |
| Scan the network for hosts with <i>user_defined_port</i> open and listening within a specified subnet.              | <ol> <li>Accept the default IP address or DNS name<br/>and subnet mask information or change it.</li> </ol>                                 |
|                                                                                                    | 2. Click Service Scan.                                                                                                    |

After scanning for a desired service, a Network Discovery page is displayed showing results for all hosts with the ports.

 Task
 Procedure

 See more information about the scanned host.
 1. Click the Web Service More Info icon for the applicable host on the Network Discovery page.

 2. View the information on the page that is returned.
 2. View the information on the page that is returned.

 Add the host to the current group.
 1. Click the Add Item to Group icon If for the applicable host on the Network Discovery page.

 2. Complete the required information on the Add New Monitor Item page, then click Add.
 Most of the information is completed by default.

You can do the following task with the information returned:

# **13** Managing NCP Services

This section provides an overview of tasks that can be performed when the NCP Server and Dynamic Storage Technology plug-in is installed in Novell Remote Manager.

For information about using and managing NCP Server and NCP volumes on Open Enterprise Server (OES) 2015 SP1, see the OES 2015 SP1: NCP Server for Linux Administration Guide.

For information about using and managing NSS volumes on OES 2015 SP1, see the OES 2015 SP1: NSS File System Administration Guide for Linux.

The Manage NCP Services section in Novell Remote Manager for Linux includes the following links to these pages:

| Link                   | Page Displayed                                                                  | For More Information                                       |
|------------------------|---------------------------------------------------------------------------------|------------------------------------------------------------|
| View Inventory Reports | NCP Inventory Reports                                                           | Section 13.3, "Generating                                  |
|                        | Generate report                                                                 | Inventories for Directories or NCP Volumes," on page 115   |
|                        | <ul> <li>Display last report</li> </ul>                                         |                                                            |
| View Trustee Reports   | NCP Trustee Reports                                                             | Section 13.6, "Generating and                              |
|                        | Generate report                                                                 | Viewing NCP Trustee Reports for NSS Volumes," on page 123  |
|                        | <ul> <li>Display last report</li> </ul>                                         |                                                            |
| Manage Shares          | NCP Shares                                                                      | "Managing NCP Volumes" in the                              |
|                        | <ul> <li>Active shares listing for NSS<br/>volumes and NCP volumes</li> </ul>   | OES 2015 SP1: NCP Server for<br>Linux Administration Guide |
|                        | <ul> <li>Information about shares,<br/>including open files</li> </ul>          |                                                            |
|                        | Create new share                                                                |                                                            |
|                        | <ul> <li>Delete existing share</li> </ul>                                       |                                                            |
|                        | <ul> <li>NCP/NSS bindings</li> </ul>                                            |                                                            |
| Manage Server          | NCP Manage Server                                                               | "Managing NCP Server" in the OES                           |
|                        | <ul> <li>Server parameters for NCP<br/>Server</li> </ul>                        | 2015 SP1: NCP Server for Linux<br>Administration Guide     |
|                        | <ul> <li>Global policy parameters for<br/>Dynamic Storage Technology</li> </ul> |                                                            |

Table 13-1 Links for Managing NCP Services

| Link                        | Page Displayed                                                                            | For More Information                                                                          |
|-----------------------------|-------------------------------------------------------------------------------------------|-----------------------------------------------------------------------------------------------|
| Manage Connections          | Connections                                                                               | "Managing Connections for NCP                                                                 |
|                             | <ul> <li>Connection information<br/>(statistics)</li> </ul>                               | Volumes and NSS Volumes" in the<br>OES 2015 SP1: NCP Server for<br>Linux Administration Guide |
|                             | <ul> <li>Broadcast message to<br/>everyone</li> </ul>                                     |                                                                                               |
|                             | Connection listing                                                                        |                                                                                               |
|                             | <ul> <li>Detailed information about a<br/>connection, including open<br/>files</li> </ul> |                                                                                               |
| View Logs                   | NCP System Logs                                                                           | "Log Files" in the OES 2015 SP1:                                                              |
|                             | <ul> <li>Logs</li> </ul>                                                                  | NCP Server for Linux<br>Administration Guide                                                  |
|                             | <pre>https://docs.org/10.000/10.000</pre>                                                 |                                                                                               |
|                             | <pre>hcp2nss.log</pre>                                                                    |                                                                                               |
|                             | <ul> <li>Audit logs</li> </ul>                                                            |                                                                                               |
|                             | <ul> <li>ncpserv.audit.log</li> </ul>                                                     |                                                                                               |
|                             | <ul> <li>ncp2nss.audit.log</li> </ul>                                                     |                                                                                               |
|                             | <ul> <li>SYS.audit.log</li> </ul>                                                         |                                                                                               |
|                             | <volume_name>.audit.log</volume_name>                                                     |                                                                                               |
| View Statistics             | NCP Statistical Information                                                               |                                                                                               |
|                             | <ul><li>Server information</li><li>Server statistics</li></ul>                            | "NCP Server Statistics" in the OES<br>2015 SP1: NCP Server for Linux<br>Administration Guide  |
| View Diagnostic Information | NCP Diagnostic Information                                                                | Chapter 8, "Diagnosing Problems                                                               |
|                             | <ul> <li>NCP engine</li> </ul>                                                            | Using Ganglia and Nagios (OES 2015 SP1)," on page 39                                          |
|                             | <ul> <li>NSS interface daemon</li> </ul>                                                  |                                                                                               |

From these pages you can perform the following tasks:

- Section 13.1, "Quick Reference for the NCP Server Plug-In for Novell Remote Manager for Linux," on page 100
- Section 13.2, "Browsing NSS Volumes and Performing Actions on Them," on page 106
- Section 13.3, "Generating Inventories for Directories or NCP Volumes," on page 115
- Section 13.4, "Generating a Custom Inventory Report from a File Inventory Report," on page 121
- Section 13.5, "Performing Actions on Files from Custom Reports," on page 122
- Section 13.6, "Generating and Viewing NCP Trustee Reports for NSS Volumes," on page 123

### 13.1 Quick Reference for the NCP Server Plug-In for Novell Remote Manager for Linux

- Section 13.1.1, "NCP Volumes (NCP Shares)," on page 101
- Section 13.1.2, "NCP Server Parameters," on page 102

- Section 13.1.3, "NCP Server Connections," on page 102
- Section 13.1.4, "NCP Trustee Reports," on page 103
- Section 13.1.5, "NCP Logs and Audit Logs," on page 103
- Section 13.1.6, "NCP Server Statistics," on page 104
- Section 13.1.7, "NCP Server Diagnostics," on page 104
- Section 13.1.8, "Dynamic Storage Technology," on page 105

#### 13.1.1 NCP Volumes (NCP Shares)

Table 13-2 describes the management tasks available for the Manage NCP Services > Manage Shares task in Novell Remote Manager for Linux.

| Table 13-2         Manage NCP Services > Manage Shares |  |
|--------------------------------------------------------|--|
|--------------------------------------------------------|--|

| Subtasks              | Management Tasks                                                                                                    |
|-----------------------|----------------------------------------------------------------------------------------------------|
| Share Name link       | Browse files and directories.                                                                                                    |
|                       | View and set file system attributes for files and directories on NSS volumes.                                                                                                    |
|                       | View file information.                                                                                                    |
|                       | View directory information.                                                                                                    |
| Mount/Unmount         | Mount NCP volumes and NSS volumes to make them available to NCP clients.                                                                                                    |
|                       | Unmount NCP volumes and NSS volumes to make them unavailable to NCP clients.                                                                                                    |
| Info icon             | NCP share information, such as the Linux file system path for the volume, file system type, NCP volume ID, status, capacity, and cache statistics.                                                                                                    |
|                       | Open files listed for each NCP connection.                                                                                                    |
|                       | Add a shadow volume for the NCP volume.                                                                                                    |
|                       | For unmounted DST shadow volumes, click the Info icon to remove the shadow volume relationship. Removing a shadow volume removes the entry in the ncpserv.conf file, but does not delete the volumes that make up the shadow volume.                                                                              |
| Create new share      | Creates an NCP volume name (share) on a Linux POSIX file system<br>(Ext3, XFS, or Reiser), and associates it to a path on your server. You are<br>prompted for a volume (share) name and a path to the volume. This<br>creates a mount point to the volume you specify and makes it accessible<br>to NCP clients. |
|                       | <b>IMPORTANT:</b> You cannot use this method to create an NSS volume.<br>You must use NSS tools to create and manage NSS volumes on Linux.                                                                                                    |
| Delete existing share | Removes the NCP volume and path association for NCP volumes on<br>Linux POSIX file systems (Ext3, XFS, or Reiser). This does not remove or<br>delete data from the directory; it removes only the volume mount point<br>that was created for the NCP share.                                                       |

| Subtasks         | Management Tasks                                                                                                    |
|------------------|----------------------------------------------------------------------------------------------------|
| NCP/NSS bindings | View or modify whether NSS volumes are NCP accessible. If they are not accessible, the EXCLUDE_VOLUME volumename command is added to the /etc/opt/novell/ncp2nss.conf file. |
|                  | Use this option for NSS volumes on clusters where the load script handles NCP mount of NSS volumes.                                                                         |
|                  | Use this option for NSS volumes that you want to use as the secondary storage area in a Dynamic Storage Technology shadow volume.                                           |

#### 13.1.2 NCP Server Parameters

Table 13-3 describes the management task available for the Manage NCP Services > Manager Server task in Novell Remote Manager for Linux.

| Subtasks                     | Management Tasks                                                                                                    |
|------------------------------|----------------------------------------------------------------------------------------------------|
| Server Parameter Information | View NCP Server parameters for the SET command and their current values.                                                                                                    |
|                              | Click the Parameter Value link to modify the value. For a list of parameters and their default values, see "Configuring Global NCP Server Parameters" in the OES 2015 SP1: NCP Server for Linux Administration Guide. |

#### 13.1.3 NCP Server Connections

Table 13-4 describes the management tasks available for the Manage NCP Services > Manage Connections task in Novell Remote Manager for Linux.

 Table 13-4
 Manage NCP Services > Manage Connections

| Subtasks                     | Management Tasks                                                                                           |
|------------------------------|----------------------------------------------------------------------------------------------------|
| Connection information       | View connection statistics.                                                                                |
|                              | Clear all Not Logged In connections.                                                                       |
| Connection listing           | View a list of connections.                                                                                |
|                              | Click the name link for the connection to view statistics for the connection and a list of its open files. |
|                              | Clear selected connections.                                                                                |
| Name link for the connection | View statistics for the connection.                                                                        |
|                              | View the network address, status, privileges, and security equivalence for a logged-in-user.               |
|                              | Send a message to the selected connection.                                                                 |

| Subtasks                       | Management Tasks                                                                                                    |
|--------------------------------|----------------------------------------------------------------------------------------------------|
| Broadcast messages to everyone | Broadcast messages to all logged-in NCP users. The<br>DISABLE_BROADCAST parameter must be disabled (value of 0) in order for<br>broadcast messages to be sent. Users must be using a Novell Client<br>version that supports receiving broadcast messages, and the client must<br>be configured to receive messages. |

#### 13.1.4 NCP Trustee Reports

Table 13-5 describes the management tasks available for the Manage NCP Services > View Trustee Reports task in Novell Remote Manager for Linux.

 Table 13-5
 Manage NCP Services > View Trustee Reports

| Subtasks                                            | Management Tasks                                                                                                    |
|-----------------------------------------------------|----------------------------------------------------------------------------------------------------|
| Generating an NCP Trustee report<br>for NSS volumes | View the NCP Trustee Report. A volume's trustee report shows the rights settings by folder for each user or group that is a trustee on the NSS volume. |
| Viewing a saved NCP Trustee report                  | View the last saved trustee report for an NSS volume.                                                                                                  |
|                                                     | The saved report provides the same trustee rights information that was available when the report was created.                                          |
| Emailing a saved NCP Trustee report                 | For OES 11 SP1 and earlier, email an NCP volume's trustee report to addresses that are configured in the httpstkd.conf file.                           |

#### 13.1.5 NCP Logs and Audit Logs

Table 13-6 describes the management tasks available for the Manage NCP Services > View Logs task in Novell Remote Manager for Linux.

| Table 13-6 | Manage NCP | Services > | View Logs |
|------------|------------|------------|-----------|
|------------|------------|------------|-----------|

| Subtasks | Management Tasks                                   |  |
|----------|----------------------------------------------------|--|
| Logs     | Download and view the ncpserv.log and ncp2nss.log. |  |

| Subtasks   | Management Tasks                                                                                                    |  |
|------------|----------------------------------------------------------------------------------------------------|--|
| Audit logs | Download and view the following audit logs:                                                                                                    |  |
|            | <pre>     ncpserv.audit.log </pre>                                                                                                    |  |
|            | All the operations performed by NCP Engine are logged into this file<br>in XML format. For example, add trustee, remove trustee, volume<br>mount and dismount, NSS event handler startup/shutdown, add/<br>remove volume, create shadow volume, security sync, and kill NCP<br>connections. No file operations are logged in this file.                                        |  |
|            | <pre>hcp2nss.audit.log</pre>                                                                                                    |  |
|            | The following ncp2nss events are logged into this file:                                                                                                    |  |
|            | Open command file, write command file, ncp2nss daemon halted,<br>ncp2nss daemon running, NSS not detected, domain socket not<br>created, domain socket not accessible, uneb not started, failed to<br>import uneb symbols, failed to create uneb processing thread, ndp<br>library not started, failed to import ndp library symbols, and failed to<br>initialize ndp library. |  |
|            | <ul> <li>SYS.audit.log</li> </ul>                                                                                                    |  |
|            | <ul> <li>volumename.audit.log (an audit log is listed for each NSS volume)</li> </ul>                                                                                                    |  |

#### 13.1.6 NCP Server Statistics

Table 13-7 describes the management tasks available for the Manage NCP Services > View Statistics task in Novell Remote Manager for Linux.

| Subtasks                                                                  | Management Tasks                                                         |  |
|---------------------------------------------------------------------------|--------------------------------------------------------------------------|--|
| Server information View server name, server version, and product version. |                                                                          |  |
|                                                                           | View the number of connections.                                          |  |
| Server statistics                                                         | View server statistics such as up time, traffic, and caching memory use. |  |

#### 13.1.7 NCP Server Diagnostics

Table 13-8 describes the management tasks available for the Manage NCP Services > Diagnostic Information task in Novell Remote Manager for Linux.

| Subtasks   | Management Tasks                                                                                |
|------------|-------------------------------------------------------------------------------------------------|
| NCP engine | View statistics for NCP events.                                                                 |
|            | Click the <b>Process ID (PID)</b> link to view information about the currently running process. |

| Subtasks             | Management Tasks                                                                                |
|----------------------|-------------------------------------------------------------------------------------------------|
| NSS interface daemon | View statistics for NSS events.                                                                 |
|                      | Click the <b>Process ID (PID)</b> link to view information about the currently running process. |

#### 13.1.8 Dynamic Storage Technology

Table 13-9 describes the management tasks available for the View File Systems > Dynamic Storage Technology Options task in Novell Remote Manager for Linux.

| Subtasks                       | Management Tasks                                                                                                    |
|--------------------------------|----------------------------------------------------------------------------------------------------|
| Volume information             | View a list of NCP volumes and NSS volumes on the server.                                                                                                    |
|                                | Click the Add Shadow link next to an NSS volume to view share information, where you can create a shadow volume. (NCP volumes are not supported as shadow volumes.)                                                                          |
|                                | Click the <b>Inventory</b> link next to a shadow volume to view an inventory report for both the primary and secondary volumes.                                                                                                    |
|                                | Click the View Log link next to an NSS volume to download a copy of the audit log for the selected volume.                                                                                                    |
| Add Shadow link                | This option takes you to the Share Information page. Scroll down to the Volume Tasks area to find the Add Shadow Volume task.                                                                                                    |
|                                | The Share Information page and Add Shadow Volume page do not distinguish or validate whether the volumes you choose are actually supported file systems and available combinations.                                                          |
|                                | <b>WARNING:</b> NSS volumes must already exist when you create the shadow volume. The <b>Create if not present</b> option is available for future support of NCP volumes on Linux file systems. Do not use this option for NSS volumes.      |
| Inventory link                 | View statistics and graphical trend displays for the volume's files and directories. For a DST shadow volume, the report includes information for both the primary storage area (primary area) and the secondary storage area (shadow area). |
| Volume information (Info icon) | NCP share information, such as the Linux file system path for the volume, file system type, NCP volume ID, status, capacity, and cache statistics.                                                                                           |
|                                | Open files listed for each NCP connection.                                                                                                    |
|                                | Add a shadow volume for the NCP volume.                                                                                                    |
|                                | For unmounted DST shadow volumes, click the Info icon to access the dialog to remove the shadow volume relationship. This removes the entry in the ncpserv.conf file, but does not delete the volume itself.                                 |
|                                | To unmount a shadow volume, click Manage NCP Services > Manage<br>Shares, then click Unmount option next to the shadow volume.                                                                                                    |

 Table 13-9
 View File Systems > Dynamic Storage Technology Options

| Subtasks                          | Management Tasks                                                                                 |
|-----------------------------------|--------------------------------------------------------------------------------------------------|
| Dynamic Storage Technology        | Create a new policy.                                                                             |
| policies                          | View a list of existing policies.                                                                |
|                                   | Click the Policy Name link to modify or delete the policy.                                       |
| Duplicate file resolution options | Set a global policy for how to handle duplicate files.                                           |
| ShadowFS configuration            | Set a global policy for whether to automatically start FUSE and Shadow File System at boot time. |

### 13.2 Browsing NSS Volumes and Performing Actions on Them

The NCP Server plug-in to Novell Remote Manager appears as "Manage NCP Services" in the left panel. NCP volumes and NSS volumes are listed as NCP Shares.

For detailed information about creating and managing NCP volumes, see the OES 2015 SP1: NCP Server for Linux Administration Guide.

For detailed information about creating and managing NSS volumes, see the OES 2015 SP1: NSS File System Administration Guide for Linux.

For detailed information about creating and managing Dynamic Storage Technology shadow volume pairs with NSS volumes, see the OES 2015 SP1: Dynamic Storage Technology Administration Guide.

- Section 13.2.1, "Viewing Information about an NSS Volume," on page 106
- Section 13.2.2, "Viewing the Linux POSIX Details of an NSS Directory and Performing Specific Actions on It," on page 108
- Section 13.2.3, "Viewing the Linux POSIX Details of a File and Performing Specific Actions on It," on page 109
- Section 13.2.4, "Browsing an NSS Volume and Setting Rights and File System Attributes on Directories and Files," on page 110
- Section 13.2.5, "Salvaging and Purging Deleted Files on an NSS Volume," on page 114
- Section 13.2.6, "Purging a Deleted NSS Volume," on page 114
- Section 13.2.7, "Viewing Open File Information for an NSS Volume," on page 115

#### 13.2.1 Viewing Information about an NSS Volume

- 1 In Novell Remote Manager, select Manage NCP Services > Manage Shares.
- 2 In the right pane, view the list of mounted NSS volumes in the Active Shares list.

3 Next to the volume name, click the Information icon ((i)) to go to the volume's Share Information page.

| VOLD Share Information |                                         |                                                                     | 9 |
|------------------------|-----------------------------------------|---------------------------------------------------------------------|---|
|                        | Information                             |                                                                     |   |
|                        | Description                             | Value                                                               |   |
|                        | File system path                        | /media/nss/VOLD                                                     |   |
|                        | File system shadow path                 | n/a                                                                 |   |
|                        | Loaded name spaces                      | DOS LONG                                                            |   |
|                        | File system type                        | NSS                                                                 |   |
|                        | NCP volume ID                           | 2                                                                   |   |
|                        | Status                                  | mounted<br>online<br>salvageable<br>user quotas<br>directory quotas |   |
|                        | Sector Size                             | 512                                                                 |   |
|                        | Sectors per Cluster                     | 8                                                                   |   |
|                        | Capacity                                | 496.52 MB                                                           |   |
|                        | Used space                              | 592 KB                                                              |   |
|                        | Advanced Information                    | View                                                                |   |
|                        | n File Information<br>ageable File List |                                                                     |   |
|                        | Volume tasks<br>Available Actions       |                                                                     |   |
|                        | Add Shadow volume Purge Volume          |                                                                     |   |
| Perform Inventory      |                                         |                                                                     |   |
| Share Management Home  |                                         |                                                                     |   |

- 4 In the Information table, view the following information about the NSS volume:
  - File system path on Linux, such as /media/nss/VOLD

Click the link to browse the directories and files on the volume.

• File system shadow path, such as /media/nss/SH\_VOLD (A path is displayed only when the specified NSS volume is the primary volume of a Dynamic Storage Technology shadow volume pair.)

Click the link to browse the directories and files on the pair's secondary volume.

- Loaded name spaces, such as DOS, LONG, MAC, and UNIX
- File system type (NSS)
- NCP volume ID

The NCP volume ID is a value between 0 and 254 that is automatically assigned for standalone volumes, beginning with zero. The SYS volume is by default assigned 0, and \_Admin is assigned 1. For shared volumes, the volume ID is specified in the cluster load script for shared volumes, beginning with 254 and down.

Status

Identifies whether the volume is mounted/unmounted, online/offline, or in a cluster resource. It lists the NSS volume attributes that are enabled for the volume, such as Salvageable, User Quotas, Directory Quotas, and so on.

- Sector size
- Sectors per cluster
- Capacity
- Used space
- Advanced information (Click View to view.)

| Local cache     | Parameter Value                           |
|-----------------|-------------------------------------------|
|                 | trustee count 0                           |
|                 | cached files 2                            |
|                 | evicted files 0                           |
|                 | cached folders 5                          |
|                 | cache retrieved 19                        |
|                 | cache retrieved locked 0                  |
| Pool name       | NSS POOL_D                                |
| Pool attributes | NSS 0x13                                  |
| GUID            | NSS e3b410a4-f2fa-01e1-80-00-0c8f5f6d1d22 |

- Local cache
  - Trustee count
  - Cached files
  - Evicted files
  - Cached folders
  - Cache retrieved
  - Cache retrieved locked
- Pool name
- Pool attributes
- GUID
- Open File Information (Click to view.)
- Salvageable Files (Click to view.)

# 13.2.2 Viewing the Linux POSIX Details of an NSS Directory and Performing Specific Actions on It

- 1 Click the View File System Listing link in the navigation frame, or click a Mount Location name link on the Home page.
- 2 On the Directory list page, browse to the /media/nss/<volume\_name> directory and through its subdirectories to the directory, then click the Directory Information icon a to the left of the directory name.
- 3 On the Directory Information page that is displayed, view the information about the file:
  - Directory owner
  - Group
  - Data modified time

- Last accessed time
- Information change time
- Linux POSIX read/write/execute directory attributes.

**IMPORTANT:** Do not use these settings for NCP and NSS volumes. Use the NCP view of the volume to set the Novell Trustee Model attributes.

4 Perform any of the following tasks:

| Delete Directory and Contents               |
|---------------------------------------------|
| Rename Directory //media/nss/VOLD/dir1/dir2 |
| Create Subdirectory                         |
| Create Symbolic Link                        |

- **Delete Directory and Its Contents:** Click this option to delete the selected directory and the subdirectories and files in it.
- Rename Directory: Specify the full Linux path to the directory, including the new directory name, then click Rename Directory.
- Create Subdirectory: Specify the name of the new subdirectory, then click Create Subdirectory.
- Create Symbolic Link: Specify the name for the symbolic link, then click Create Symbolic Link.

## 13.2.3 Viewing the Linux POSIX Details of a File and Performing Specific Actions on It

- 1 Click the View File System Listing link in the navigation frame, or click a Mount Location name link on the Home page.
- 2 On the Directory list page, browse to the /media/nss/<volume\_name> directory and through its subdirectories to the file, then click the File Info icon to the left of the file name.
- 3 On the File Information page that is displayed, view the information about the file:
  - File owner
  - Group
  - Data modified time
  - Last accessed time
  - Information change time
  - Linux POSIX read/write/execute file attributes.

**IMPORTANT:** Do not use these settings for NCP and NSS volumes. Use the NCP view of the volume to set the Novell Trustee Model attributes.

4 Perform any of the following tasks:

| Edit   | Delete      | Rename | /home/test/.emacs |  |  |
|--------|-------------|--------|-------------------|--|--|
|        |             |        |                   |  |  |
|        |             |        |                   |  |  |
| Create | e Hard Link |        |                   |  |  |

| Create Symbolic Link |  |  |
|----------------------|--|--|
|----------------------|--|--|

- Edit: The Edit button is available only on simple text files or on files with the extensions listed in the /opt/novell/nrm/nrmedit.txt file. If you want to save the file with an ANSI or UTF-8 encoding, select the appropriate option and click OK.
- Delete: Click Delete to delete the selected file.
- **Rename:** Specify the full Linux path to the file, including the new file name, then click **Rename**.
- Create Hard Link: Specify the hard link path, then click Create Hard Link.
- Create Symbolic Link: Specify the symbolic link path, then click Create Symbolic Link.

#### 13.2.4 Browsing an NSS Volume and Setting Rights and File System Attributes on Directories and Files

- 1 In Novell Remote Manager, select Manage NCP Services > Manage Shares.
- 2 In the right pane, view the list of mounted NSS volumes in the Active Shares list.
- 3 Click the volume Name link to view a folder list and to browse the files on the NSS file system. Click the arrows in the column headings to sort the list by name, type (file extension), size, or last modified date and time.
- 4 Use the links above the file list to perform the following actions on the volume:
  - Upload
  - Text Search
  - File Search
  - Inventory

For information, see Section 13.3, "Generating Inventories for Directories or NCP Volumes," on page 115.

5 Click a directory's Directory Information icon 🗟 to view information about the directory. You can also create subdirectories.

| VOLD:/dir1                                           |                          |  |  |  |
|------------------------------------------------------|--------------------------|--|--|--|
| [Back to directory listing for: NOL                  | LD/dir11                 |  |  |  |
| Directory entry information:                         |                          |  |  |  |
| Owner                                                | .avalon.novell           |  |  |  |
| Creation date and time                               | Mon Jun 20 13:57:12 2016 |  |  |  |
| Effective rights                                     | SRWCEMFA                 |  |  |  |
| Inherited rights filter                              | SRWCEMFA                 |  |  |  |
| Salvageable files: None Create Subdirectory New name |                          |  |  |  |

Owner

- Creation date and time
- Effective rights (based on the Novell Trustee Model)
- Inherited rights filter (based on the Novell Trustee Model). You can click the link to modify the rights inheritance filter settings.
- Salvageable files
- 6 Click a directory's Attributes link to view or modify the NSS file system attributes that are set for the directory. Click OK to save your changes.

#### VOLD:/dir1

| Folder Attributes  | Description                                                                                                    |
|--------------------|----------------------------------------------------------------------------------------------------|
| System             | If checked, this indicates a system file or folder.                                                                |
| Hidden             | If checked, this indicates that this file or folder is excluded from normal directory searches.                    |
| Archive            | If checked, this indicates that the file or folder needs to be archived.                                           |
| 🗌 Immediate Purge  | If checked, this indicates that when this file or folder or the folder contents are deleted and are unrecoverable. |
| Don't Compress     | If checked, this indicates that this file or the contents of the folder<br>cannot be compressed.                   |
| 🗖 Don't Migrate    | If checked, this indicates that this file or folder cannot be migrated to<br>near line storage                     |
| Delete Inhibit:    | If checked, this indicates that this file or folder cannot be deleted.                                             |
| Rename Inhibit:    | If checked, this indicates that this file or folder name cannot be<br>renamed.                                     |
| Immediate Compress | If checked, this indicates that this file or the folder contents will be<br>scheduled for compression              |
| OK Reset           |                                                                                                    |

- System
- Hidden
- Archive
- Immediate purge
- Do not compress
- Do not migrate
- Delete inhibit
- · Rename inhibit
- Immediate compress

For information about the meaning and usage of NSS file system attributes for directories, see "Understanding Directory and File Attributes for NSS Volumes" in the OES 2015 SP1: File Systems Management Guide.

7 Click a file's File Information icon to view the following file information. You can also delete the file from this page by clicking Delete File.

| VOLD:/SLES-deployment_en.pdf          |                             |  |  |  |
|---------------------------------------|-----------------------------|--|--|--|
| [Back to directory listing for: NOLD] |                             |  |  |  |
|                                       |                             |  |  |  |
| File information                      |                             |  |  |  |
| Owner                                 | .admin.novell               |  |  |  |
| Last modified date and ti             | me Mon Jun 20 13:57:12 2016 |  |  |  |
| Creation date and time                | Fri Jun 24 18:43:40 2016    |  |  |  |
| Last archived date and tir            | me FriNov 30 00:00:00 1979  |  |  |  |
| Effective rights                      | SRWCEMFA                    |  |  |  |
| Inherited rights filter               | SRWCEMFA                    |  |  |  |
| Disk space in use                     | 4,845,095 Bytes             |  |  |  |
| Delete File                           |                             |  |  |  |

- Owner
- Last modified date and time
- Creation date and time
- · Last archived date and time
- · Effective rights (based on the Novell Trustee Model)
- Inherited rights filter (based on the Novell Trustee Model). You can click the link to modify the rights inheritance filter settings.
- · Disk space in use

8 Click a file's Attributes link to view or modify the NSS file system attributes that are set for the file. Click OK to save your changes.

| VOLD:/SL | FS-den  | lovment  | en ndf |
|----------|---------|----------|--------|
| VULD./SL | L S-uep | ioyment_ | en.pui |

| File Attributes    | Description                                                                                                    |
|--------------------|----------------------------------------------------------------------------------------------------|
| System             | If checked, this indicates a system file or folder.                                                                          |
| Hidden             | If checked, this indicates that this file or folder is excluded from normal<br>directory searches.                           |
| Read Only          | If checked, this indicates that this file cannot be deleted or modified                                                      |
| ✓ Archive          | If checked, this indicates that the file or folder needs to be archived.                                                     |
| Immediate Purge    | If checked, this indicates that when this file or folder or the folder contents<br>are deleted and are unrecoverable.        |
| 🗖 Don't Compress   | If checked, this indicates that this file or the contents of the folder cannot<br>be compressed                              |
| 🗌 Don't Migrate    | If checked, this indicates that this file or folder cannot be migrated to near line storage                                  |
| 🗖 Delete Inhibit:  | If checked, this indicates that this file or folder cannot be deleted.                                                       |
| Rename Inhibit:    | If checked, this indicates that this file or folder name cannot be renamed.                                                  |
| Immediate Compress | If checked, this indicates that this file or the folder contents will be<br>scheduled for compression                        |
| Shareable          | If checked, this indicates that this file may be used by multiple users at the<br>same time                                  |
| Don't SubAlloc     | If checked, this indicates that this file may not utilize sub-allocation for<br>space saving                                 |
| Execute Only       | If checked, this indicates that this file may only be excuted as a program,<br>no modifications will be allowed to the file. |
| Transactional      | If checked, this indicates that Transactional tracking of data will enabled.                                                 |
| Copy Inhibit       | If checked, this indicates that this file may not be copied.                                                                 |
| OK Reset           |                                                                                                    |

- System
- + Hidden
- Read only
- Archive
- Immediate purge
- Do not compress
- Do not migrate
- Delete inhibit
- Rename inhibit
- Immediate compress
- Shareable
- Do not suballocate
- Execute only
- Transactional
- · Copy inhibit

For information about the meaning and usage of NSS file system attributes for directories, see "Understanding Directory and File Attributes for NSS Volumes" in the OES 2015 SP1: File Systems Management Guide.

#### 13.2.5 Salvaging and Purging Deleted Files on an NSS Volume

From an NSS volume's Share Information page, the **Salvageable File List** option allows you to view a list of deleted files that are available for salvage or purge on the volume. Deleted files are available only for NSS volumes where the Salvage attribute is enabled. For information about the NSS file salvage feature, see "Volume Salvage versus File Salvage" in the OES 2015 SP1: NSS File System Administration Guide for Linux.

- 1 In Novell Remote Manager, select Manage NCP Services > Manage Shares.
- 2 In the right pane, view the list of mounted NSS volumes in the Active Shares list.
- **3** Next to the volume name, click the **Information** icon (I) to go to the volume's Share Information page.
- **4** Below the Information table, click Salvageable File List to open the Salvage File Information page.

| Salvage Fi                           | le Inforn                           | nation                   |         |                             |               |
|--------------------------------------|-------------------------------------|--------------------------|---------|-----------------------------|---------------|
| [Back to director                    | Back to directory listing for: NOLD |                          |         |                             |               |
| Purge all file:<br>Salvageable file: |                                     |                          |         |                             |               |
| Salvage                              | Purge                               | Name                     | Size    | Last modified date and time | Deletor       |
| Salvage                              | Purge                               | SLES-installquick_en.pdf | 4446726 | Mon Jun 20 13:57:12 2016    | .admin.novell |

5 Salvage or purge files in the list:

If the deleted file resided in a directory that has been deleted, you must first salvage the deleted directories in the path. Salvage each lower directory in turn until you have salvaged the deleted directory that contained the file. You can then search for the deleted file in the salvaged directory.

- The Purge all files option allows you to purge all deleted files on the selected volume.
- The Salvage option allows you to recover a deleted file.
- The Purge option allows you to purge a deleted file.

You can also select a deleted directory and use this option to purge the deleted directory and all of the deleted subdirectories and files that it contains.

#### 13.2.6 Purging a Deleted NSS Volume

For volume salvage, the NSS volumes are automatically retained on deletion. The deleted volume can be salvaged for a period of time that is determined by the server-level Logical Volume Purge Delay setting. Administrators with the Supervisor right can salvage or purge deleted volumes at any time before the purge delay elapses. For information about the NSS volume salvage feature, see "Volume Salvage versus File Salvage" in the OES 2015 SP1: NSS File System Administration Guide for Linux.

- 1 In Novell Remote Manager, select Manage NCP Services > Manage Shares.
- 2 In the right pane, view the list of mounted NSS volumes in the Active Shares list.
- **3** Next to the volume name, click the **Information** icon (I) to go to the volume's Share Information page.
- 4 Scroll down to the Volume Tasks table, then click Purge Volume.

#### 13.2.7 Viewing Open File Information for an NSS Volume

- 1 In Novell Remote Manager, select Manage NCP Services > Manage Shares.
- 2 In the right pane, view the list of mounted NSS volumes in the Active Shares list.
- 3 Next to the volume name, click the Information icon (I) to go to the volume's Share Information page.
- **4** Below the **Information** table, click **Open File Information** to open the Open File Information page.
- 5 View the following information about files on the NSS volume:
  - Connection

For information, see "Managing Connections for NCP Volumes and NSS Volumes" in the OES 2015 SP1: NCP Server for Linux Administration Guide.

- User name
- Open file list

#### 13.3 Generating Inventories for Directories or NCP Volumes

With this feature, you can inventory NCP mounted volumes or general file system directories. You can also view graphs, profiles, reports, and key statistics about each of these items, including space usage trends.

Generating this report can take a while, depending on the number of files and folders in the specified directory path.

With a few clicks, you get available space trend graphs; profiles for file types, file owner, last accessed, last modified, creation time, and file size; and links to specific reports for each of these. You can also customize the scan to look for specific file information.

The File Owner Profile gathers the ownership statistics from the NSS management interface. If the eDirectory user name is available from the NSS management interface, the file owner is reported as the eDirectory user name, such as jsmith. Otherwise, the owner is reported as the nobody user. It is not required that you enable the users with Linux User Management (LUM) to get the file owner's name.

NOTE: If AD users are assigned as trustees, then the file owner is reported as the Unknown user.

This section includes the following tasks:

- Section 13.3.1, "Generating a File Inventory Report," on page 116
- Section 13.3.2, "Generating an NCP Volume Inventory Report," on page 118
- Section 13.3.3, "Viewing a Saved NCP Inventory Report," on page 120
- Section 13.3.4, "Emailing a Saved NCP Inventory Report (OES 11 SP1)," on page 120

#### 13.3.1 Generating a File Inventory Report

To generate an inventory report for an entire server or any subdirectory, including mounted NCP volumes:

1 Click View File System > General File System Inventory.

You can also click the **Inventory** link at the top of the View File System Listing page, and on subsequent pages as you navigate through the file system subdirectories.

This opens the General File Inventory page. By default, the / (root) directory is selected.

| OES Remote Manager                                                                                                    | THE ALL MAN                                                                                                    |   |
|----------------------------------------------------------------------------------------------------|----------------------------------------------------------------------------------------------------|---|
| User: (admin)                                                                                                    |                                                                                                    | - |
| ongbourn 🚺                                                                                                    | Linux 3.0.101-71-default x86_64, SUSE Linux Enterprise Server 11 (x86_64) - Up Time: 1:19:44:26                                                                                                    |   |
| 🗄 Diagnose                                                                                                    | General File Inventory                                                                                                    | 8 |
| <ul> <li>View File System         <ul> <li>View File System Listing</li> <li>View Partition Information</li> <li>General File Inventory</li> <li>NCP-Volume Inventory</li> <li>Dynamic Storage Technology</li> <li>Options</li> </ul> </li> <li>Manage Linux</li> <li>Manage Hardware</li> <li>Use Group Operations</li> <li>Manage NCP Services</li> <li>Manage CIFS Services</li> <li>Manage AFP Services</li> </ul> | Choose Subdirectory to Inventory:<br>Start Scan /<br>Browse Subdirectories:<br>selinux<br>UST<br>opt<br>CORE-CIFS<br>lib64<br>if<br>boot<br>admin<br>home<br>_admin<br>Var<br>etc<br>proc<br>Prasad<br>media<br>lost-found<br>lib<br>dev<br>tmp<br>sbin<br>mnt<br>SIY<br>root<br>bin<br>SIS |   |

**2** From this point, you can do the following:

Click the Start Scan button to generate an inventory of the entire server (the default selection is the / [root] subdirectory).

or

Select a subdirectory to generate a report from. Click the *subdirectory\_name* links until the desired subdirectory appears in the **Scan** field, then click the **Start Scan** button.

#### General File Inventory

| Choose Subdirectory to Inventory | : |
|----------------------------------|---|
| Select /etc/xinetd.d             |   |
| Browse Subdirectories:           |   |
| 2<br>11                          |   |

If you are viewing the File System Listing page for the desired directory, you can generate the same reports by clicking the **Inventory** link on this page.

A report similar to the following is generated:

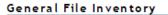

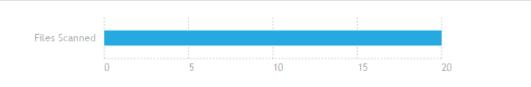

Inventory Report for: /etc/xinetd.d Report generated on Mon Jul 18 17:33:01 2016 Elapsed Time(seconds): 0

|                                                         | Key Statistics            | Totals   |
|---------------------------------------------------------|---------------------------|----------|
| File type profiles                                      | Total Subdirectories:     | 1        |
| <u>File owner profiles</u><br>Last modified profiles    | Total Files:              | 20       |
| Last accessed profiles                                  | Space In Use:             | 0 MB     |
| Change time profiles                                    | Space Available:          | 7,533 MB |
| File size profiles                                      | File Types:               | 1        |
| Links to specific reports<br>Custom Directory Tree Scan | Soft Link Files:          | 0        |
| <u>estem prodery rice sean</u>                          | Soft Link Subdirectories: | 0        |

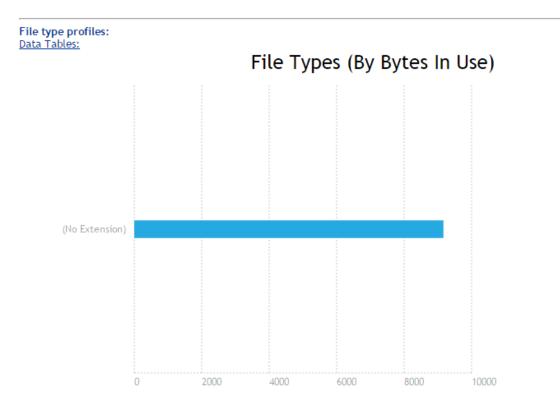

At this point, you can click any of the links to the left of the **Key Statistics** table to move quickly to the generated information, or you can create a custom report. See "Generating a Custom Inventory Report from a File Inventory Report" on page 121.

#### 13.3.2 Generating an NCP Volume Inventory Report

- 1 Use either of the following methods to generate an NCP Volume Inventory Report:
  - Select Manage NCP Services > Volume Inventory Reports, locate the NSS volume in the list, then click Create in the Generate Report column for the volume.

| 🗉 Diagnose                                    | NCP Inventory | NCP Inventory Reports |                 |              |  |  |
|-----------------------------------------------|---------------|-----------------------|-----------------|--------------|--|--|
| ⊞ View File System                            | Volume        | View Last Report      | Generate Report | eMail Report |  |  |
| 🗉 Manage Linux                                | VOL1          | Display               | Create          | Send         |  |  |
| ⊞ Manage Hardware                             | VOL_SH1       | Display               | Create          | Send         |  |  |
| -                                             | SYS           | Display               | Create          | Send         |  |  |
| Use Group Operations                          |               |                       |                 |              |  |  |
| Manage NCP Services<br>View Inventory Reports |               |                       |                 |              |  |  |

 Select View File System > NCP Volume Inventory, then select the name link of an available NCP volume in the list.

This opens the Volume Inventory page that shows all of the mounted NCP and NSS volumes available for inventory.

| 🗆 Diagnose                                                | Volume Inventory                    |                    |
|-----------------------------------------------------------|-------------------------------------|--------------------|
| View File System                                          | NCP Volumes Available for Inventory |                    |
| View File System Listing                                  | Volume                              | Mount Point        |
| View Partition Information                                | SYS                                 | (/usr/novell/sys)  |
| <u>General File Inventory</u>                             | NCPVOL                              | (/home)            |
| <u>NCP Volume Inventory</u><br>Dynamic Storage Technology | VOL D                               | (/media/nss/VOL_D) |
| Options                                                   | VOL F                               | (/media/nss/VOL_F) |

2 View the generated report.

A report similar to the following is generated:

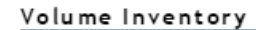

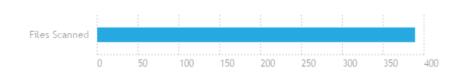

Inventory Report for: /usr/novell/sys Report generated on Mon Jul 18 17:42:59 2016 Elapsed Time(seconds): 0

> File type profiles File owner profiles Last modified profiles Last accessed profiles Change time profiles File size profiles Links to specific reports Custom Directory Tree Scan

| Key Statistics            | Totals   |
|---------------------------|----------|
| Total Subdirectories:     | 35       |
| Total Files:              | 389      |
| Space In Use:             | 21 MB    |
| Space Available:          | 7,533 MB |
| File Types:               | 15       |
| Soft Link Files:          | 0        |
| Soft Link Subdirectories: | 0        |

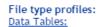

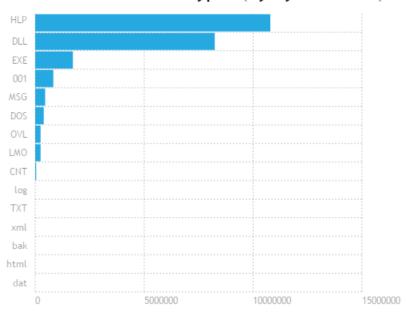

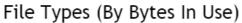

At this point, you can click any of the links to the left of the **Key Statistics** table to move quickly to the generated information, or you can create a custom report. See "Generating a Custom Inventory Report from a File Inventory Report" on page 121.

#### 13.3.3 Viewing a Saved NCP Inventory Report

An inventory report is saved when you run an inventory on an NCP volume.

To view the last saved report:

- 1 Go to the Manage NCP Services > Volume Inventory Reports page.
- 2 Click the View Last Report > Display option for the volume.

The saved report provides the same statistics as running View File Systems > NCP Volumes Inventory. Graphics are not available in a saved report.

| 🗉 Diagnose             | NCP Inventory Reports |                  |                 |              |  |
|------------------------|-----------------------|------------------|-----------------|--------------|--|
| ⊞ View File System     | Volume                | View Last Report | Generate Report | eMail Report |  |
| ⊞ Manage Linux         | VOL1                  | <u>Display</u>   | Create          | Send         |  |
| ⊞ Manage Hardware      | VOL_SH1               | Display          | Create          | Send         |  |
| 5                      | SYS                   | <u>Display</u>   | Create          | Send         |  |
| ■ Use Group Operations |                       |                  |                 |              |  |
| Manage NCP Services    |                       |                  |                 |              |  |
| View Inventory Reports |                       |                  |                 |              |  |

#### 13.3.4 Emailing a Saved NCP Inventory Report (OES 11 SP1)

In OES 11 SP1 and earlier, you can use the **Send** option in the **Email Report** column to send an NSS volume's last saved NCP inventory report to addresses that are configured in the /etc/opt/novell/ httpstkd.conf file. For information about setting up email addresses for Novell Remote Manager, see Section A.3, "Email Notification Commands (OES 11 SP1 and Earlier)," on page 156.

**IMPORTANT:** The Novell Remote Manager email notification system is not available in OES 2015 SP1.

To send the report:

- 1 Go to the Manage NCP Services > Volume Inventory Reports page.
- 2 In the Email Report column, click the Send option for the volume.

#### 13.4 Generating a Custom Inventory Report from a File Inventory Report

After generating an inventory report for a volume or directory, you can create a customized scan to report more specific information and perform additional actions on the files selected in the report, such as move, copy, or delete.

- 1 Create the initial report as specified in "Generating a File Inventory Report" on page 116.
- 2 In the generated report, click the Custom Directory Tree Scan link.

A page similar to the following is returned:

| Custom Directory Tree S | can           |  |  |  |  |  |
|-------------------------|---------------|--|--|--|--|--|
| Search Pattern:         | * *           |  |  |  |  |  |
| File Owner Restriction: | None <b>T</b> |  |  |  |  |  |
| Time Stamp Restrictions | :             |  |  |  |  |  |
| Time Stamp:             |               |  |  |  |  |  |
| Last Modified Time      |               |  |  |  |  |  |
| Last Accessed Time      |               |  |  |  |  |  |
| 🗆 Last Changed T        | ime           |  |  |  |  |  |
| Range:                  |               |  |  |  |  |  |
| Within Last Day         | /             |  |  |  |  |  |
| 🔲 1 Day - 1 Week        |               |  |  |  |  |  |
| 1 Week - 2 Week         | eks           |  |  |  |  |  |
| 2 Weeks - 1 Mo          | nth           |  |  |  |  |  |
| 1 Month - 2 Mo          | nths          |  |  |  |  |  |
| 2 Months - 4 Mo         | onths         |  |  |  |  |  |
| 4 Months - 6 Months     |               |  |  |  |  |  |
| 6 Months - 1 Year       |               |  |  |  |  |  |
| 🗆 1 Year - 2 Years      |               |  |  |  |  |  |
| 🔲 More than 2 Ye        | ars           |  |  |  |  |  |
| File Size Restriction:  |               |  |  |  |  |  |
| Less than 1KB           |               |  |  |  |  |  |
| 🗆 1 KB - 4 KB           |               |  |  |  |  |  |
| 🔲 4 KB - 16 KB          |               |  |  |  |  |  |
| 🔲 16 KB - 64 KB         |               |  |  |  |  |  |
| 🔲 64 KB - 256 KB        |               |  |  |  |  |  |
| 256 KB - 1 MB           |               |  |  |  |  |  |
| 🗆 1 MB - 4 MB           |               |  |  |  |  |  |
| 🔲 4 MB - 16 MB          |               |  |  |  |  |  |
| 🔲 16 MB - 64 MB         |               |  |  |  |  |  |
| 🗌 64 MB - 256 MB        |               |  |  |  |  |  |
| More than 256           | MB            |  |  |  |  |  |
|                         |               |  |  |  |  |  |

Start Scan

- 3 Type the specific search criteria in the Search Pattern field.
  - \*.\* is the default entry.
- 4 Select the desired settings in the File Owner Restriction drop-down box. None is the default selection.
- 5 Select the check boxes desired to customize the report by Time Stamp or File Size restrictions. No restrictions is the default setting.

#### 6 Click Start Scan.

A page similar to the following is returned:

| Inventory Detai                               | l Repor               | t                    |             |            |             |           |              | 8                                                                                       |
|-----------------------------------------------|-----------------------|----------------------|-------------|------------|-------------|-----------|--------------|-----------------------------------------------------------------------------------------|
| Primary Direc                                 | tories                |                      |             |            |             |           |              |                                                                                         |
|                                               |                       |                      |             |            |             |           |              |                                                                                         |
| Directories Searche                           |                       | 1                    |             | 1          | 1           |           |              |                                                                                         |
|                                               | 0                     | 5                    | 10          | 15         | 20          | 25        | 30           | 35                                                                                      |
| Inventory Detail Rep<br>All files matching se |                       |                      | ell/sys     |            |             |           |              |                                                                                         |
| Check All Unche                               | ck All                | Delete C             | hecked File | es         |             |           |              |                                                                                         |
| Move Checked Files                            | s To:                 |                      |             |            |             |           |              |                                                                                         |
| Copy Checked Files                            | To:                   |                      |             |            |             |           |              |                                                                                         |
| OWNER: root,                                  |                       |                      |             | ified: Tue | e 19 Jul 20 | 16 08:10: | 42 PM IST, 4 | Accessed: Fri 17 Jun 2016 11:35:14 AM IST, Changed: Tue 19 Jul 2016 08:10:42 PM IST,    |
| OWNER: root,                                  | /s/LOGIN<br>Size: 269 | /MAP.EX<br>9,247 (26 | 2.9 KB), M  | odified: \ | Wed 19 Nov  | 1997 09:  | :56:44 AM I  | T, Accessed: Wed 19 Nov 1997 09:56:44 AM IST, Changed: Thu 16 Jun 2016 10:53:25 AM IST, |
| OWNER: root,                                  |                       |                      |             |            | 1998 01:0   | 2:30 PM I | ST, Accesse  | d: Fri 20 Mar 1998 01:02:30 PM IST, Changed: Thu 16 Jun 2016 10:53:25 AM IST,           |
| OWNER: root,                                  |                       |                      |             | ified: Tue | e 15 Dec 19 | 98 09:08  | :16 AM IST.  | Accessed: Tue 15 Dec 1998 09:08:16 AM IST. Changed: Thu 16 Jun 2016 10:53:25 AM IST.    |

#### **13.5** Performing Actions on Files from Custom Reports

After a custom report is generated, you can perform the following actions on the files listed in the report for the selected volume.

- Section 13.5.1, "Moving Selected Files," on page 122
- Section 13.5.2, "Copying Selected Files," on page 122
- Section 13.5.3, "Deleting Selected Files," on page 123
- Section 13.5.4, "Opening or Downloading a File," on page 123
- Section 13.5.5, "Managing Individual Files," on page 123

#### 13.5.1 Moving Selected Files

- 1 From the generated report, select the check box to the left of each file that you want to move. To move all files in the list, click the **Check All** button.
- 2 Specify the path where you want to move the selected files in the field to the right of the Move Checked File To button.

The target path must be to a location on the same volume.

3 Click the Move Checked File To button.

#### 13.5.2 Copying Selected Files

- 1 From the generated report, select the check box to the left of each file that you want to copy. To copy all files in the list, click the Check All button.
- 2 Specify the path where you want to copy the selected files in the field to the right of the Copy Checked File To button.

The target path must be to a location on the same volume.

3 Click the Copy Checked File To button.

#### 13.5.3 Deleting Selected Files

- 1 From the generated report, select the check box to the left of each file that you want to delete. To delete all files in the list, click the Check All button.
- 2 Click the Delete Checked Files button.

#### 13.5.4 Opening or Downloading a File

- 1 From the generated report, select the *file\_name* link for the file you want to open or download.
- 2 From the resulting dialog box, select Open With or Save to Disk, then click OK.

#### 13.5.5 Managing Individual Files

- 1 From the generated report, click the File Information 3 icon.
- 2 To perform the desired action (edit, delete, rename, create hard link, or create symbolic link) for the file, specify the required information in the applicable field, then click the applicable button.

The target path for the action must be to a location on the same volume.

| Edit   | Delete      | Rename | /home/test/.emacs |
|--------|-------------|--------|-------------------|
|        |             |        |                   |
| Create | e Hard Link |        |                   |
| Create | e Symbolic  | Link   |                   |

## 13.6 Generating and Viewing NCP Trustee Reports for NSS Volumes

Under Manage NCP Services, the View Trustee Reports option opens the NCP Trustee Reports page where you can generate a trustee report for a specified NSS volume. This includes Dynamic Storage Technology shadow volumes that are comprised of two NSS volumes. You can display the last trustee report in the web browser. A trustee report shows the rights settings by folder for each user or group that is a trustee on the NSS volume.

In OES 11 SP1 and earlier, you can also send the report to the email addresses that you have preconfigured for Novell Remote Manager.

- Section 13.6.1, "Generating an NCP Trustee Report," on page 124
- Section 13.6.2, "Viewing a Saved NCP Trustee Report," on page 124
- Section 13.6.3, "Emailing a Saved NCP Trustee Report (OES 11 SP1)," on page 124

#### 13.6.1 Generating an NCP Trustee Report

- 1 Log in to Novell Remote Manager as the root user.
- 2 In the left navigation panel, select Manage NCP Services > View Trustee Reports to open the NCP Trustee Reports page.

| NCP Trus | tee Rep | oorts            |                 | 8 |
|----------|---------|------------------|-----------------|---|
| Volume   |         | View Last Report | Generate Report |   |
| V3       |         | Display          | Create          |   |
| V2       |         | Display          | Create          |   |
| V1       |         | Display          | Create          |   |

- 3 On the NCP Trustee Reports page, locate the NSS volume in the list, then click its Create link in the Generate Report column.
- 4 View the NCP Trustee Report.

A volume's trustee report shows the rights settings by folder for each user or group that is a trustee on the NSS volume. For example, the following trustee report shows the rights for a folder in a Dynamic Storage Technology shadow volume.

| Shadow Volume Trustee Report                |                                                 |  |
|---------------------------------------------|-------------------------------------------------|--|
| Primary Volume Tree: /me                    | dia/nss/V1                                      |  |
| Shadow Volume Tree: /me                     | dia/nss/V1SHADOW                                |  |
| Report generated on Fri J                   | ul 16 18:28:14 2016                             |  |
| /media/nss/V1/folderjim<br>Rights: _RWCEMFA | User / Group .CN=nonlumuserr2.O=novell.T=TULIP. |  |

```
Elapsed Time(seconds): 14
```

#### 13.6.2 Viewing a Saved NCP Trustee Report

You can view the last saved trustee report for an NSS volume. The saved report provides the same trustee rights information that was available when the report was created.

- 1 Log in to Novell Remote Manager as the root user.
- 2 In the left navigation panel, select Manage NCP Services > View Trustee Reports.
- 3 Locate the NSS volume of interest in the list, then click its Display link in the View Last Report column.

#### 13.6.3 Emailing a Saved NCP Trustee Report (OES 11 SP1)

In OES 11 SP1 and earlier, you can use the **Send** option in the **Email Report** column to send an NSS volume's last saved NCP trustee report to addresses that are configured in the /etc/opt/novell/ httpstkd.conf file. For information about setting up email addresses for Novell Remote Manager, see Section A.3, "Email Notification Commands (OES 11 SP1 and Earlier)," on page 156.

**IMPORTANT:** The Novell Remote Manager email notification system is not available in OES 11 SP2 and later.

To send a saved report:

- 1 Log in to Novell Remote Manager as the root user.
- 2 In the left navigation panel, select Manage NCP Services > View Trustee Reports.
- 3 Locate the NSS volume of interest in the list, then click its Send link in the Email Report column.

## **14** Managing Dynamic Storage Technology Options

This section provides an overview of tasks that can be performed when the NCP Server and Dynamic Storage Technology plug-in is installed in Novell Remote Manager.

For information about using and managing Dynamic Storage Technology on Open Enterprise Server (OES) 2015 SP1, see the OES 2015 SP1: Dynamic Storage Technology Administration Guide.

For information about using and managing NSS volumes on OES 2015 SP1, see the OES 2015 SP1: NSS File System Administration Guide for Linux.

The View File System > Dynamic Storage Technology Options section in Novell Remote Manager for Linux includes the following links to these pages:

| Table 14-1 | Links for D | vnamic Storage | <b>Technology Options</b> | ; |
|------------|-------------|----------------|---------------------------|---|
|------------|-------------|----------------|---------------------------|---|

| Link                                                                           | Actions                                                                                                    |  |
|--------------------------------------------------------------------------------|----------------------------------------------------------------------------------------------------|--|
| View File Systems > Dynamic Storage Technology<br>Options > Volume Information | Volume Share Information                                                                                                    |  |
|                                                                                | <ul> <li>View file system shadow path</li> </ul>                                                                                                    |  |
|                                                                                | <ul> <li>Add shadow volume</li> </ul>                                                                                                    |  |
|                                                                                | See "Adding a Shadow to the Primary NSS<br>Volume (Linking the NSS Volumes)" in the OES<br>2015 SP1: Dynamic Storage Technology<br>Administration Guide.                                                                                     |  |
| View File Systems > Dynamic Storage Technology                                 | Shadowed                                                                                                    |  |
| Options > Shadow Status                                                        | Add Shadow                                                                                                    |  |
|                                                                                | See "Adding a Shadow to the Primary NSS<br>Volume (Linking the NSS Volumes)" in the OES<br>2015 SP1: Dynamic Storage Technology<br>Administration Guide.                                                                                     |  |
| View File Systems > Dynamic Storage Technology<br>Options > Inventory          | Inventory creates inventory for the primary volume,<br>secondary volume, and merged view of volumes. See<br>"Generating a File Inventory for DST Shadow<br>Volumes" in the OES 2015 SP1: Dynamic Storage<br>Technology Administration Guide. |  |

| Link                                                                                  | Actions                                                                                                    |  |  |
|---------------------------------------------------------------------------------------|----------------------------------------------------------------------------------------------------|--|--|
| View File Systems > Dynamic Storage Technology                                        | <ul> <li>View a list of DST policies.</li> </ul>                                                                                                    |  |  |
| Options > Dynamic Storage Technology Policies                                         | <ul> <li>View summary information about when it was last<br/>executed and the total files moved.</li> </ul>                                                                                         |  |  |
|                                                                                       | <ul> <li>Select the policy to view or modify the policy settings.</li> </ul>                                                                                                    |  |  |
|                                                                                       | <ul> <li>Select the policy, scroll to the bottom of the Policy<br/>page, then click Delete.</li> </ul>                                                                                              |  |  |
|                                                                                       | See "Viewing DST Policies and Policy Status" in the<br>OES 2015 SP1: Dynamic Storage Technology<br>Administration Guide.                                                                            |  |  |
| View File Systems > Dynamic Storage Technology<br>Options > Create a new policy       | See "Creating and Managing Policies for Shadow<br>Volumes" in the OES 2015 SP1: Dynamic Storage<br>Technology Administration Guide.                                                                 |  |  |
| View File Systems > Dynamic Storage Technology<br>Options > Stop all running policies | See "Stopping a Running Policy" in the OES 2015<br>SP1: Dynamic Storage Technology Administration<br>Guide.                                                                                         |  |  |
| View File Systems > Dynamic Storage Technology                                        | <ul> <li>Broadcast conflict message to user</li> </ul>                                                                                                    |  |  |
| Options > Duplicate file resolution options                                           | Action to be taken                                                                                                    |  |  |
|                                                                                       | <ul> <li>Show duplicate shadow files (default)</li> </ul>                                                                                                    |  |  |
|                                                                                       | <ul><li>Hide duplicate shadow files</li><li>Rename duplicate shadow files</li></ul>                                                                                                    |  |  |
|                                                                                       |                                                                                                    |  |  |
|                                                                                       | <ul> <li>Delete duplicate files from shadow area</li> </ul>                                                                                                    |  |  |
|                                                                                       | <ul> <li>Move duplicate shadow files to /</li> <li>_DUPLICATE_FILES</li> </ul>                                                                                                    |  |  |
|                                                                                       | See "Resolving Instances of Duplicate Files" in the<br>OES 2015 SP1: Dynamic Storage Technology<br>Administration Guide.                                                                            |  |  |
| View File Systems > Dynamic Storage Technology<br>Options > Loading Shadow FS         | See "Using ShadowFS to Provide a Merged View for<br>Novell Samba Users" in the OES 2015 SP1: Dynamic<br>Storage Technology Administration Guide.                                                    |  |  |
| Manage NCP Services > Manage Shares > NCP                                             | NCP Shares                                                                                                    |  |  |
| Shares                                                                                | <ul> <li>NCP/NSS bindings</li> </ul>                                                                                                    |  |  |
|                                                                                       | <ul> <li>Volume Information &gt; Volume Tasks &gt; Add<br/>Shadow Volume</li> </ul>                                                                                                    |  |  |
|                                                                                       | <ul> <li>Unmount &gt; Volume Information &gt; Volume Tasks</li> <li>Remove Shadow</li> </ul>                                                                                                    |  |  |
|                                                                                       | For information about adding and removing shadow volume pairs, see "Creating and Managing DST Shadow Volumes for NSS Volumes" in the OES 2015 SP1: Dynamic Storage Technology Administration Guide. |  |  |

| Link                                | Actions                                                                                                    |  |  |
|-------------------------------------|----------------------------------------------------------------------------------------------------|--|--|
| Manage NCP Services > Manage Server | NCP Manage Server                                                                                                    |  |  |
|                                     | <ul> <li>Global policy parameters for Dynamic Storage<br/>Technology</li> </ul>                                                                                                    |  |  |
|                                     | DUPLICATE_SHADOW_FILE_ACTION<br>DUPLICATE_SHADOW_FILE_BROADCAST<br>REPLICATE_PRIMARY_TREE_TO_SHADOW<br>SHIFT_ACCESSED_SHADOW_FILES<br>SHIFT_DAYS_SINCE_LAST_ACCESS<br>SHIFT_MODIFIED_SHADOW_FILES               |  |  |
|                                     | For more information about how these settings<br>affect shadow volume pairs on the server, see<br>"Configuring DST Global Policies" in the OES<br>2015 SP1: Dynamic Storage Technology<br>Administration Guide. |  |  |

# **15** Managing CIFS Services

The CIFS-NRM plug-in to Novell Remote Manager allows you to manage connections and open files on NSS volumes for a CIFS server. When you install Novell CIFS, the plug-in adds the **Manage CIFS Services** section in NRM. With the file monitoring options, you can view details of open files and close open files by connection or by file. The tasks can be performed on NSS volumes where you have configured CIFS shares by using Novell CIFS.

For information about using and managing CIFS services on Novell Open Enterprise Server (OES) 2015 SP1, see the OES 2015 SP1: Novell CIFS for Linux Administration Guide.

For information about using and managing NSS volumes on OES 2015 SP1, see the OES 2015 SP1: NSS File System Administration Guide for Linux.

The Manage CIFS Services section includes the following links to CIFS server management pages:

| Link               | Page Displayed                                                                        |
|--------------------|---------------------------------------------------------------------------------------|
| Manage Connections | CIFS Connections                                                                      |
| View Logs          | CIFS System Logs                                                                      |
|                    | libnrm2cifs.log                                                                       |
|                    | ♦ cifs.log                                                                            |
| Manage Open Files  | CIFS Open File Management                                                             |
|                    | <ul> <li>Connection information (statistics)</li> </ul>                               |
|                    | Connection listing                                                                    |
|                    | <ul> <li>Detailed information about a connection, including open<br/>files</li> </ul> |

Table 15-1 Links for Manage CIFS Services

From these pages you can perform the following tasks:

- Section 15.1, "Managing CIFS Connections," on page 131
- Section 15.2, "Viewing Log Information," on page 132
- Section 15.3, "Managing Open Files," on page 132

### 15.1 Managing CIFS Connections

By querying or listing all open connections, you can understand how many sessions are opened at any moment. The details for each connection include the session ID, client IP address, user name, user login time, consolidated list of read/write requests, access mode, and total number of other requests received. You can drill-down to extract per-connection details, such as the group that the user is a member of.

Table 15-2 CIFS Connection Parameters

| Parameter                                                                                                    | Description                                                                                                    |  |
|----------------------------------------------------------------------------------------------------|----------------------------------------------------------------------------------------------------|--|
| Access mode                                                                                                    | Indicates the mode in which the CIFS server has opened the file on behalf of the user.<br>This field displays information that the CIFS server has interpreted from the data<br>received as part of both the Access Mask field and the Share Access field in the<br>SMB_COM_NT_CREATE_ANDX request. |  |
| DD Indicates that the right to delete or rename the file is denied for all other connect                                     |                                                                                                    |  |
| Desired access Specifies the access modes that the client has requested.                                                     |                                                                                                    |  |
| DR                                                                                                    | Indicates that the right to read data from the file is denied.                                                                                                    |  |
| DW                                                                                                    | Indicates that the right to write data into the file is denied.                                                                                                    |  |
| ND                                                                                                    | D Indicates that the right to delete or rename the file is denied for this connection.                                                                                                    |  |
| RD Indicates that the right to read data from the file is granted.                                                           |                                                                                                    |  |
| Shared access Specifies the sharing modes that the client has requested; that is, how the file s be shared with other users. |                                                                                                    |  |
| WR                                                                                                    | Indicates that the right to write data into the file is granted.                                                                                                    |  |

- 1 Log in to Novell Remote Manager as the root user.
- 2 Click Manage CIFS Services > Manage Connections to display the CIFS Connections page.
- 3 You can perform the following tasks for open connections on a CIFS server:
  - Status of Open Connections: The CIFS Connection List table displays the connection number, name of user accessing the connection, reads and writes for each connection, CIFS requests by each connection, login details for the connection, and connection type to view CIFS connections for both Active Directory users and eDirectory users.
  - View Connection Information: Click the connection name to view more details for a specific connection.

#### **15.2 Viewing Log Information**

- 1 Log in to Novell Remote Manager as the root user.
- 2 Click Manage CIFS Services > View Logs to display the CIFS System Logs page.
- 3 You can view the following logs for the CIFS server:
  - libnrm2cifs.log: Logs debug messages associated with the CIFS-NRM plug-in. Click the file to view the messages.
  - cifs.log: Logs information, warning, and error messages associated with the CIFS server. Click the file to view the messages.

#### 15.3 Managing Open Files

You can use the file listing options to view the following information:

All open files for a particular NSS volume

- All open files by a connection
- All users who have open file handles for a particular file

You can use the file closing options to close the following:

- All open files for a particular NSS volume
- All open files by a particular connection
- All open file handles associated with a particular file

If the user tries to perform any operation on an open file that was closed by using the management tool, the changes might appear the next time the file is opened, depending on the application. However, the data that was saved before the file is closed will be intact.

**WARNING:** Administrative closure is not the recommended way to close files. It is provided as a tool to administrators to force close files.

- 1 Log in to Novell Remote Manager as the root user.
- 2 Click Manage CIFS Services > Manage Open Files to display the CIFS Open File Management page.
- 3 The CIFS Volume lists the mounted NSS volumes.
- 4 You can perform the following tasks for files that are open on the selected NSS volume:
  - Status of Open Files: The List of Open Files table displays the connection number, name of user accessing the file, and path of the file. The files are listed for the selected NSS volume. You can also set a filter for displaying the specific file type for that volume.
  - Close Files: Select the files you want to close, then click Close. This closes the file immediately and allows no other file operations to be performed. Ensure that you inform the user before closing the file, to allow the user time to save the file; otherwise, the user might lose unsaved data for the file.

# 16 Managing AFP Services

The AFP-NRM plug-in to Novell Remote Manager allows you to manage connections and open files on NSS volumes for AFP server. When you install Novell AFP, the plug-in adds the **Manage AFP Services** section in NRM. You can close connections that are stale and persistent. With the file monitoring options, you can view details of open files and close open files by connection or by file. The tasks can be performed on NSS volumes where you have configured AFP shares by using Novell AFP.

For information about using and managing AFP services on Open Enterprise Server (OES) 2015 SP1, see the OES 2015 SP1: Novell AFP for Linux Administration Guide.

For information about using and managing NSS volumes on OES 2015 SP1, see the OES 2015 SP1: NSS File System Administration Guide for Linux.

The Manage AFP Services section includes the following links to AFP server management pages:

| Link                               | Page Displayed                                                                        |
|------------------------------------|---------------------------------------------------------------------------------------|
| Manage Connections AFP Connections |                                                                                       |
| View Logs                          | AFP System Logs                                                                       |
|                                    | <pre>     afptcp.log </pre>                                                           |
|                                    | Iibnrm2afp.log                                                                        |
| Manage Open Files                  | AFP Open File Management                                                              |
|                                    | <ul> <li>Connection information (statistics)</li> </ul>                               |
|                                    | Connection listing                                                                    |
|                                    | <ul> <li>Detailed information about a connection, including open<br/>files</li> </ul> |

 Table 16-1
 Links for Manage AFP Services

From these pages you can perform the following tasks:

- Section 16.1, "Managing AFP Connections," on page 136
- Section 16.2, "Viewing Log Information," on page 136
- Section 16.3, "Managing Open Files," on page 137

## 16.1 Managing AFP Connections

By querying or listing all open connections, you can understand how many sessions are opened at any moment. The details for each connection include the session ID, client IP address, user name, user login time, consolidated list of read/write requests, access mode, and total number of other requests received. You can drill down to extract per-connection details, such as the group that the user is a member of.

If the connections are stale and persistent (for example, if there is no activity for a considerable amount of time), this session occupies a considerable chunk of memory. In this scenario, the administrator can close the connection/session based on the qualitative analysis of various connection parameters dumped by the new commands/options that are introduced.

| Parameter                                                                               | Description                                                                                                    |  |
|-----------------------------------------------------------------------------------------|----------------------------------------------------------------------------------------------------|--|
| Access mode                                                                             | Indicates the mode in which the AFP server has opened the file on behalf of the user.                               |  |
| DD                                                                                      | DD Indicates that the right to delete or rename the file is denied for all other connection                         |  |
| Desired access                                                                          | Specifies the access modes that the client has requested.                                                           |  |
| DR                                                                                      | Indicates that the right to read data from the file is denied.                                                      |  |
| DW Indicates that the right to write data into the file is denied.                      |                                                                                                    |  |
| ND Indicates that the right to delete or rename the file is denied for this connection. |                                                                                                    |  |
| RD                                                                                      | Indicates that the right to read data from the file is granted.                                                     |  |
| Shared access                                                                           | Specifies the sharing modes that the client has requested, that is, how the file should be shared with other users. |  |
| WR                                                                                      | Indicates that the right to write data into the file is granted.                                                    |  |

Table 16-2 AFP Connections Parameters

- 1 Log in to Novell Remote Manager as the root user.
- 2 Click Manage AFP Services > Manage Connections to display the AFP Connections page.
- 3 You can perform the following tasks for open connections on an AFP server:
  - Status of Open Connections: The AFP Connection List table displays the connection number, name of user accessing the connection, reads and writes for each connection, AFP requests by each connection, and login time details for the connection.
  - View Connection Information: Click the connection name to view more details of a specific connection.
  - **Close Connections:** Select the connections you want to close, then click **Close**. This closes the connection immediately, closes its open files, and allows no other file operations to be performed. Ensure that you close any open files before closing the associated connection; otherwise, the user might lose unsaved data for the file.

### **16.2 Viewing Log Information**

- 1 Log in to Novell Remote Manager as the root user.
- 2 Click Manage AFP Services > View Logs to display the AFP System Logs page.

- 3 You can view the following logs for an AFP server:
  - **libnrm2afp.log:** Logs debug messages associated with the AFP-NRM plug-in. Click the log file to view the messages.
  - **afptcp.log:** Logs status, debug, and error messages associated with the AFP server. Click the log file to view the messages.

### 16.3 Managing Open Files

You can use the file listing options to view the following information:

- All open files for a particular NSS volume
- All open files by a connection
- · All users who have open file handles for a particular file

You can use the file closing options to close the following:

- All open files for a particular NSS volume
- All open files by a particular connection
- All open file handles associated with a particular file

If the user tries to perform any operation on an open file that was closed by using the management tool, the changes might appear the next time the file is opened, depending on the application. However, the data that was saved before the file is closed will be intact.

**WARNING:** Administrative closure is not the recommended way to close files. It is provided as a tool to administrators to force close files.

- 1 Log in to Novell Remote Manager as the root user.
- 2 Click Manage AFP Services > Manage Open Files to display the AFP Open File Management page.
- 3 You can perform the following tasks for open files on an AFP server:
  - Status of Open Files: The List of Open Files table displays the connection number, name of the user accessing the file, and path of the file. The files are listed for the selected NSS volume. You can also set a filter for displaying the specific file type for that volume.
  - Close Files: Select the files you want to close, then click Close. This closes the file immediately and allows no other file operations to be performed. Ensure that you inform the user before closing the file, to allow the user time to save the file; otherwise, the user might lose unsaved data for the file.

# 17 Tasks Quick Reference

The following table provides information about specific tasks you can perform using Novell Remote Manager. These references also link to more specific information in this guide.

| Tasks                                      | Link in Navigation frame or Other Location     | For More Information                                                             |  |  |
|--------------------------------------------|------------------------------------------------|----------------------------------------------------------------------------------|--|--|
| Build a group for monitoring               | Use Group Operations > Configure<br>New Group  | Building and Configuring a<br>Monitoring Group (page 88)                         |  |  |
| Cron job, schedule                         | Manage Linux > Schedule Task                   | "Scheduling cron Jobs to Run on<br>the Server" on page 78                        |  |  |
| Directory, change attributes of            | View File System > View File<br>System Listing | Viewing Details about Directories<br>and Performing Actions on Them<br>(page 67) |  |  |
| Directory, edit                            | View File System > View File<br>System Listing | Viewing Details about Directories<br>and Performing Actions on Them<br>(page 67) |  |  |
| Directory, delete                          | View File System > View File<br>System Listing | Viewing Details about Directories<br>and Performing Actions on Them<br>(page 67) |  |  |
| Directory, rename                          | View File System > View File<br>System Listing | Viewing Details about Directories<br>and Performing Actions on Them<br>(page 67) |  |  |
| Directory, view detailed information about | View File System > View File<br>System Listing | Viewing Details about Directories<br>and Performing Actions on Them<br>(page 67) |  |  |
| File, change attributes of                 | View File System > View File<br>System Listing | Viewing the Details of a File and<br>Performing Specific Actions<br>(page 69)    |  |  |
| File, download                             | View File System > View File<br>System Listing | Downloading a File from the Server<br>to a Local Workstation (page 68)           |  |  |
| File, edit                                 | View File System > View File<br>System Listing | Viewing the Details of a File and<br>Performing Specific Actions<br>(page 69)    |  |  |
| File, delete                               | View File System > View File<br>System Listing | Viewing the Details of a File and<br>Performing Specific Actions<br>(page 69)    |  |  |
| File, rename                               | View File System > View File<br>System Listing | Viewing the Details of a File and<br>Performing Specific Actions<br>(page 69)    |  |  |
| Files, search for text in                  | View File System > View File<br>System Listing | Searching for Text in Files (page 69)                                            |  |  |

|  | Table 17-1 | Task Quick Reference Li | st |
|--|------------|-------------------------|----|
|--|------------|-------------------------|----|

| Tasks                                                        | Link in Navigation frame or Other Location                                              | For More Information                                                          |  |
|--------------------------------------------------------------|-----------------------------------------------------------------------------------------|-------------------------------------------------------------------------------|--|
| File, upload                                                 | View File System > View File<br>System Listing                                          | Uploading a File to the Server (page 68)                                      |  |
| File, view                                                   | View File System > View File<br>System Listing                                          | Viewing Individual Files (page 70)                                            |  |
| File system, browse                                          | View File System > View File<br>System Listing                                          | Browsing File Systems and<br>Performing Actions on Them<br>(page 65)          |  |
| File system, perform action on                               | View File System > View File<br>System Listing                                          | Browsing File Systems and<br>Performing Actions on Them<br>(page 65)          |  |
| Files, viewing details about                                 | View File System > View File<br>System Listing                                          | Viewing the Details of a File and<br>Performing Specific Actions<br>(page 69) |  |
| Group operations, access an existing group                   | Use Group Operations > Select<br>Group                                                  | Accessing an Existing Group<br>(page 93)                                      |  |
| Group operations, build and configure a new monitoring group | Use Group Operations > Configure<br>New Group                                           | Building and Configuring a<br>Monitoring Group (page 88)                      |  |
| Group operations, change an<br>existing group                | Use Group Operations > Select<br>Group                                                  | Changing an Existing Group<br>(page 93)                                       |  |
| Group operations, define or edit<br>Group Monitoring types   | Use Group Operations > NRM<br>Health Types                                              | Defining or Editing Group<br>Monitoring Types (page 96)                       |  |
| Group operations, delete an<br>existing group                | Use Group Operations > Select<br>Group                                                  | Deleting an Existing Group<br>(page 94)                                       |  |
| Group operations, discover items to monitor on the network.  | Use Group Operations > Configure<br>New Group > right-click menu ><br>Network Discovery | Discovering Items on the Network<br>to Monitor (page 97)                      |  |
| Group operations, generate and<br>view server reports        | Use Group Operations > Configure<br>New Group > right-click menu ><br>Save Group        | Generating and Viewing Server<br>Reports (page 94)                            |  |
| Group operations, save a new<br>group                        | Use Group Operations > Configure<br>New Group > right-click menu ><br>Save Group        | Saving a Group (page 92)                                                      |  |
| Group operations, view defined health types                  | Use Group Operations > NRM<br>Health Types                                              | Viewing Group Monitoring Types<br>(page 95)                                   |  |
| Group operations, view monitored<br>items                    | View Monitored Items                                                                    | Viewing Monitored Items (page 95)                                             |  |
| Host, shut down                                              | Manage Linux > Down/Reset<br>Options                                                    | Shutting Down and Restarting the Host (page 74)                               |  |
| Host, restart                                                | Manage Linux > Down/Reset<br>Options                                                    | Shutting Down and Restarting the Host (page 74)                               |  |
| Interrupt information, view                                  | Manage Hardware > Interrupt<br>Information                                              | Viewing Interrupt Information (page 82)                                       |  |

| Tasks                                                                                    | Link in Navigation frame or Other Location                                  | For More Information                                                   |  |
|------------------------------------------------------------------------------------------|-----------------------------------------------------------------------------|------------------------------------------------------------------------|--|
| I/O Memory information, view                                                             | Manage Hardware > IO Memory<br>Information                                  | Viewing I/O Memory Information<br>(page 83)                            |  |
| IO Port information, view                                                                | Manage Hardware > IO Port<br>Information                                    | Viewing I/O Port Information<br>(page 84)                              |  |
| Kernel modules, view                                                                     | Manage Linux > Kernel Module<br>Listing                                     | Viewing Kernel Modules (page 73)                                       |  |
| Mounted devices, perform actions on them                                                 | Home icon > Info icon                                                       | Viewing Mounted Devices and<br>Performing Actions on Them<br>(page 64) |  |
| Mounted devices, view                                                                    | Home icon > Info icon                                                       | Viewing Mounted Devices and<br>Performing Actions on Them<br>(page 64) |  |
| Packages, install                                                                        | Manage Linux > Package<br>Information                                       | Managing Packages (page 75)                                            |  |
| Packages, remove                                                                         | Manage Linux > Package<br>Information                                       | Managing Packages (page 75)                                            |  |
| Packages, view information about                                                         | Manage Linux > Package<br>Information                                       | Managing Packages (page 75)                                            |  |
| Partition information, view                                                              | View File System > View Partition<br>Information                            | Viewing Partition Information<br>(page 70)                             |  |
| Process, kill                                                                            | Manage Linux > Process<br>Information                                       | Managing Processes (page 76)                                           |  |
| Process, view information about                                                          | Manage Linux > Process<br>Information                                       | Managing Processes (page 76)                                           |  |
| Processors, view information about                                                       | Manage Hardware > View<br>Processors                                        | Viewing Processors (page 81)                                           |  |
| OES 2015 SP1 Server health                                                               | Diagnose > Server Health Values                                             | Diagnosing Problems Using                                              |  |
|                                                                                          | Diagnose > Server Health Services                                           | Ganglia and Nagios (OES 2015<br>SP1) (page 39)                         |  |
| OES 2015 SP1 Nagios                                                                      | Configuration Options > Nagios<br>Configuration                             | Configuring Nagios (page 47)                                           |  |
| OES 2015 SP1 Nagios user<br>management                                                   | Configuration Options > Nagios<br>Configuration > Nagios User<br>Management | Managing Nagios Users (page 55)                                        |  |
| OES 2015 SP1 Nagios alert<br>notification system for Ganglia and<br>Nagios health alerts | Configuration Options > Nagios<br>Configuration                             | Modifying the Nagios Notification<br>Methods for Contacts (page 58)    |  |
| Server Group, monitor overall server health                                              | Use Group Operation > Configure<br>New Group or Select Group                | Building and Configuring a<br>Monitoring Group (page 88)               |  |
| SMBIOS information, view                                                                 | Manage Hardware > SMBIOS<br>Information                                     | Viewing SMBIOS Information (page 85)                                   |  |

# **18** Troubleshooting Novell Remote Manager

This section describes known issues and workarounds for Novell Remote Manager for Open Enterprise Server.

- Section 18.1, "Daemon httpstkd Is Unable to Start," on page 143
- Section 18.2, "Error while loading shared libraries: libldapx.so.0," on page 143
- Section 18.3, "Apache 403 Warning Error Reported in Nagios on a New Installation or Upgrade to OES 2015 SP1," on page 144
- Section 18.4, "Ganglia Statistical Graphics Are Not Displayed in the Web Browser," on page 145

#### 18.1 Daemon httpstkd Is Unable to Start

The Novell Remote Manager daemon httpstkd might be unable to start if the ports it is trying to use are busy. This error is commonly shown by applications when the ports it uses (in this case NRM ports 8008 and 8009) are busy and do not respond. In this situation, you can start httpstkd without needing to reboot the server by modifying the ports used by Novell Remote Manager in the /etc/ opt/novell/httpstkd.conf file:

- 1 Log in to the server as the root user.
- 2 Open the /etc/opt/novell/httpstkd.conf file in a text editor.
- 3 Change the default ports 8008 and 8009 to other unused ports on the following lines:

- 4 Save your changes, then close the /etc/opt/novell/httpstkd.conf file.
- 5 Open a terminal console, then start the httpstkd daemon by entering:

rcnovell-httpstkd start

#### 18.2 Error while loading shared libraries: libldapx.so.0

The following error might occur during the Novell Remote Manager installation if eDirectory is not yet available:

```
Starting the Novell Small Http Interface
Daemon/opt/novell/httpstkd/sbin/httpstkd: error while loading shared libraries:
libldapx.so.0: cannot open shared object file: No such file or directory
```

Httpstkd tries to start after the rpm is installed. It cannot start at that time if eDirectory has yet to be installed. When you get the Installation Completed dialog box, the httpstkd daemon is running.

#### 18.3 Apache 403 Warning Error Reported in Nagios on a New Installation or Upgrade to OES 2015 SP1

You might see an Apache 403 Forbidden Warning error reported in Nagios after a new installation or upgrade to OES 2015 SP1.

Figure 18-1 HTTP 403 Forbidden Warning Error

| Current Network Status                                                                                                 | Host Status Totals          | Service Status Totals               |  |  |
|----------------------------------------------------------------------------------------------------|-----------------------------|-------------------------------------|--|--|
| Last Updated: Thu Aug 1 12:21:45 MDT 2013<br>Updated every 90 seconds<br>Nagios@ 3.0.6 - www.nagios.org                | Up Down Unreachable Pending | Ok Warning Unknown Critical Pending |  |  |
| Logged in as nagiosadmin View History For all hosts View NotKeations For All Hosts View NotStatus Detail For All Hosts | All Problems All Types      | All Problems All Types              |  |  |

#### Service Status Details For All Hosts

| Host ᠰ    | Service 🐴       | Status ᠰ | Last Check 🐴        | Duration 🐴    | Attempt 🐴 | Status Information                                                              |
|-----------|-----------------|----------|---------------------|---------------|-----------|---------------------------------------------------------------------------------|
| localhost | Current Load    | ок       | 08-01-2013 12:19:29 | 6d 15h 8m 48s | 1/4       | OK - load average: 0.26, 0.23, 0.29                                             |
|           | Current Users   | ок       | 08-01-2013 12:20:07 | 6d 15h 8m 10s | 1/4       | USERS OK - 1 users currently logged in                                          |
|           | нтте 💥          | WARNING  | 08-01-2013 12:20:44 | 6d 15h 7m 33s | 4/4       | HTTP WARNING: HTTP/I.1 403 Forbidden - 5504 bytes in 0.002 second response time |
|           | PING            | ок       | 08-01-2013 12:21:22 | 6d 15h 6m 55s | 1/4       | PING OK - Packet loss = 0%, RTA = 0.07 ms                                       |
|           | Root Partition  | ок       | 08-01-2013 12:16:59 | 1d 21h 1m 44s | 1/4       | DISK OK - free space: / 3322 MB (43% inode=62%);                                |
|           | <u>ssh</u> 💥    | ок       | 08-01-2013 12:17:37 | 6d 15h 5m 40s | 1/4       | SSH OK - OpenSSH_6.2 (protocol 2.0)                                             |
|           | Swap Usage      | ок       | 08-01-2013 12:18:14 | 6d 15h 5m 3s  | 1/4       | SWIAP OK - 100% free (1027 MB out of 1027 MB)                                   |
|           | Total Processes | ок       | 08-01-2013 12:18:52 | 6d 15h 4m 25s | 1/4       | PROCS OK: 190 processes with STATE = RSZDT                                      |

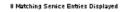

To resolve the issue, you can try the following:

- 1 Log in to the server as the root user, open a terminal console, then navigate to the /etc/ nagios/objects directory.
- 2 In the localhost.cfg file, modify the check\_command parameters in the section, "# Define a service to check HTTP on the local machine":

At the command prompt, enter

```
define service {
    use local-service ; Name of service template to use
    host_name localhost
    service_description HTTP
    check_command check_http! -e 'HTTP/1.0 200','HTTP/
1.1 200','HTTP/1.1 403 Forbidden'
    notifications_enabled 0
}
```

3 Restart Nagios.

rcnagios restart

- 4 After a few minutes, verify that the HTTP status for Nagios has been updated to the OK (green) state.
  - 4a Log in as the root user to Novell Remote Manager.
  - 4b Select Diagnose > Server Health Services, then click Nagios Service Detail.
  - **4c** In the Nagios Authentication Required dialog box, specify your Nagios user credentials, then click **OK**.
  - 4d View the HTTP status in the Nagios main dashboard.

## 18.4 Ganglia Statistical Graphics Are Not Displayed in the Web Browser

The Novell Remote Manager frame sends secure content. However, Ganglia uses scripts to graphically display statistics that send the statistical data via HTTP instead of HTTPS. Depending on how your web browser is configured to handle mixed content on a web page, the Ganglia statistics might not be displayed in the graph windows.

- Section 18.4.1, "Firefox," on page 145
- Section 18.4.2, "Internet Explorer," on page 146
- Section 18.4.3, "Chrome," on page 146

#### 18.4.1 Firefox

In Firefox 23 and later, when you access a page with both HTTPS and HTTP content, a shield icon (1) appears in the address bar, and the browser automatically blocks certain content such as non-secure scripts. To allow mixed content, right-click the shield icon, then select **Disable Protection on This** 

**Page.** After you disable protection, an orange alert icon **A** appears in the address bar and makes you aware that the displayed page contains mixed content.

| <b>• 0 A</b> https://137.65.67.37:8009 |                                                |                      |     |                      |                 |
|----------------------------------------|------------------------------------------------|----------------------|-----|----------------------|-----------------|
|                                        | Firefox has blocked content that isn't secure. |                      |     | ×                    |                 |
|                                        | Most websites will s<br>content is blocked.    | default x86_64, SUSE |     |                      |                 |
| D                                      | Learn more                                     |                      |     | Aggregate (          |                 |
| ± V                                    |                                                | [                    | Kee | p <u>B</u> locking 💌 | Dashboard       |
| 🗄 Manage Linux                         |                                                | avalo                |     | Disable Protection   | on on This Page |
| 🗄 Manage Hardware                      |                                                | 16:18                | х   | Not Now              |                 |

In a Mozilla Firefox 22 and earlier web browser, you receive a warning, but content is not automatically blocked. A Security Warning pop-up dialog box reports: You have requested an encrypted page that contains some unencrypted information. Click OK to dismiss the warning and allow mixed content to be displayed.

| 2 | Security Warning                                                                                                    | ×  |
|---|----------------------------------------------------------------------------------------------------|----|
|   | You have requested an encrypted page that contains some unencrypted information. Information that you see or enter on this page could easily be read by a third party. | 1. |
|   | €ок                                                                                                    | ]  |

A round shield icon replaces the lock to the left of the https:// in the address bar. Right-click the icon to view the message that advises: Your connection to this site is only partially encrypted, and does not prevent eavesdropping.

### 18.4.2 Internet Explorer

In a Microsoft Internet Explorer web browser, the pop-up dialog box is displayed at the bottom of the page and reports: Only secure content is displayed. Click Show all content to dismiss the warning and allow mixed content to be displayed.

| Only secure content is displayed. | What's the risk? | Show all content | × |
|-----------------------------------|------------------|------------------|---|
|                                   |                  |                  |   |

### 18.4.3 Chrome

In a Google Chrome web browser, a shield appears at the end of the URL in the address bar. It warns: This page includes scripts from unauthenticated resources. Right-click the shield, then click Load Unsafe Script.

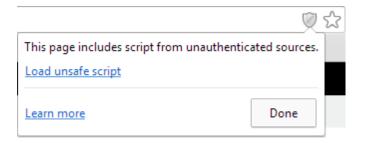

While mixed content is displayed in Chrome, the green text https:// and lock in the URL https://, which indicates secure-only content, is automatically changed to red text that is crossed out and a gray lock with a red X where M.

# **19** Security Considerations

This section contains information that helps you know whether you can use this utility in a secure environment and points you to information to help you set up access to your server so you can be certain that its contents are not compromised through the use of this utility.

For additional security implementation information, see "Security" in the OES 2015 SP1: Planning and Implementation Guide.

The default settings for Novell Remote Manager for OES Linux are set so your network and information cannot be compromised. If you change settings from the default, please be aware of the consequences of your actions.

- Section 19.1, "Security Features," on page 147
- Section 19.2, "Security Characteristics," on page 149
- Section 19.3, "Security Configuration," on page 149
- Section 19.4, "Nagios Security Configuration," on page 151

## **19.1 Security Features**

The following table contains the security features of Novell Remote Manager on OES Linux.

| Feature                                 | Yes/<br>No | Details                                                                                                    |
|-----------------------------------------|------------|----------------------------------------------------------------------------------------------------|
| Users are authenticated                 | Yes        | Users of Novell Remote Manager must provide a user name and password credentials to log in.                                                                                                    |
|                                         |            | Log in as user root, a local Linux user, or as a Novell eDirectory<br>user that is Linux User Management enabled. The user sees<br>only those functions that the user has permissions to view or<br>manage.                                                                                           |
|                                         |            | The root user is authenticated locally, not through eDirectory.<br>This allows the root user to manage server resources even if the<br>eDirectory services are not available. The root user has all<br>permissions necessary to manage all functions in Novell Remote<br>Manager.                     |
|                                         |            | For more information, see "Accessing Novell Remote Manager"<br>on page 22 and "Changing the HTTPSTKD Configuration" on<br>page 31.                                                                                                    |
| Certificate handling by the web browser | Yes        | Certificate handling requires SSL 2.0 or later, or TLS 1.0 or later,<br>to be enabled in your web browser. Otherwise, the browser<br>displays an error indicating that the page cannot be displayed.<br>We recommend the higher security options of SSL 3.0, or the<br>latest TLS if it is available. |

Table 19-1 Security Features of Novell Remote Manager on OES Linux

| Feature                                            | Yes/<br>No | Details                                                                                                    |
|----------------------------------------------------|------------|----------------------------------------------------------------------------------------------------|
| Limited root user privileges for the<br>Admin user | Yes        | User root can restrict all users from logging in, so the Admin<br>user or Admin-equivalent user is not granted unlimited root<br>privileges for security reasons. If the server is LUM enabled, the<br>Admin user and users with rights equivalent to the Admin user<br>have the limited root user privileges that are needed to modify<br>only the configuration files necessary for configuring NRM or any<br>other files that NRM has been assigned rights to allow modifying.<br>The user Admin or equivalent user has access according to the<br>Linux and LUM file rights to all other files. |
|                                                    |            | The Admin user or equivalent user needs root privileges to modify the following files in order to configure and manage NRM. The privileges are temporary and only for the task to be performed.                                                                                                    |
|                                                    |            | /etc/opt/novell/httpstkd.conf                                                                                                    |
|                                                    |            | /etc/pam.d/httpstkd                                                                                                    |
|                                                    |            | The following file names are the names that are used as the description for a specified task:                                                                                                    |
|                                                    |            | <pre>/etc/cron.d/[task file name]</pre>                                                                                                    |
|                                                    |            | The following files may be the actual file or a symbolic link to the YAST or eDirectory certificates:                                                                                                    |
|                                                    |            | /etc/opt/novell/httpstkd/server.pem                                                                                                    |
|                                                    |            | /etc/opt/novell/httpstkd/server.key                                                                                                    |
|                                                    |            | The following files are already modifiable by the Admin user:                                                                                                    |
|                                                    |            | The first category has names that are whatever the user names the group that they create.                                                                                                    |
|                                                    |            | <pre>/opt/novell/nrm/NRMGroups/[nrm group names]</pre>                                                                                                    |
|                                                    |            | /etc/opt/novell/nrmhconfig.conf                                                                                                    |
|                                                    |            | /etc/opt/novell/nrmsvchlthcfg.conf                                                                                                    |
| Servers, devices, and services are authenticated   | Yes        | When gathering information with group operations, Novell<br>Remote Manager authenticates to other servers.                                                                                                    |
| Access to information is controlled                | Yes        | Access to information is restricted to valid users who have rights<br>to access the server through eDirectory or access rights to the<br>local file system.                                                                                                    |
|                                                    |            | The port for accessing the login dialog box must be open through<br>a firewall if you want the server to be accessible outside the<br>firewall. You can restrict access to specific workstations or a<br>range of IP addresses.                                                                                                    |
|                                                    |            | For more information, see "Accessing Novell Remote Manager"<br>on page 22 and "Changing the HTTPSTKD Configuration" on<br>page 31.                                                                                                    |
| Roles are used to control access                   | No         | Novell Remote Manager does not have role-based management.                                                                                                    |
| Logging and security auditing is done              | Yes        |                                                                                                    |

| Feature                                                                          | Yes/<br>No | Details                                                                                                    |
|----------------------------------------------------------------------------------|------------|----------------------------------------------------------------------------------------------------|
| Data on the wire are encrypted by default                                        | Yes        | <ul> <li>The following data are encrypted on the wire:</li> <li>Administration via browser UI</li> <li>When logging in the administration is switching to the HTTPS protocol.</li> </ul> |
| Data is stored encrypted                                                         | No         |                                                                                                    |
| Passwords, keys, and any other Yes authentication materials are stored encrypted |            |                                                                                                    |
| Security is on by default Yes                                                    |            |                                                                                                    |

## **19.2 Security Characteristics**

Novell Remote Manager communicates using port 8008 and 8009. Port 8008 access the Login page, then all other communications take place through secure HTTP ports 8009. These default settings can be changed using options in the /etc/opt/novell/httpstkd.conf file.

The HTTPS communication uses SSL encryption. It uses the server certificate by default; however, you can reconfigure this setting if desired.

You can set the SSL key cipher strength by setting the cipher strength command in the /etc/opt/ novell/httpstkd.conf file. We recommend that you set the cipher strength to high, which allows only 112-bit or greater encryption. By default it is set ALL, which allows any cipher strength. For information, see Section A.9, "SSL Key Cipher Strength Command," on page 162.

By default, Novell Remote manager sets an HttpOnly cookie attribute that specifies that the cookie is not accessible through a script. This helps mitigate the risk of cross-site scripting. For information, see Section A.5, "HttpOnly Command," on page 158.

The Admin user and users with rights equivalent to user Admin have limited root user privileges that are needed to modify only the configuration files necessary for configuring NRM or any other files that NRM has been assigned rights to allow modifying. For a list of these files, see Section 19.1, "Security Features," on page 147. The user Admin or equivalent user has access according to the Linux and LUM file rights to all other files.

## **19.3 Security Configuration**

The following table provides a summary of the options you can change to allow or limit access to the server through Novell Remote Manager.

| Issue/Feature           | Recommendation                                                 | For More Information           |
|-------------------------|----------------------------------------------------------------|--------------------------------|
| SSL key cipher strength | High (112-bit or greater encryption)                           | Section A.9, "SSL Key Cipher   |
|                         | The default setting is ALL, which allows any encryption level. | Strength Command," on page 162 |

 Table 19-2
 Options for Changing or Limiting Access to a Server Through Novell Remote Manager

| Issue/Feature                                                                                                   | Recommendation                                                                                                    | For More Information                                                                                                    |  |
|----------------------------------------------------------------------------------------------------|----------------------------------------------------------------------------------------------------|----------------------------------------------------------------------------------------------------|--|
| Let the root user access<br>Novell Remote Manager with<br>full management rights.                               | This is the default setting. The root user is<br>the only user with full management rights<br>in Novell Remote Manager.                                                                                                    | "Accessing Novell Remote<br>Manager" on page 22.                                                                                                    |  |
|                                                                                                    | By default, only the root user and LUM-<br>enabled eDirectory users can log in to<br>Novell Remote Manager. Non-LUM-<br>enabled eDirectory users cannot access<br>the server through Novell Remote<br>Manager.                                                                                                    |                                                                                                    |  |
|                                                                                                    | We recommend that the root user be the<br>only local user created on the system.<br>However, if local users log in to Novell<br>Remote Manager, their access is limited to<br>viewing the file systems that they have the<br>local rights to see. The management<br>features are not available to non-root<br>local users.                           |                                                                                                    |  |
| Let all LUM-enabled<br>eDirectory users access file<br>system information in Novell<br>Remote Manager.          | All non-local user access is controlled by<br>eDirectory and LUM. LUM-enabled<br>eDirectory users can log in and view the<br>file systems that they have the eDirectory<br>rights and file system rights to see. These<br>users (including Admin users and Admin-<br>equivalent users) do not have<br>management rights in Novell Remote<br>Manager. | "Accessing Novell Remote<br>Manager" on page 22.                                                                                                    |  |
| Deny access to all non-LUM-<br>enabled eDirectory users.                                                        | The eDirectory users that are not LUM<br>enabled cannot access the server through<br>Novell Remote Manager.                                                                                                    |                                                                                                    |  |
| Deny access to all LUM-<br>enabled eDirectory users,<br>including the Admin user and<br>Admin-equivalent users. | Set the nolum option in the /etc/opt/<br>novell/httpstkd.conf file and edit the /<br>etc/pam.d/httpstkd file.<br>Remove these lines:                                                                                                    | <ul> <li>"Changing the HTTPSTKD<br/>Configuration" on page 31.</li> <li>"Accessing and Editing the<br/>HTTPSTKD Configuration<br/>Eile" on page 22</li> </ul> |  |
|                                                                                                    | auth sufficient pam_nam.so<br>account sufficient pam_nam.so<br>password sufficient pam_nam.so<br>session optional pam_nam.so                                                                                                    | File" on page 33.                                                                                                    |  |
|                                                                                                    | When the nolum option is set, no LUM-<br>enabled eDirectory user can access the<br>server via Novell Remote Manager,<br>including the Admin user and Admin-<br>equivalent user. By default, non-LUM-<br>enabled eDirectory users continue to be<br>denied access. Only the root user has full<br>management access to Novell Remote<br>Manager.      |                                                                                                    |  |

| Issue/Feature                                                                          | Recommendation                                                                                                    | For More Information                                                                            |
|----------------------------------------------------------------------------------------|----------------------------------------------------------------------------------------------------|-------------------------------------------------------------------------------------------------|
| Restrict access for all LUM-<br>enabled eDirectory users,<br>except the Admin user and | Set the supervisoronly option in the / etc/opt/novell/httpstkd.conf file.                                                                                                    | <ul> <li>"Changing the HTTPSTKD<br/>Configuration" on page 31.</li> </ul>                       |
| users with rights equivalent to Admin.                                                 | When the supervisoronly option is set,<br>the Admin user and Admin-equivalent<br>users are the only LUM-enabled                                                                                                    | <ul> <li>"Accessing and Editing the<br/>HTTPSTKD Configuration<br/>File" on page 33.</li> </ul> |
| Deny access to all non-LUM-<br>enabled eDirectory users.                               | eDirectory users that can log in to Novell<br>Remote Manager. They can view the file<br>systems that they have the eDirectory<br>rights and file system rights to see. By<br>default, non-LUM-enabled eDirectory<br>users continue to be denied access. Only<br>the root user has full management<br>access to Novell Remote Manager. |                                                                                                 |
| Restrict access to specific<br>workstations or a range of IP                           | Set the filteraddr and filtersubnet options in the /etc/opt/novell/                                                                                                    | <ul> <li>"Changing the HTTPSTKD<br/>Configuration" on page 31.</li> </ul>                       |
| address                                                                                | httpstkd.conf <b>file.</b>                                                                                                    | <ul> <li>"Accessing and Editing the<br/>HTTPSTKD Configuration<br/>File" on page 33.</li> </ul> |
| Remove access to the utility for all users                                             | Stop the HTTPSTKD daemon.                                                                                                    | "Starting or Stopping HTTPSTKD"<br>on page 24.                                                  |

## **19.4 Nagios Security Configuration**

By default, Nagios defines a default user *nagiosadmin* with no password and a default contact *nagiosadmin*. Before you can log in to the Nagios website, you must set a password for the Nagios user nagiosadmin. For information about configuring a password and setting up contact information for the Nagios user nagiosadmin, see Section 8.5.1, "Configuring Nagios Authenticated Users and Contacts," on page 47.

# A HTTPSTKD Configuration File Options

To control the behavior of Novell Remote Manager on Linux, you can specify the options listed in the HTTPSTKD configuration file in /etc/opt/novell/httpstkd.conf. This information is in the default configuration file when installing a new server. If you modify the settings, you can view the default file settings in the /etc/opt/novell/httpstkd.conf.org file.

If you are upgrading your server, you might need to update or add the information and settings noted if you want the applicable functionality.

To edit the /etc/opt/novell/httpstkd.conf file in Novell Remote Manager:

- 1 Log in to Novell Remote Manager as the root user of the target server.
- 2 Click the E Configure icon in the header frame.
- 3 On the Novell Remote Manager Configuration Options page, click HTTP Interface Management > Edit httpstkd config file.
- 4 Modify the settings.
- 5 To keep the changes, click Save Changes.

The main content frame opens to the Directory Listing for the /etc/opt/novell folder. You can verify the date and time on the file.

6 Restart the httpstkd daemon to apply the changes.

6a Click the 🗾 Configure icon to return to the Configuration Options page.

6b Under Daemon Restart, click Restart httpstkd.

The following options are available for controlling the behavior of Novell Remote Manager on Linux:

- Section A.1, "Address and Port Commands," on page 153
- Section A.2, "Disable Auto LUM Command," on page 154
- Section A.3, "Email Notification Commands (OES 11 SP1 and Earlier)," on page 156
- Section A.4, "Filtering Commands," on page 157
- Section A.5, "HttpOnly Command," on page 158
- Section A.6, "InventoryResolveNonLumOwnerName Command," on page 159
- Section A.7, "Language Commands," on page 159
- Section A.8, "Load Command," on page 161
- Section A.9, "SSL Key Cipher Strength Command," on page 162
- Section A.10, "Supervisor Only Command," on page 162

## A.1 Address and Port Commands

#### Purpose

Specifies each address and port that HTTPSTKD opens and listens on.

Optionally, you can enable SSL on the port using the keyfile and certfile parameters. SSL encrypts the login, so that passwords are not sent over the Internet in plain text.

#### Syntax

```
addr ip address:port number
```

```
addr ip_address:port_number keyfile:key_file_path/keyfile_name.key
certfile:certificate_file_path/cerfile_name.pem
```

| Option                                                                                                    | Use                                                                                                    |  |  |
|----------------------------------------------------------------------------------------------------|----------------------------------------------------------------------------------------------------|--|--|
| IP_address                                                                                                    | One of the following:                                                                                                    |  |  |
|                                                                                                    | <ul><li>0.0.0.0</li></ul>                                                                                                    |  |  |
|                                                                                                    | <ul> <li>The assigned static IP address of the node</li> </ul>                                                                 |  |  |
|                                                                                                    | A DNS name is not allowed.                                                                                                    |  |  |
| port                                                                                                    | One of the following for public or secure:                                                                                     |  |  |
|                                                                                                    | 8008 is the default public port                                                                                                |  |  |
|                                                                                                    | 8009 is the default secure port                                                                                                |  |  |
|                                                                                                    | <ul> <li>any port not in use on the server</li> </ul>                                                                          |  |  |
|                                                                                                    | If you are accessing Novell Remote Manager outside a firewall, these ports must be open.                                       |  |  |
| keyfile= <keyfile_path <br="">keyfile_name.key&gt;</keyfile_path>                                                                            | A .key file is the private key used to encrypt SSL-enabled requests. The key corresponds to the public key in the certificate. |  |  |
|                                                                                                    | <pre>/etc/opt/novell/httpstkd/server.key is the default path and file name on a new server installation.</pre>                 |  |  |
| certfile= <certificate_path <="" td=""><td>A .pem file is a base64 ASCII encoded SSL certificate and its public key.</td></certificate_path> | A .pem file is a base64 ASCII encoded SSL certificate and its public key.                                                      |  |  |
| certfile_name.pem>                                                                                                    | /etc/opt/novell/httpstkd/server.pem is the default path and file name on a new server installation.                            |  |  |

#### **Examples**

```
addr 0.0.0.0:8008
addr 0.0.0.0:8009 keyfile=/etc/opt/novell/httpstkd/server.key certfile=/etc/opt/
novell/httpstkd/server.pem
```

## A.2 Disable Auto LUM Command

#### Purpose

Only the root user has full management rights in Novell Remote Manager. The root user is a local superuser, and is not an eDirectory user. This allows the server to be managed even if the eDirectory authentication service is down.

Auto LUM lets eDirectory users that are enabled with Linux User Management (LUM) log in to Novell Remote Manager by using their eDirectory user names and passwords. For example, you can log in as user Admin or as a user with rights equivalent to Admin rather than logging in as user root. When LUM-enabled eDirectory users access Novell Remote Manager, they are allowed to view only the file systems that they have the eDirectory rights and file system rights to see.

**NOTE:** You can use the <u>supervisoronly</u> option to restrict access for LUM-enabled eDirectory users to only the Admin user and users with rights equivalent to the Admin user.

By default, the eDirectory users that are not LUM-enabled cannot access the server with Novell Remote Manager. They can view their files via NCP, CIFS, or AFP.

We recommend against creating local users other than the root user. However, if non-root local users access Novell Remote Manager, they must log in using the user name and password created on the local system. Only limited functionality is available. They can view only those file systems that they have the local access rights to see. The nolum option does not prevent the local-only users from logging in to Novell Remote Manager.

Use the nolum command to deny access to all LUM-enabled eDirectory users. By default, non-LUMenabled eDirectory users continue to be denied access. Only the root user has full management access to Novell Remote Manager.

#### Syntax

nolum

| Option     | Use                                                                                                    |
|------------|----------------------------------------------------------------------------------------------------|
| no setting | This is the default setting.                                                                                                    |
|            | To perform all management functions, users must be logged in as user $root$ .                                                                                                    |
|            | To view file system information, LUM-enabled eDirectory users can log in with their eDirectory user name and password. Non-LUM-enabled eDirectory users are denied access.                      |
|            | To view local file system information only, non-root local users can log in with their locally created user names and passwords. We recommend against creating non-root local users.            |
|            | When the nolum command is not specified, HTTPSTKD checks its PAM configuration file at load time and adds the LUM configuration to it if LUM is installed but not already in its configuration. |

| Option | Use                                                                                                    |
|--------|----------------------------------------------------------------------------------------------------|
| nolum  | To perform all management functions, users must be logged in as user root.                                                                                                    |
|        | LUM-enabled eDirectory users are denied access. Non-LUM-enabled eDirectory<br>users are denied access.                                                                                   |
|        | To view local file system information only, non-root local users can log in with their locally created user names and passwords. We recommend against creating non-<br>root local users. |
|        | <b>IMPORTANT:</b> Setting this option does not disable LUM if it is already part of HTTPSTKD configuration.                                                                              |
|        | You can remove the auto LUM functionality by manually by editing $/{\tt etc/pam.d/httpstkd}$ and removing these lines:                                                                   |
|        | auth sufficient /lib/security/pam_nam.so<br>account sufficient /lib/security/pam_nam.so<br>password sufficient /lib/security/pam_nam.so<br>session optional /lib/security/pam_nam.so     |
|        | Restart the HTTPSTKD daemon to make the changes effective.                                                                                                    |
|        |                                                                                                    |

#### Example

nolum

## A.3 Email Notification Commands (OES 11 SP1 and Earlier)

#### Availability

The httpstkd email notification commands are integrated with the Novell Remote Manager Health Monitor in OES 11 SP1 and earlier. The commands are not available in the HTTPSTKD configuration file beginning in OES 11 SP2, OES 2015 or later releases.

**IMPORTANT:** The Novell Remote Manager email notification system is not available in OES 2015 or later.

For OES 11 SP2, OES 2015 or later , the email notification commands in the HTTPSTKD configuration file (/etc/opt/novell/httpstkd.conf) are obsoleted by the alert notification system for Nagios. After you install or upgrade to OES 11 SP2, OES 2015 or later, you must configure Nagios and set up an email address for the nagiosadmin user. You can also define other Nagios contacts. You can set up various notification methods for each Nagios contact, and assign the contacts to receive notifications for designated monitored service. For more information, see Section 8.5, "Configuring Nagios," on page 47 Section 8.9, "Modifying the Nagios Notification Methods for Contacts," on page 58.

#### Purpose

Sets up email notification service in Novell Remote Manager.

You can specify up to two mail servers and up to eight recipients to receive email when a notification is specified in the Novell Remote Manager server health area. Use a separate command line for each server or email address.

#### **Syntax**

mailserver IP\_address
mailto email\_address

| Command    | Use                                                                                            |  |
|------------|------------------------------------------------------------------------------------------------|--|
| no setting | Email notification is not configured. This is the default setting.                             |  |
| mailserver | Sends email notification to the specified mail server. You can specify up to two mail servers. |  |
| mailto     | Sends email notification to the specified user. You can specify up to eight users.             |  |

#### Example

The following commands send email notifications to mail servers mail.bobs1bank.com and smtp.bobs1bank.com:

mailserver mail.bobs1bank.com
mailserver smtp.bobs1bank.com

The following commands send email notifications to users Bob, George, and Mary from the mail server bobslbank.com:

mailto bob@bobs1bank.com
mailto george@bobs1bank.com
mailto mary@bobs1bank.com

## A.4 Filtering Commands

#### Purpose

Blocks access to Novell Remote Manager from all addresses except those specified by these filteraddr and filtersubnet commands.

#### Syntax

```
filteraddr IP_address
filtersubnet IP address subnet mask
```

| Command       | Use                                                                |  |
|---------------|--------------------------------------------------------------------|--|
| not specified | Allows access from any address. This is the default setting.       |  |
| filteraddr    | Allows access from specific addresses only.                        |  |
| filtersubnet  | Allows access from any address on the specified network or subnet. |  |

#### **Examples**

The following command allows access only from address 192.168.20.1:

filteraddr 192.168.20.1

The following command allows access from only addresses 192.56.56.0 through 192.56.59.255:

## A.5 HttpOnly Command

#### Purpose

Novell Remote manager sets an HttpOnly cookie attribute that specifies that the cookie is not accessible through a script. This helps mitigate the risk of cross-site scripting.

#### Syntax

If the HttpOnly flag is included in the HTTP response header, the cookie cannot be accessed through a client side script.

If you modify the setting, you must restart Novell Remote Manager.

HttpOnly <true | false>

| Use                                                      |                                                                                          |
|----------------------------------------------------------|------------------------------------------------------------------------------------------|
| Include HttpOnly as an attribute in the response header. |                                                                                          |
| This is the default setting.                             |                                                                                          |
| Do not include HttpOnly in the response header.          |                                                                                          |
|                                                          | Include HttpOnly as an attribute in the response header.<br>This is the default setting. |

To disable the HttpOnly attribute:

- 1 Log in to the server as the root user, then open a terminal console.
- 2 Stop the httpstkd daemon by entering

rcnovell-httpstkd stop

- **3** Open the /etc/opt/novell/httpstkd.conf file in a text editor.
- **4** Review the potential security concerns for changing HttpOnly to false.
- 5 Change the setting from

HttpOnly true

to

HttpOnly false

- 6 Save the file and exit the text editor.
- 7 Start the httpstkd daemon by entering

rcnovell-httpstkd start

#### Examples

HttpOnly true HttpOnly false

## A.6 InventoryResolveNonLumOwnerName Command

#### Purpose

The InventoryResolveNonLumOwnerName command is used when you perform an inventory of NSS volumes and the file owner UID is set to the Nobody user. The Nobody user is reported when a file is owned by a Novell eDirectory user that is not enabled with Linux User Management (LUM).

#### Syntax

If you modify the setting, you must restart Novell Remote Manager.

| InventoryResolveNonLumOwnerName | <false< th=""><th>true&gt;</th></false<> | true> |
|---------------------------------|------------------------------------------|-------|
|---------------------------------|------------------------------------------|-------|

| Option | Use                                                                                                    |  |
|--------|----------------------------------------------------------------------------------------------------|--|
| false  | The inventory does not resolve the user IDs of non-LUM-enabled file owners. The owner is reported as the Nobody user.                                                                                                    |  |
|        | This is the default setting. This provides faster performance for an inventory of files on an NSS volume when eDirectory users are not LUM enabled.                                                                                                    |  |
| true   | The inventory tries to resolve the user IDs of non-LUM-enabled file owners by using NSS APIs. This can result in a major performance impact for the inventory. The more non-LUM-enabled file owners the inventory encounters, the longer it takes to complete the inventory. |  |

#### **Examples**

The following example does not resolve the user IDs of file owners that are not LUM enabled. This is the default setting. The non-LUM-enabled owners are reported as the Nobody user.

InventoryResolveNonLumOwnerName false

The following example resolves the user IDs of file owners that are not LUM enabled to the user name. The more non-LUM-enabled owners encountered, the longer the inventory can take.

InventoryResolveNonLumOwnerName true

## A.7 Language Commands

#### Purpose

Sets up a mapping of HTTP Accept-Language header tags for Linux locales. These locales determine the languages in which the browser can view content through the Novell Remote Manager utility.

To see a list of possible locales on your Linux server, enter the following at a shell prompt:

locale -a

#### Syntax

lang HTTP\_language\_string locale\_string

| Command | Use                                                                                                    |
|---------|----------------------------------------------------------------------------------------------------|
| lang    | Use the following settings:                                                                                                    |
|         | <ul> <li>English: en en_US.UTF8</li> </ul>                                                                                                    |
|         | <ul> <li>US English: en-us en_US.UTF8</li> </ul>                                                                                                    |
|         | <ul> <li>Chinese Simplified: zh-cn zh_CN.UTF8</li> </ul>                                                                                                  |
|         | <ul> <li>Chinese Traditional: zh-tw zh_TW.UTF8</li> </ul>                                                                                                 |
|         | Czech: cs cs_CZ.UTF8                                                                                                    |
|         | French: fr fr_FR.UTF                                                                                                    |
|         | German: de de_DE.UTF8                                                                                                    |
|         | <ul> <li>Hungarian: hu hu_HU.UTF8</li> </ul>                                                                                                    |
|         | <ul> <li>Italian: it it_IT.UTF8</li> </ul>                                                                                                    |
|         | <ul> <li>Japanese: ja ja_JP.UTF8</li> </ul>                                                                                                    |
|         | <ul> <li>Polish: pl pl_PL.UTF8</li> </ul>                                                                                                    |
|         | <ul> <li>Portuguese-Brazil: pt pt_BR.UTF8</li> </ul>                                                                                                    |
|         | <ul> <li>Russian: ru ru_RU.UTF8</li> </ul>                                                                                                    |
|         | <ul> <li>Spanish: es es_ES.UTF8</li> </ul>                                                                                                    |
|         | <ul> <li>Slovak: sk sk_SK.UTF8</li> </ul>                                                                                                    |
|         | These are the default settings for this release.                                                                                                    |
|         | In this release, Novell Remote Manager supports English, Chinese Simplified,<br>Chinese Traditional, Czech, French, German, Hungarian, Italian, Japanese, |

Chinese Traditional, Czech, French, German, Hungarian, Italian, Japanese, Polish, Portuguese-Brazil, Russian, Spanish, and Slovak.

#### Example

The following commands set the browser languages for English, French, Japanese, and Portuguese:

en US.UTF8 lang en lang en-us en\_US.UTF8 lang zh-cn zh CN.UTF8 lang zh-tw zh TW.UTF8 lang cs cs CZ.UTF8 lang cs-cz cs CZ.UTF8 lang fr fr FR.UTF8 lang fr-fr fr\_FR.UTF8 lang de de DE.UTF8 lang de-de de DE.UTF8 lang hu hu\_HU.UTF8 lang hu-hu hu\_HU.UTF8 lang it it\_IT.UTF8 lang it-it it\_IT.UTF8 lang ja ja\_JP.UTF8 lang ja-jp ja JP.UTF8 lang pl pl PL.UTF8 lang pl-pl pl PL.UTF8 lang pt pt\_BR.UTF8 lang pt-BR pt\_BR.UTF8 lang ru ru\_RU.UTF8 lang ru-ru ru\_RU.UTF8 lang es es\_ES.UTF8 lang es-es es\_ES.UTF8 lang sk sk\_SK.UTF8 lang sk-sk sk SK.UTF8

#### **More Information**

If you are upgrading this server and you want to use this option, you need to add these parameters to the /etc/opt/novell/httpstkd.conf file for this server.

## A.8 Load Command

#### Purpose

Loads plug-in files used by Novell Remote Manager.

#### **Syntax**

load plug-in file path/name

| Option Use        |                                                                               |  |
|-------------------|-------------------------------------------------------------------------------|--|
| plug-in_file_path | /opt/novell/lib/ is the default path for Novell Remote Manager plug-in files. |  |
| plug-in_file_name | libnrm.so is a default plug-in for Novell Remote Manager.                     |  |

#### **Examples**

load nrm.so

load /opt/novell/lib/libnrm.so

## A.9 SSL Key Cipher Strength Command

#### Purpose

The Cipher command sets the bit strength for the SSL key that is required to access Novell Remote Manager. If you modify the setting, you must restart NRM.

#### Syntax

cipher strength

| Option | Use                                                                  |
|--------|----------------------------------------------------------------------|
| all    | Allows any negotiated encryption level. This is the default setting. |
| low    | Allows less than 56-bit encryption.                                  |
| medium | Allows 56-bit up to 112-bit encryption.                              |
| high   | Allows 112-bit or greater encryption                                 |

#### Example

The following example allows access to Novell Remote Manager only with encryption that is 112-bit or greater:

cipher high

You must restart Novell Remote Manager to apply the change.

## A.10 Supervisor Only Command

#### Purpose

Disables access to the server through Novell Remote Manager for all users except root. If Linux User Management is enabled for Novell Remote Manager, eDirectory user Admin and eDirectory users with rights equivalent to user Admin also have access to the server through Novell Remote Manager and can perform the same tasks as user root.

#### **Syntax**

supervisoronly

| Option     | Use                                                                                                    |
|------------|----------------------------------------------------------------------------------------------------|
| no setting | This is the default setting.                                                                                                    |
|            | Local users and all LUM-enabled eDirectory users can log in to Novell Remote Manager.                                                                                                    |
|            | The non-root and non-admin users have limited access to the server through<br>Novell Remote Manager. They can access only the server's file systems that they<br>have rights to and can perform very limited tasks such as file upload and text<br>search. |

| Option         | Use                                                                                                    |
|----------------|----------------------------------------------------------------------------------------------------|
| supervisoronly | Lets only user root and eDirectory user Admin and users with rights equivalent to Admin have access to the server through Novell Remote Manager. LUM must be set for eDirectory user access. |

#### Example

supervisoronly

#### **More Information**

If you are upgrading this server and you want to use this option, you need to add these parameters to the /etc/opt/novell/httpstkd.conf file for this server.

B

## **Novell Remote Manager Packages**

Table B-1 lists the packages that are installed when the Novell Remote Manage pattern is installed on an Novell Open Enterprise Server (OES) 2015 SP1 server.

| Table B-1         Packages Contained in the Novell Remote Manager Pattern |
|---------------------------------------------------------------------------|
|---------------------------------------------------------------------------|

| Package (RPM)        | Description                                                                                                    |
|----------------------|----------------------------------------------------------------------------------------------------|
| novell-lum-providers | A set of CIM providers to facilitate the management of Linux User Management, which is a plug-in to PAM.                                                           |
| novell-nrm           | Novell Remote Manager, web-based Linux machine management, and control interface. It contains all the binaries and necessary components for Novell Remote Manager. |

Table B-2 lists the plug-in software that adds functionality to Novell Remote Manager when the related OES Services pattern is installed:

 Table B-2
 Packages for Program Plug-Ins to Novell Remote Manager

| RPM                | Description                                                             |
|--------------------|-------------------------------------------------------------------------|
| novell-ncpserv-nrm | NRM plug-in for the Novell NCP Server and Dynamic<br>Storage Technology |
| novell-cifs-nrm    | NRM plug-in for Novell CIFS Services                                    |
| novell-afp-nrm     | NRM plug-in for Novell AFP Services                                     |

Table B-3 lists the software that Novell Remote Manager depends on to report server and services health information in OES 2015 SP1:

Table B-3 Open Source Packages Used for Server and Services Health Monitoring in OES 2015 SP1

| RPM                                | Description                                                                                              |
|------------------------------------|----------------------------------------------------------------------------------------------------|
| novell-ganglia-monitor-core-gmetad | Ganglia Meta daemon that gathers the health statistics about the server                                  |
| novell-ganglia-monitor-core-gmond  | Ganglia Monitor daemon that provides the Ganglia monitoring service                                      |
| novell-ganglia-web                 | Ganglia Distributed Monitoring System that provides<br>historical graphs of the collected system metrics |
| nagios                             | Core programs for the Nagios Network Monitor                                                             |
| nagios-plugins                     | Nagios Plug-Ins that perform the service checks and return the status to Nagios                          |
| nagios-www                         | The HTML and CGI files for the Nagios web interface                                                      |

Table B-4 lists the software that Novell Remote Manager depends on to report system health information in OES 11 SP1 and earlier:

| RPM                  | Description                                                                                                    |
|----------------------|----------------------------------------------------------------------------------------------------|
| sblim-sfcb           | The Small Footprint CIM Broker (sfcb) is a CIM server<br>that conforms to the CIM Operations over HTTP<br>protocol. It supports providers written against the<br>Common Manageability Programming Interface<br>(CMPI) |
| novell-hms-providers | A set of CIM providers that facilitate the gathering of data for Health Management Services (HMS)                                                                                                    |